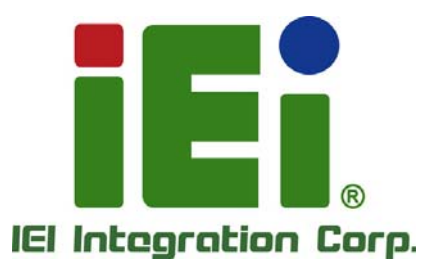

# **tKINO-ULT3 MODEL:**

**Thin Mini-ITX SBC with 14nm Intel® Core™ i7/i5/i3 or Celeron® On-board SoC, Dual HDMI, LVDS/eDP, Dual GbE, USB 3.0, PCIe Mini, SATA 6Gb/s, eMMC 5.0, RS-232/422/485, HD Audio, and RoHS** 

# **User Manual**

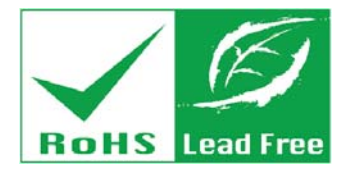

**Rev. 1.01 - October 11, 2017** 

# **Revision**

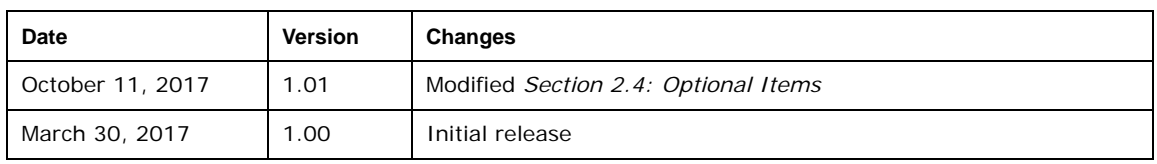

# **Copyright**

**Integration Corp.** 

#### **COPYRIGHT NOTICE**

The information in this document is subject to change without prior notice in order to improve reliability, design and function and does not represent a commitment on the part of the manufacturer.

In no event will the manufacturer be liable for direct, indirect, special, incidental, or consequential damages arising out of the use or inability to use the product or documentation, even if advised of the possibility of such damages.

This document contains proprietary information protected by copyright. All rights are reserved. No part of this manual may be reproduced by any mechanical, electronic, or other means in any form without prior written permission of the manufacturer.

### **TRADEMARKS**

All registered trademarks and product names mentioned herein are used for identification purposes only and may be trademarks and/or registered trademarks of their respective owners.

**Page III**

# **Manual Conventions**

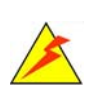

**Integration Corp.** 

#### **WARNING**

Warnings appear where overlooked details may cause damage to the equipment or result in personal injury. Warnings should be taken seriously.

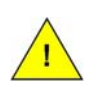

#### **CAUTION**

Cautionary messages should be heeded to help reduce the chance of losing data or damaging the product.

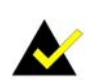

### **NOTE**

These messages inform the reader of essential but non-critical information. These messages should be read carefully as any directions or instructions contained therein can help avoid making mistakes.

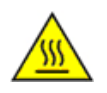

### **HOT SURFACE**

This symbol indicates a hot surface that should not be touched without taking care.

# **Table of Contents**

**TET Integration Corp.** 

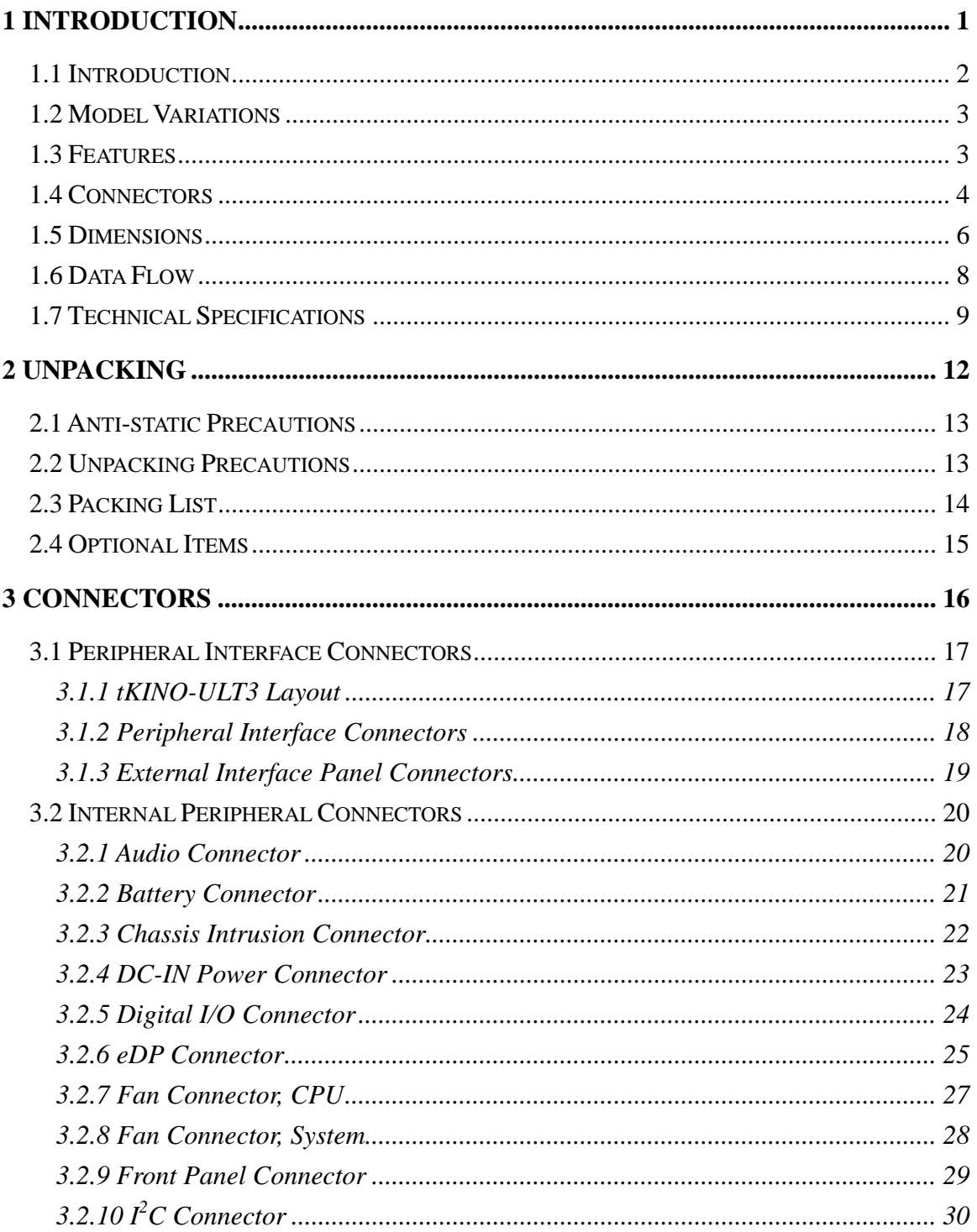

Page V

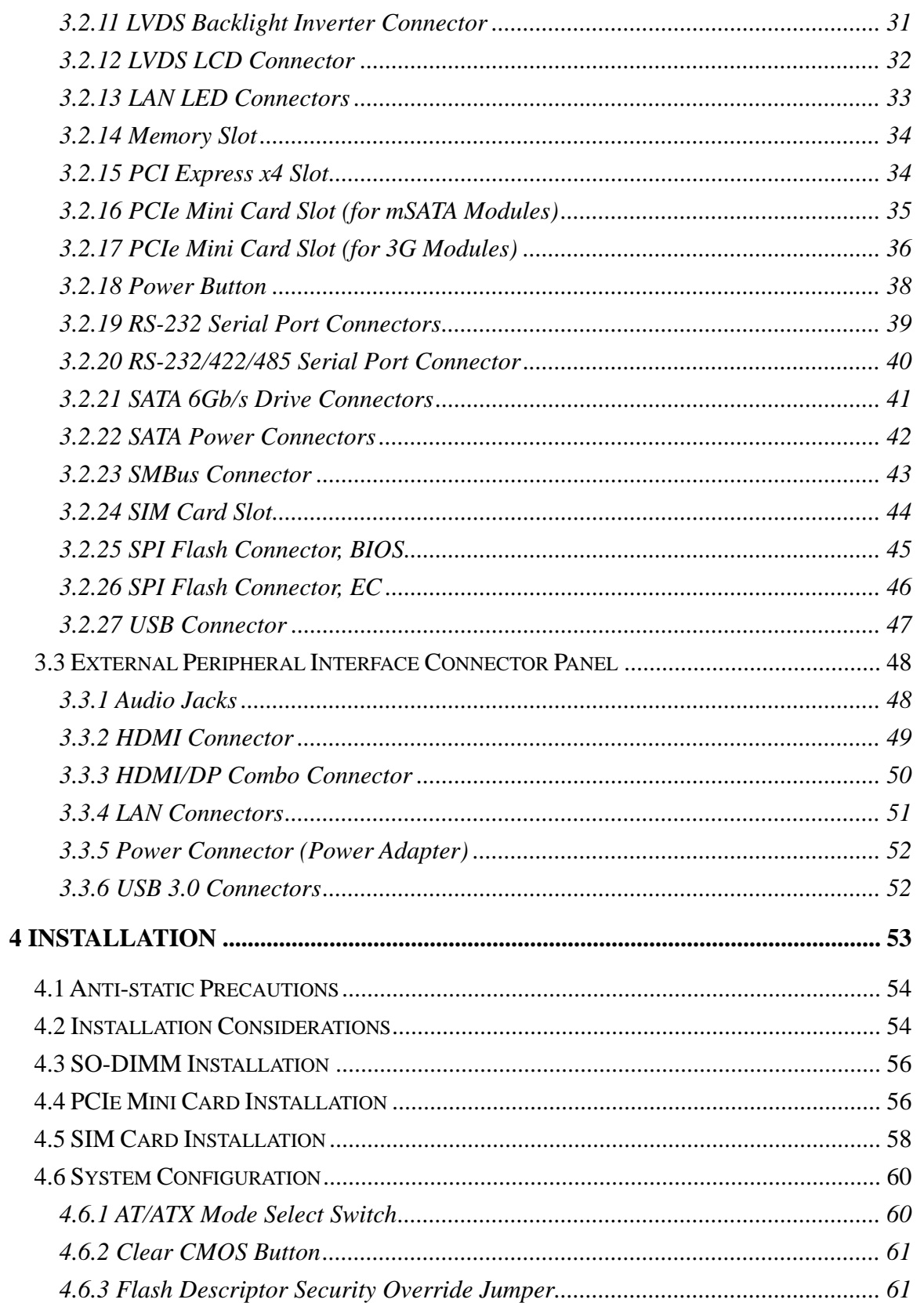

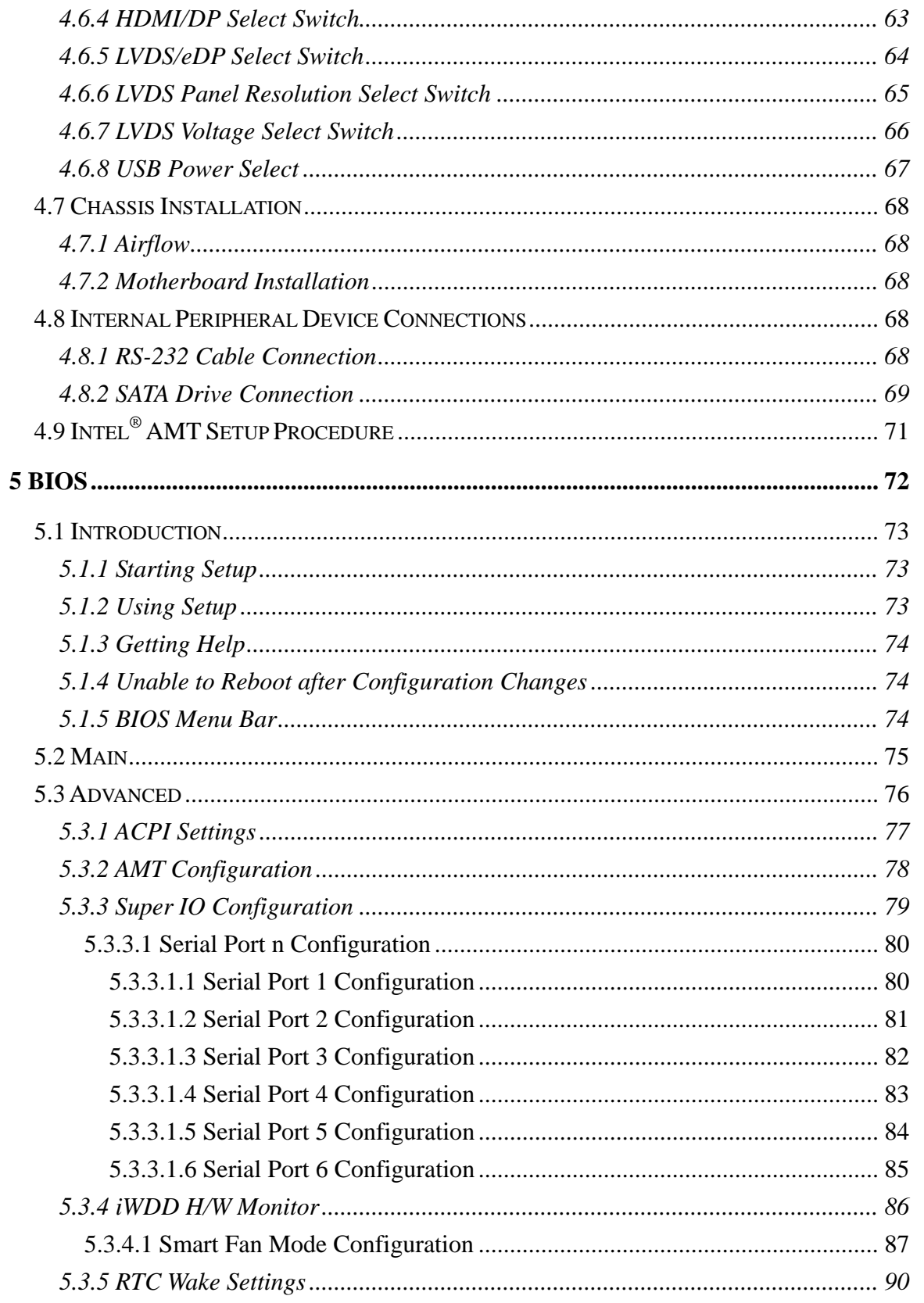

Page VII

**TET Integration Corp.** 

**The Contract of Contract of Street** 

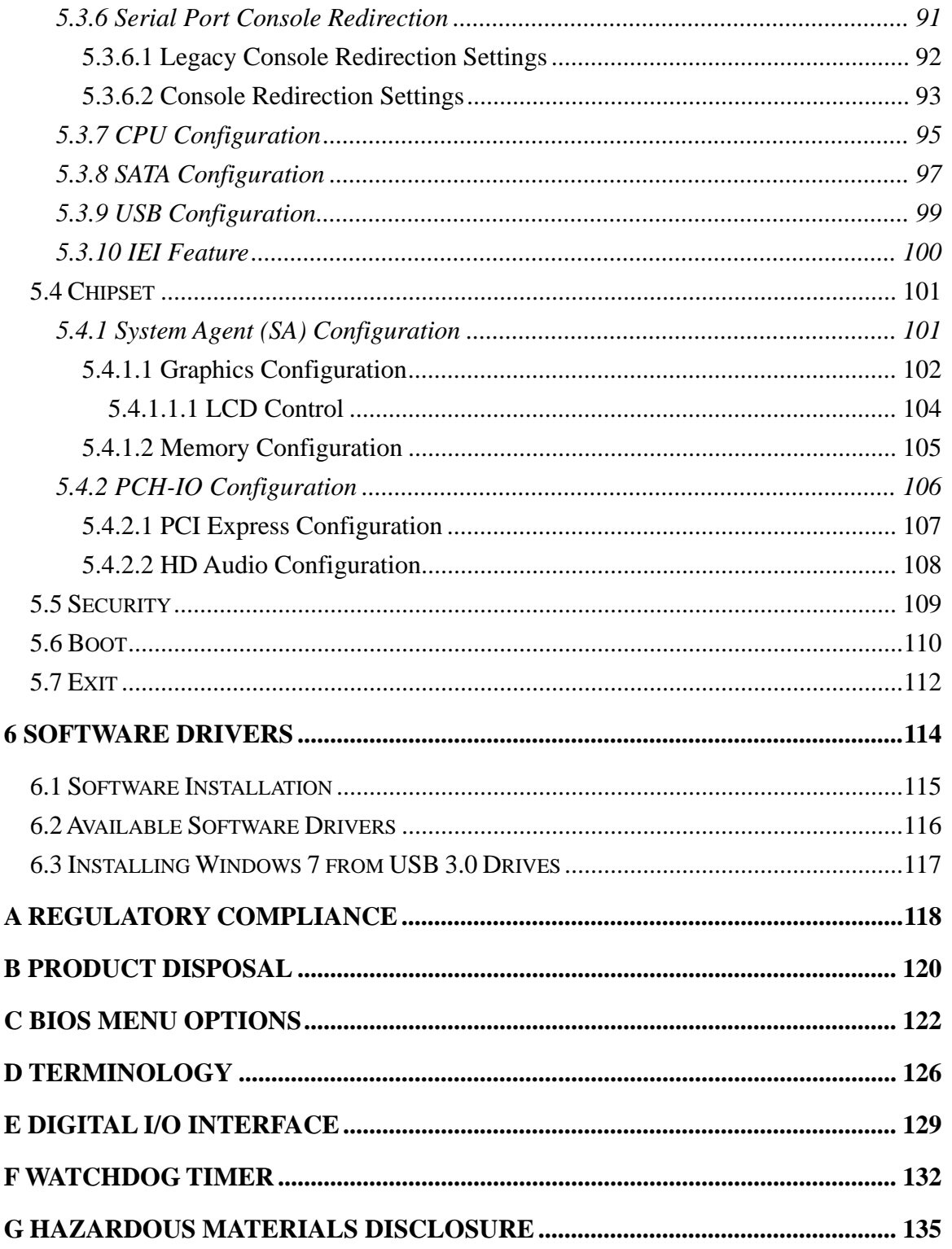

**TEN** Integration Corp.

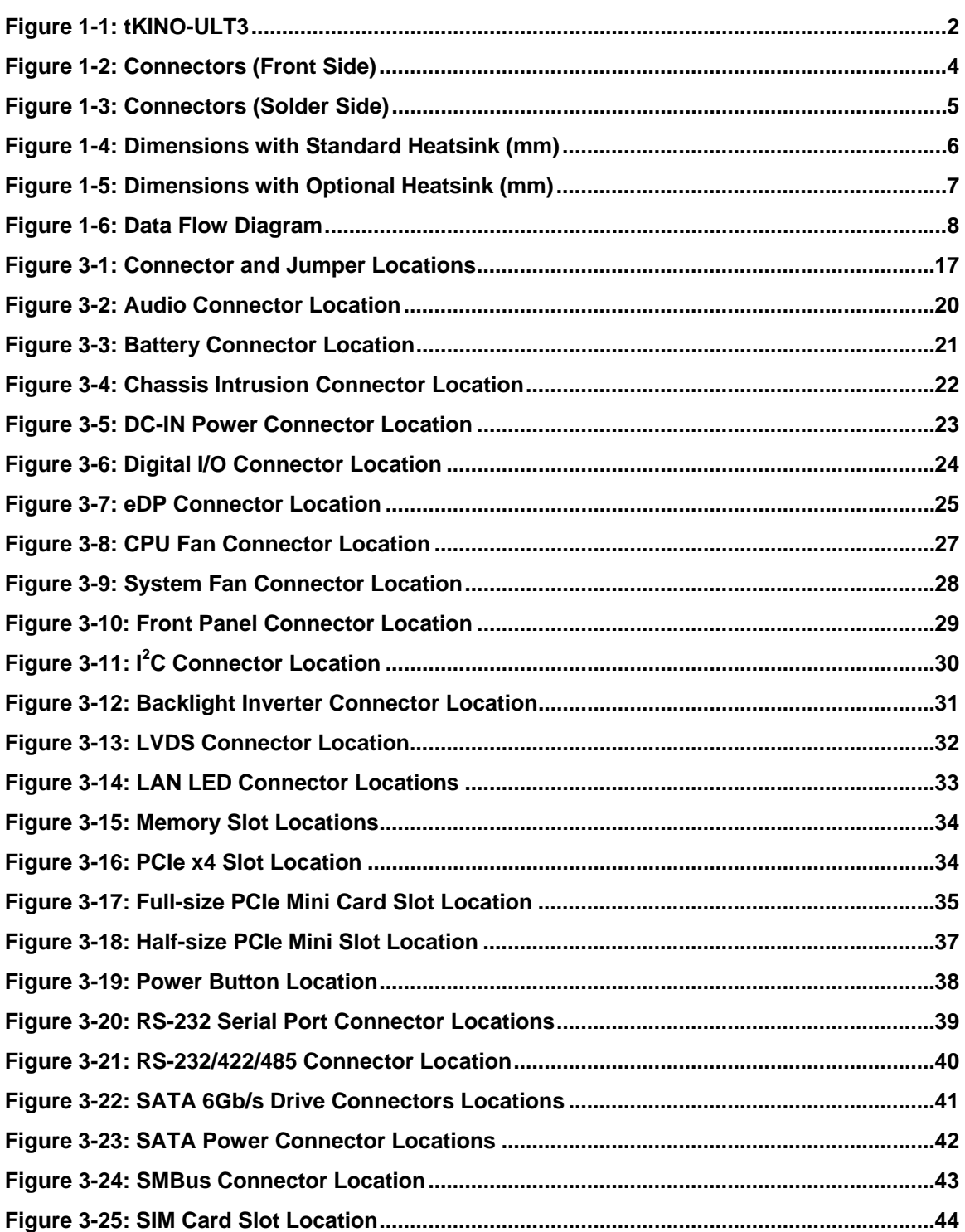

# **TEI** Integration Corp.

## **tKINO-ULT3 SBC**

**The Contract of Contract of Street** 

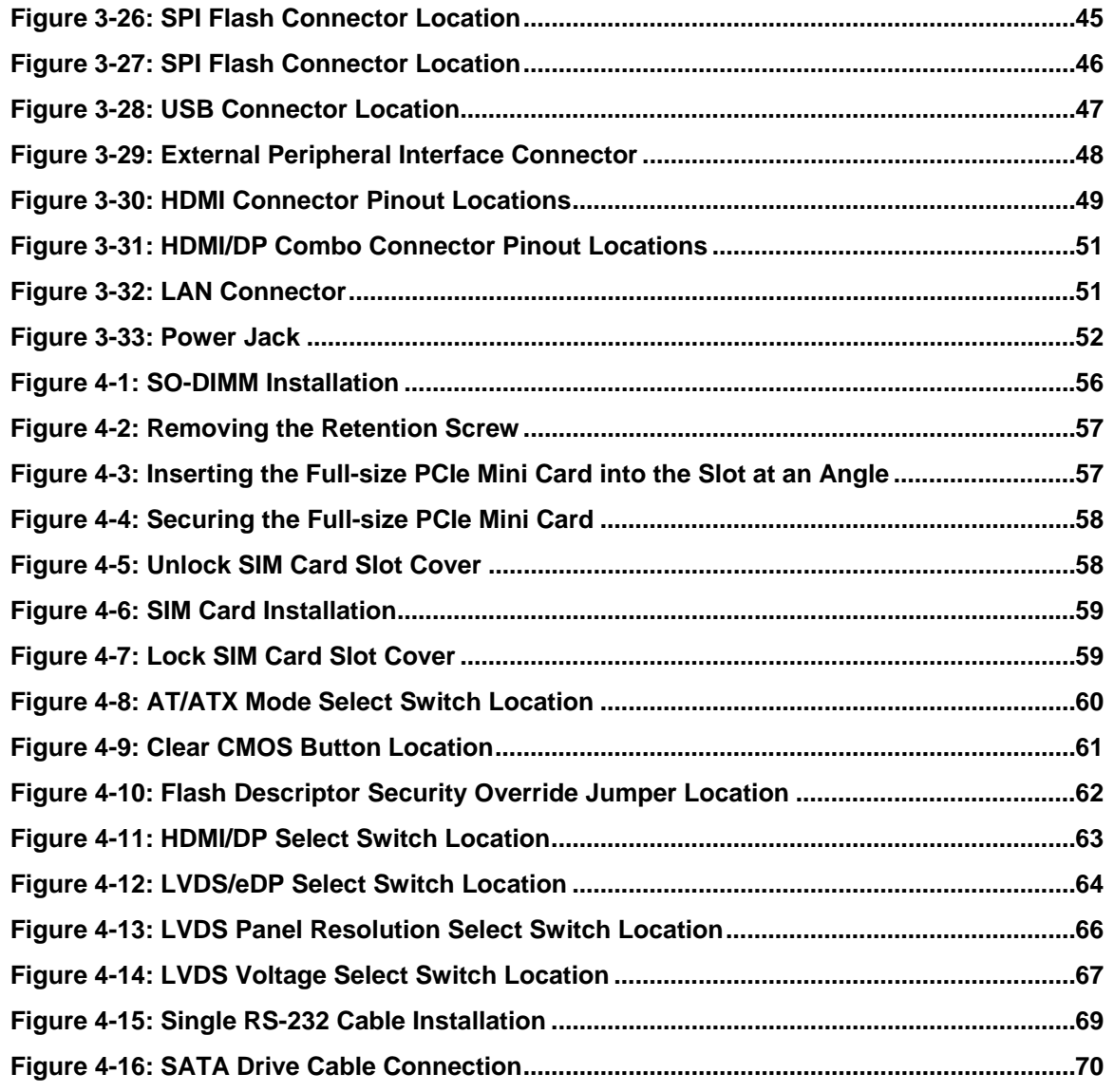

**TET Integration Corp.** 

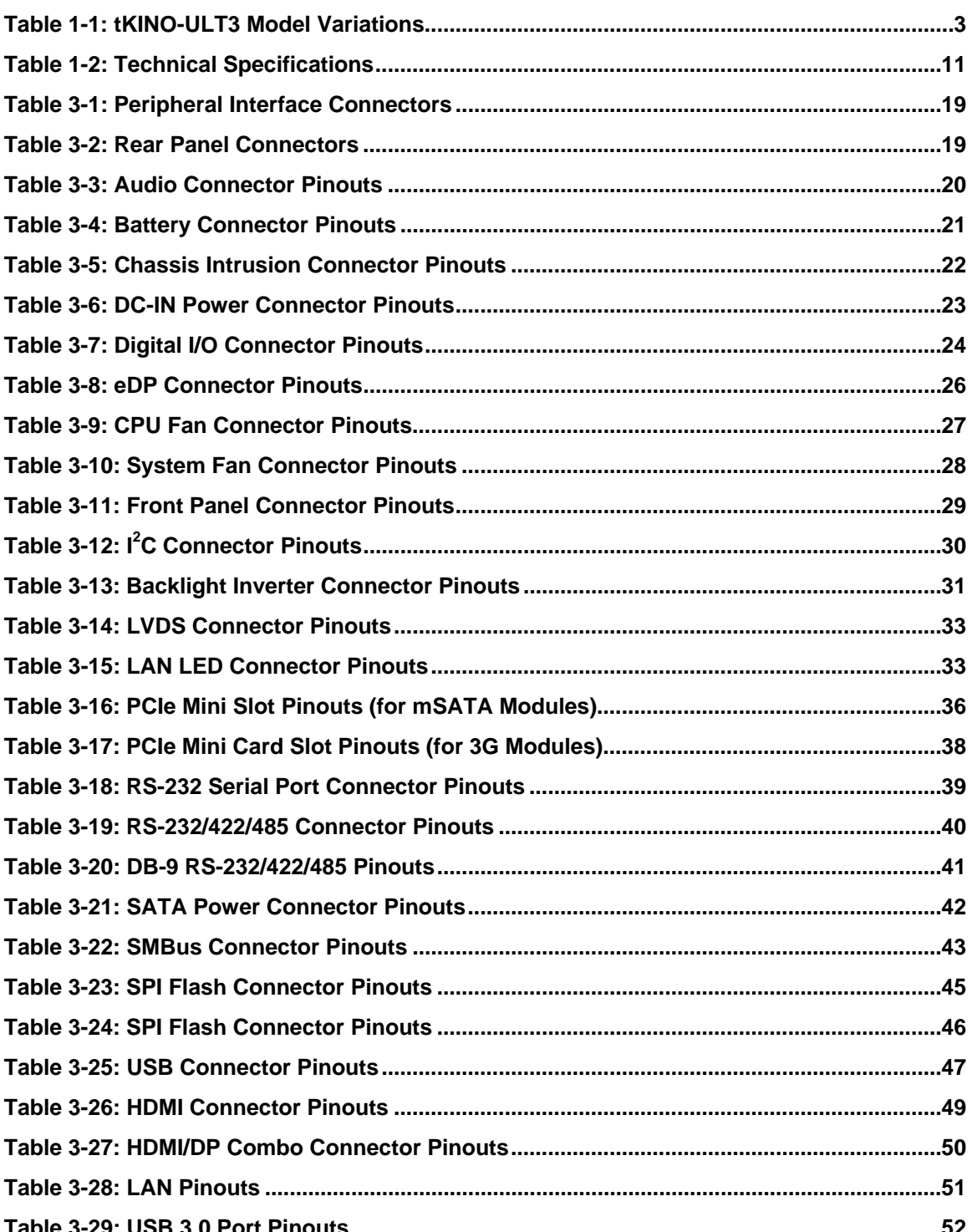

**The Contract of Contract of Street** 

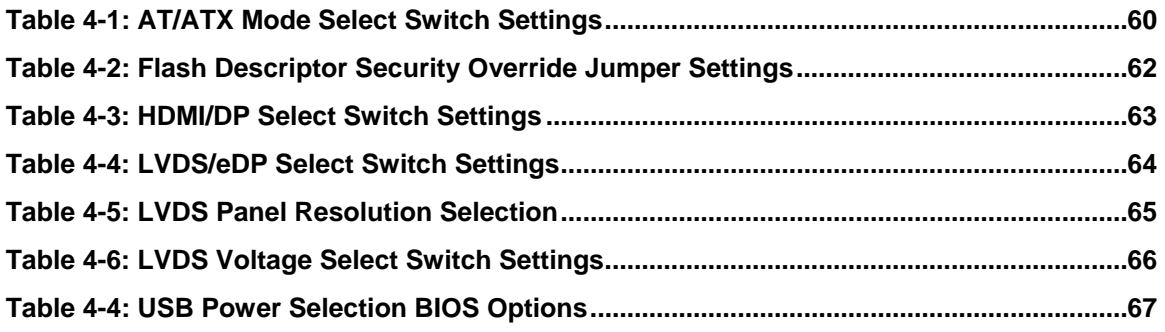

# **List of BIOS Menus**

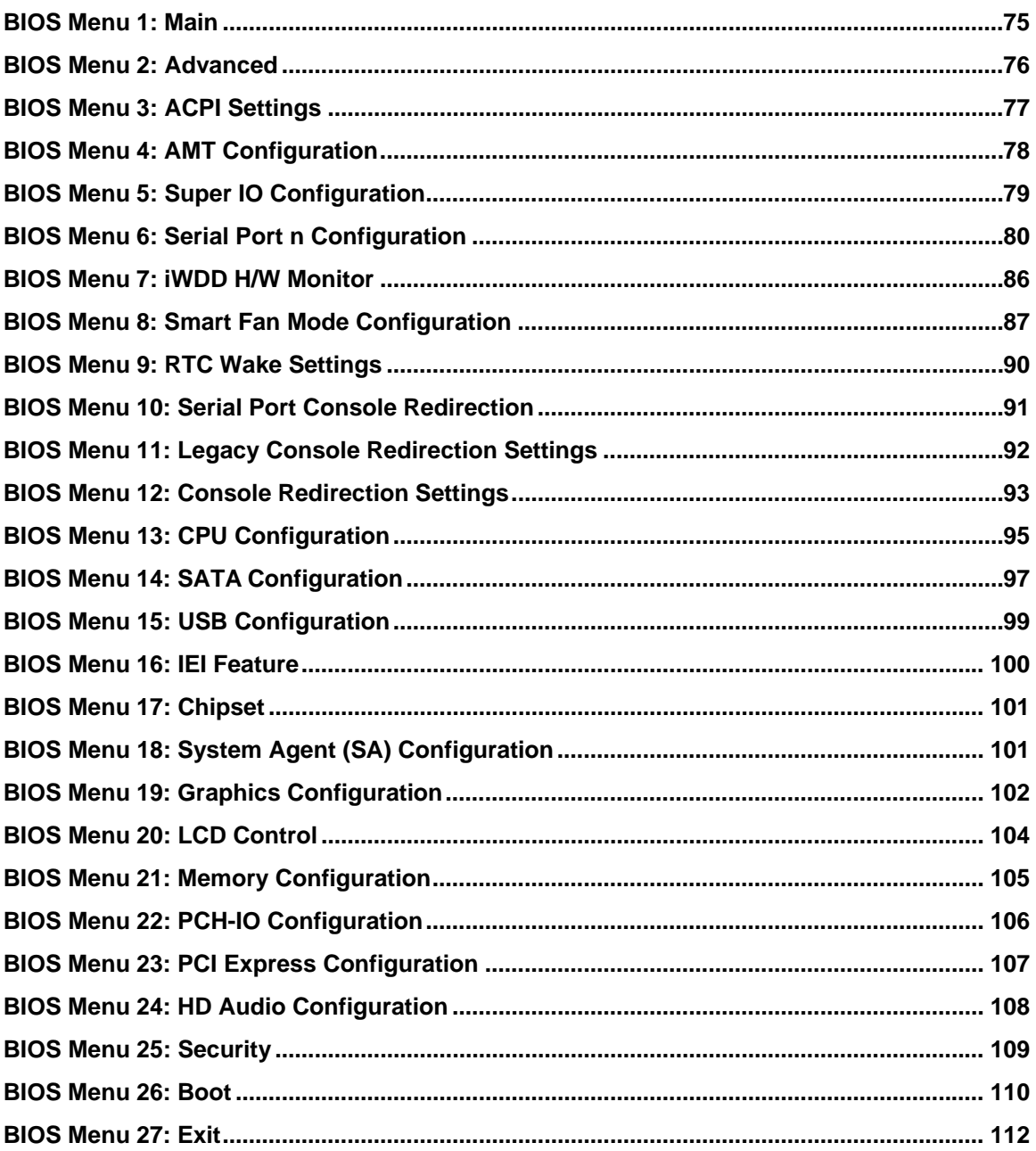

**TET Integration Corp.** 

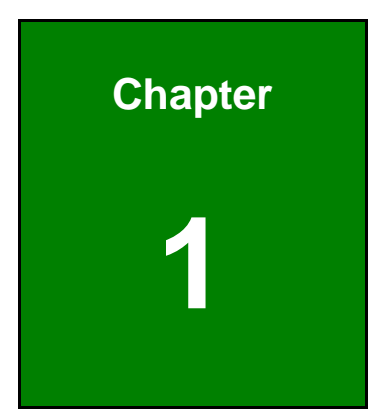

**TET Integration Corp.** 

# <span id="page-14-0"></span>**1 Introduction**

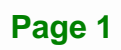

<span id="page-15-0"></span>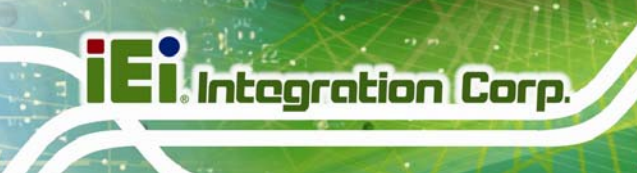

## **1.1 Introduction**

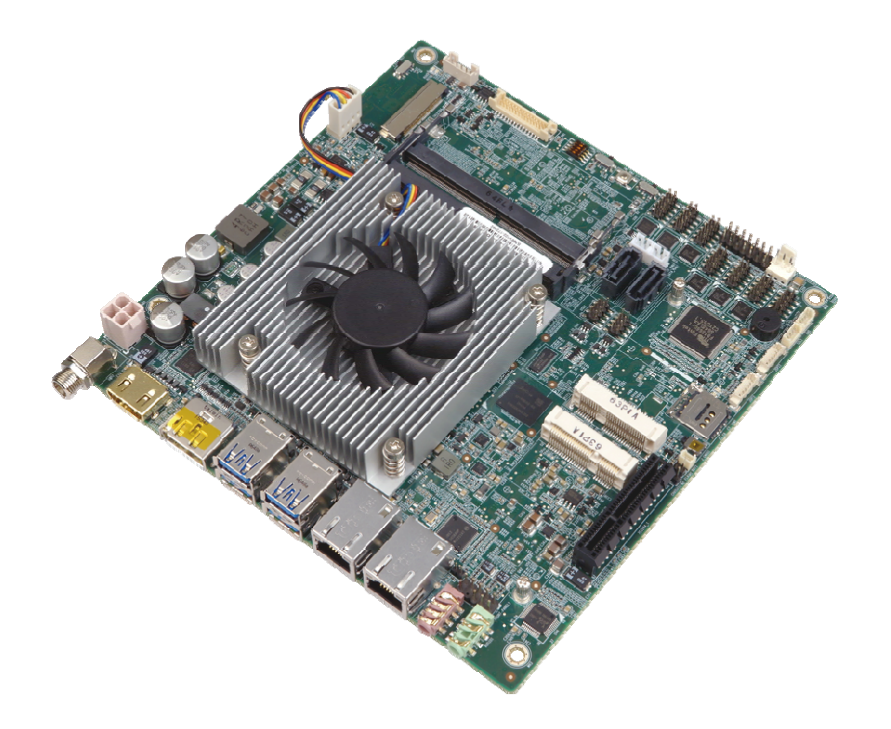

#### **Figure 1-1: tKINO-ULT3**

<span id="page-15-1"></span>The tKINO-ULT3 series is a Mini-ITX form factor single bard computer. It has an on-board 14nm Intel<sup>®</sup> Core<sup>™</sup> i7/i5/i3 or Celeron<sup>®</sup> processor, and supports two 260-pin 2133 MHz dual-channel DDR4 SDRAM SO-DIMM slots with up to 32.0 GB of memory.

The tKINO-ULT3 series includes an internal LVDS/eDP connector, one HDMI connector and one HDMI/DP combo connector for triple independent display.

Expansion and I/O include two full-size PCIe Mini slots supporting mSATA and 3G modules, four USB 3.0 connectors on the rear panel, four USB 2.0 connectors by pin header and two SATA 6Gb/s connectors. Serial device connectivity is provided by four internal RS-232 connectors and two internal RS-232/422/485 connectors. Two RJ-45 GbE connectors provide the system with smooth connections to an external LAN. One on-board SIM card socket also supports for 3G/LTE expansion.

<span id="page-16-0"></span>The model variations of the tKINO-ULT3 series are listed below.

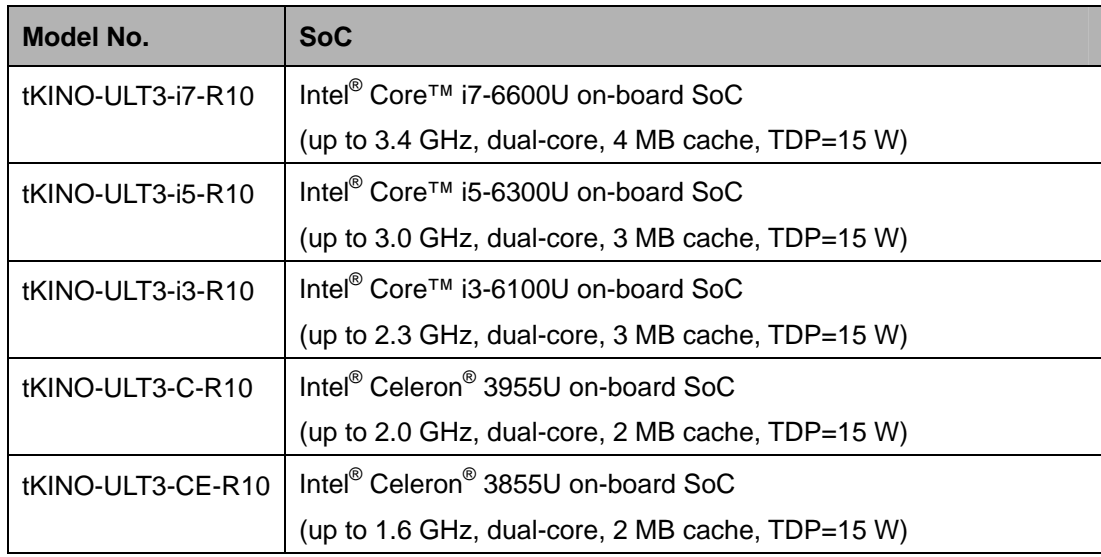

**Integration Corp.** 

**Table 1-1: tKINO-ULT3 Model Variations** 

### <span id="page-16-2"></span><span id="page-16-1"></span>**1.3 Features**

Some of the tKINO-ULT3 motherboard features are listed below:

- **Thin Mini-ITX motherboard with 6<sup>th</sup> generation Intel<sup>®</sup> ULT processor**
- **Triple independent display**
- **TWO 2133 MHz DDR4 SO-DIMM slots support up to 32 GB of memory**
- Easy assembly heatsink module (with or without fan) for thermal management
- One full-size PCIe Mini card slot with SIM card socket for 3G/LTE expansion
- One full-size PCIe Mini card slot supports mSATA modules
- **Two SATA 6Gb/s connectors with power output**
- **Four USB 3.0 external connectors**
- Four RS-232 connectors and two RS-232/422/485 connectors
- Optional eMMC 5.0 up to 32 GB
- IEI One Key Recovery solution allows you to create rapid OS backup and recovery

## **1.4 Connectors**

<span id="page-17-0"></span>**Ell** Integration Corp.

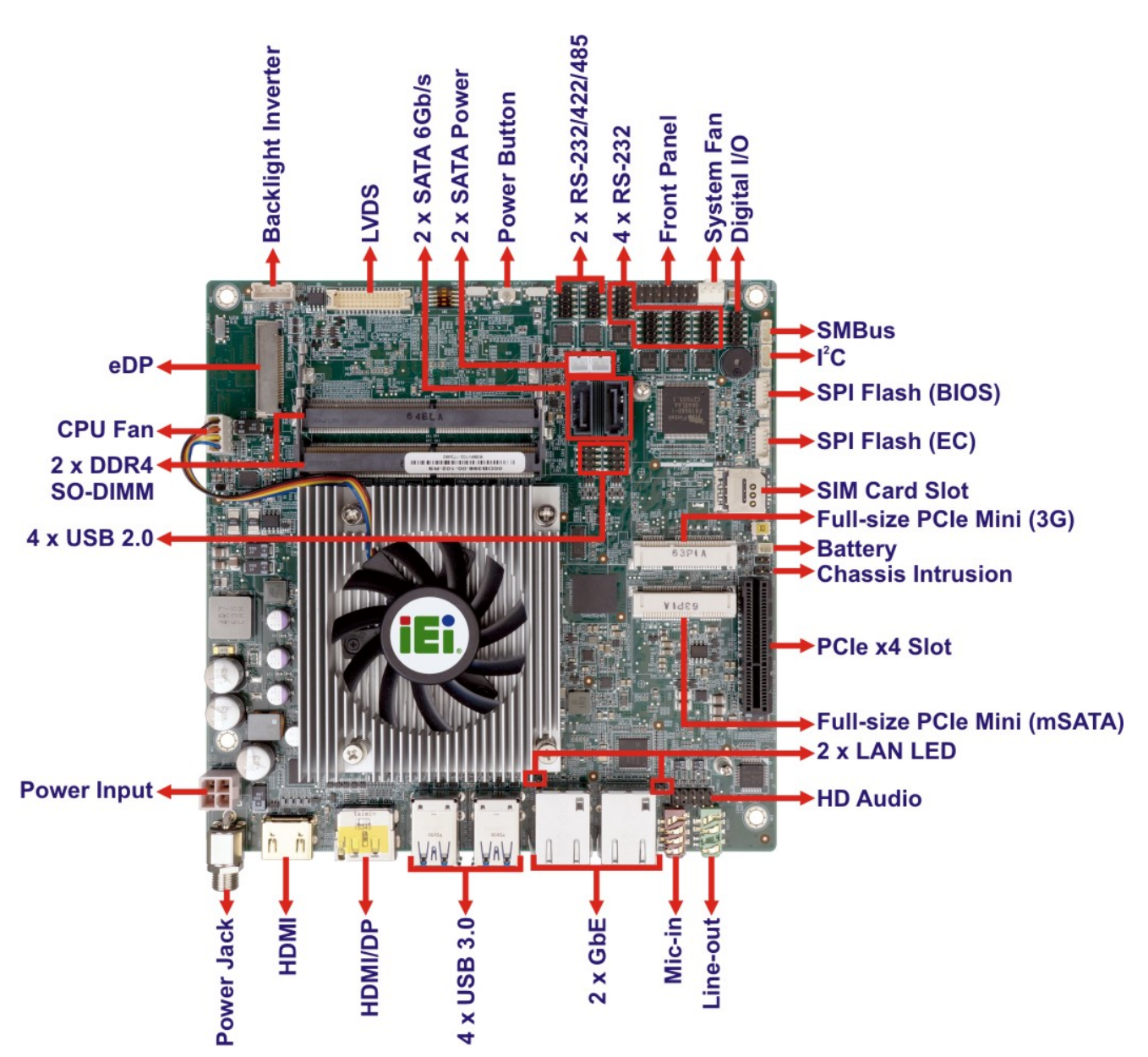

The connectors on the tKINO-ULT3 are shown in the figure below.

<span id="page-17-1"></span>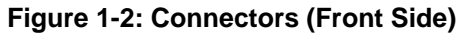

<span id="page-18-0"></span>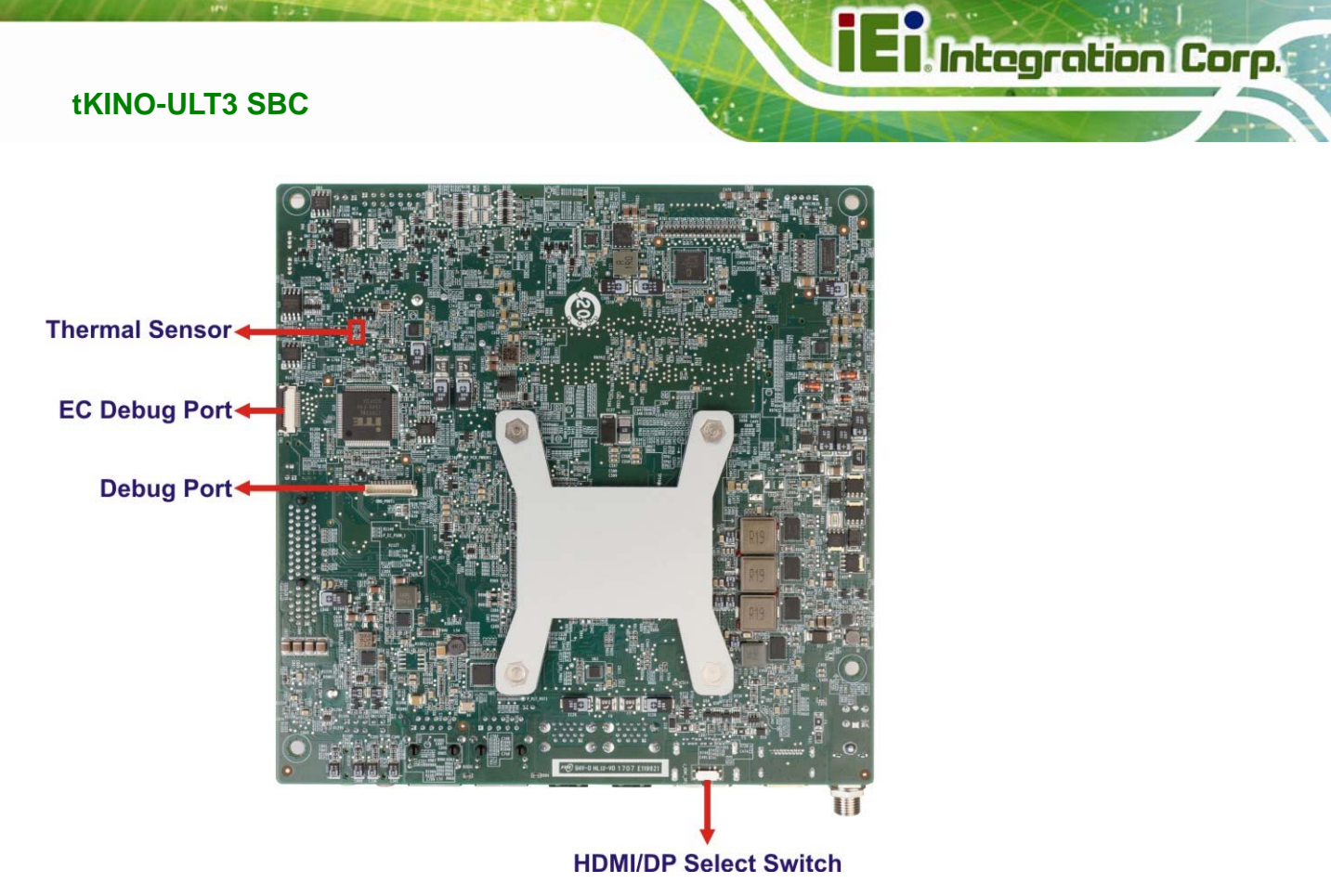

**Figure 1-3: Connectors (Solder Side)** 

## **1.5 Dimensions**

<span id="page-19-0"></span>**Integration Corp.** 

**[Figure 1-4](#page-19-1)** shows the dimensions of the tKINO-ULT3 installed with the standard heatsink (with fan).

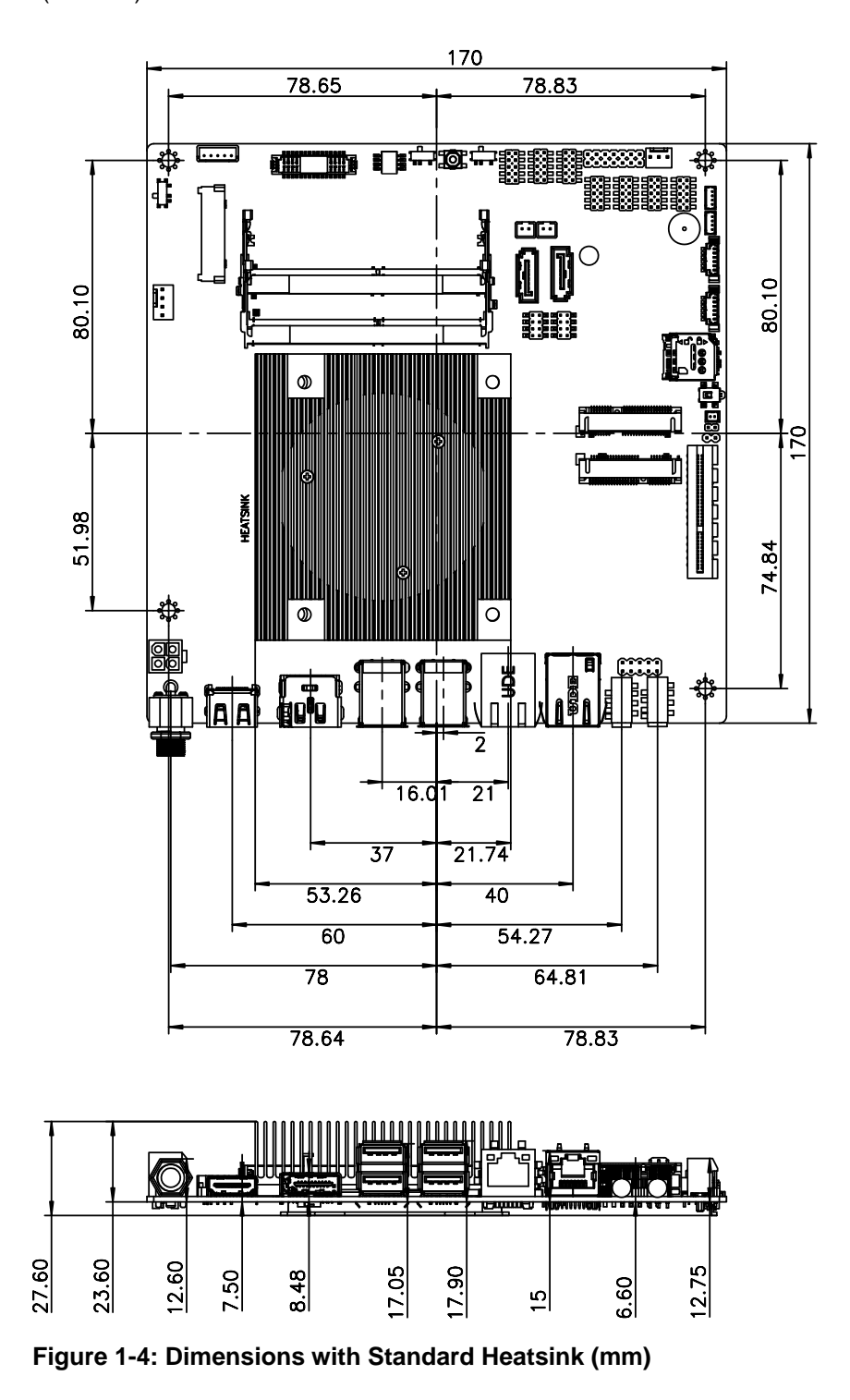

<span id="page-19-1"></span>**Page 6** 

**[Figure 1-5](#page-20-0)** shows the dimensions of the tKINO-ULT3 installed with the optional heatsink (without fan, **P/N**: 34000-000645-RS).

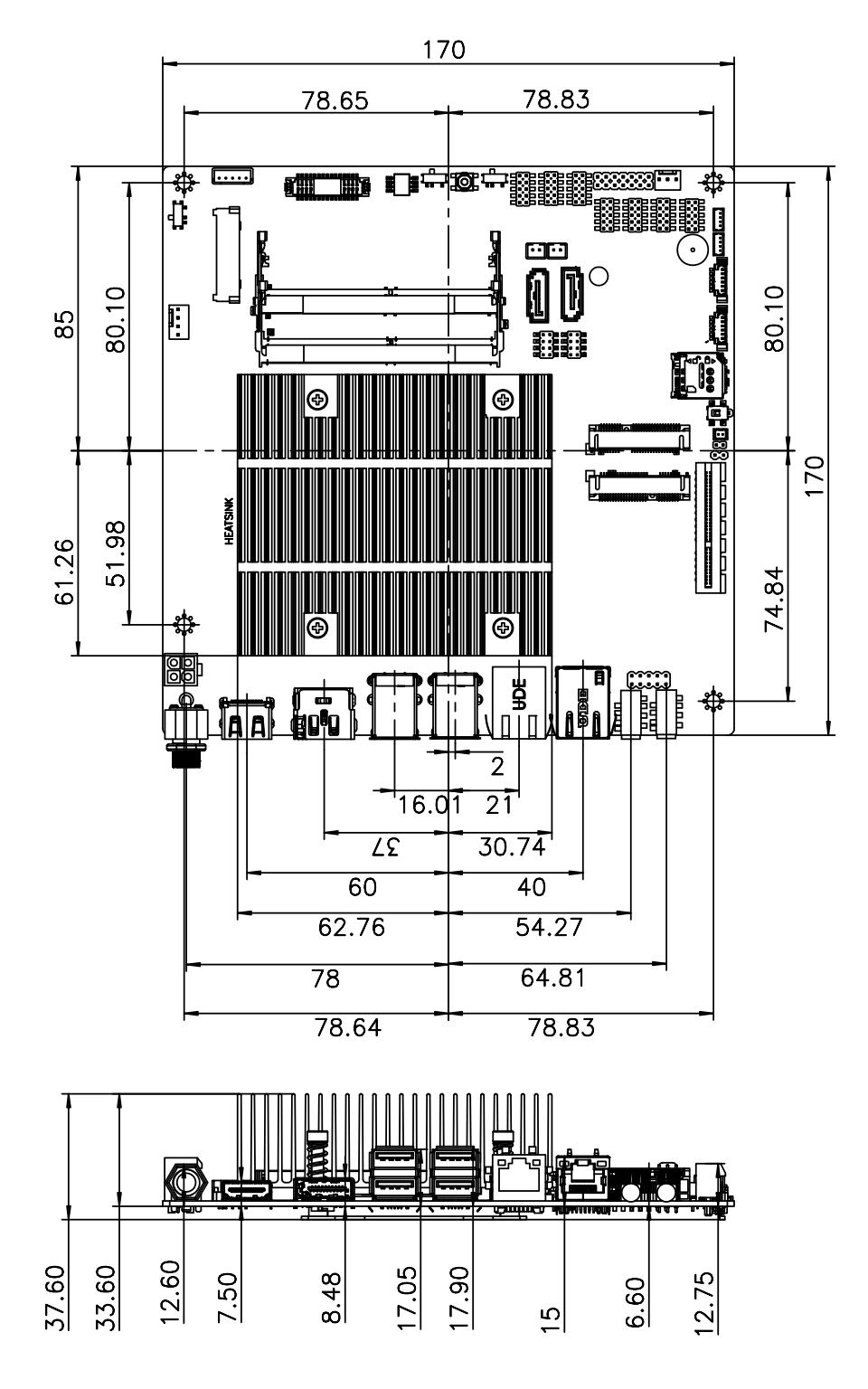

<span id="page-20-0"></span>**Figure 1-5: Dimensions with Optional Heatsink (mm)** 

### **1.6 Data Flow**

<span id="page-21-0"></span>**TI Integration Corp.** 

**[Figure 1-6](#page-21-1)** shows the data flow between the system chipset, the CPU and other components installed on the motherboard.

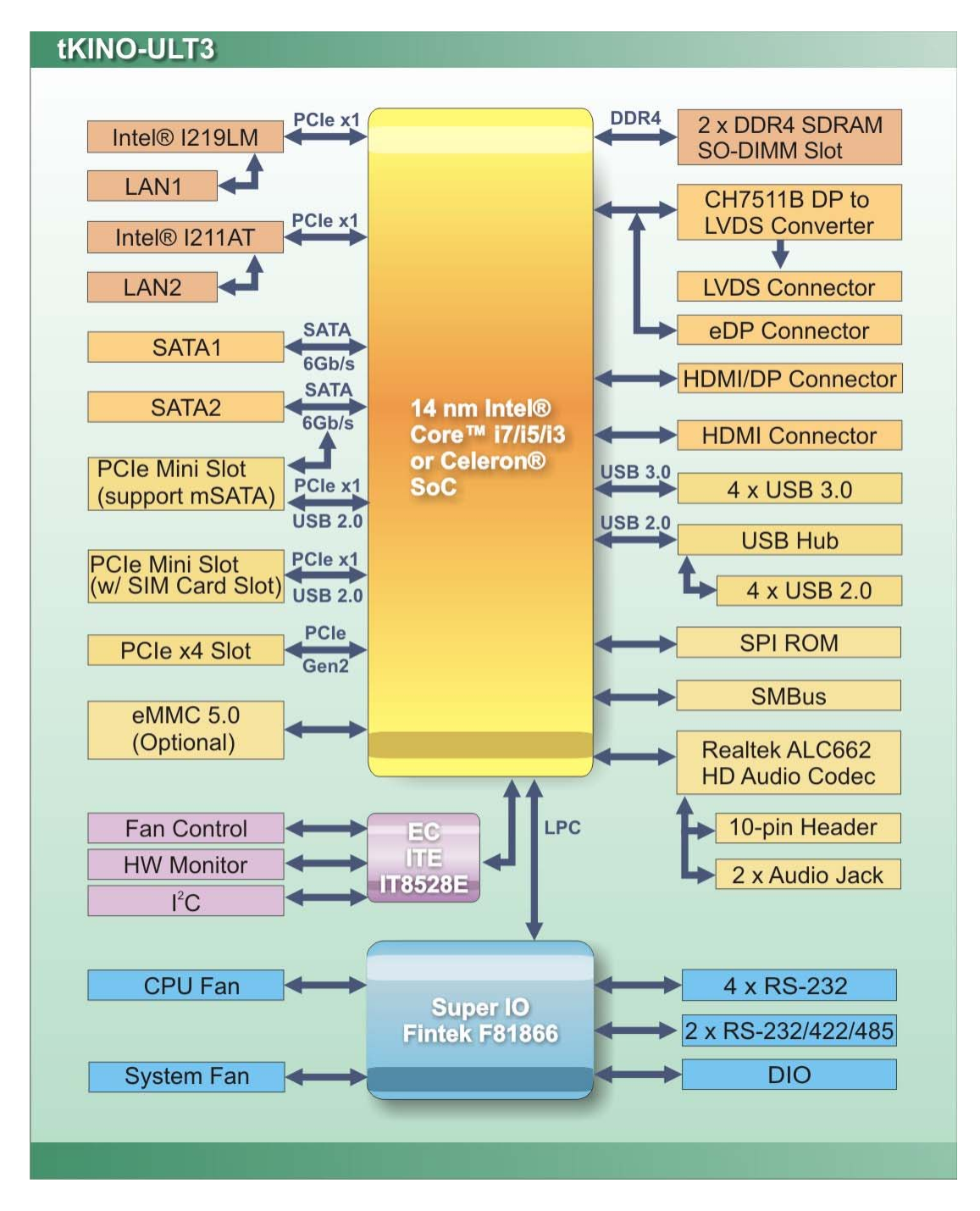

**Figure 1-6: Data Flow Diagram** 

<span id="page-21-1"></span>**Page 8** 

# <span id="page-22-0"></span>**1.7 Technical Specifications**

tKINO-ULT3 technical specifications are listed below.

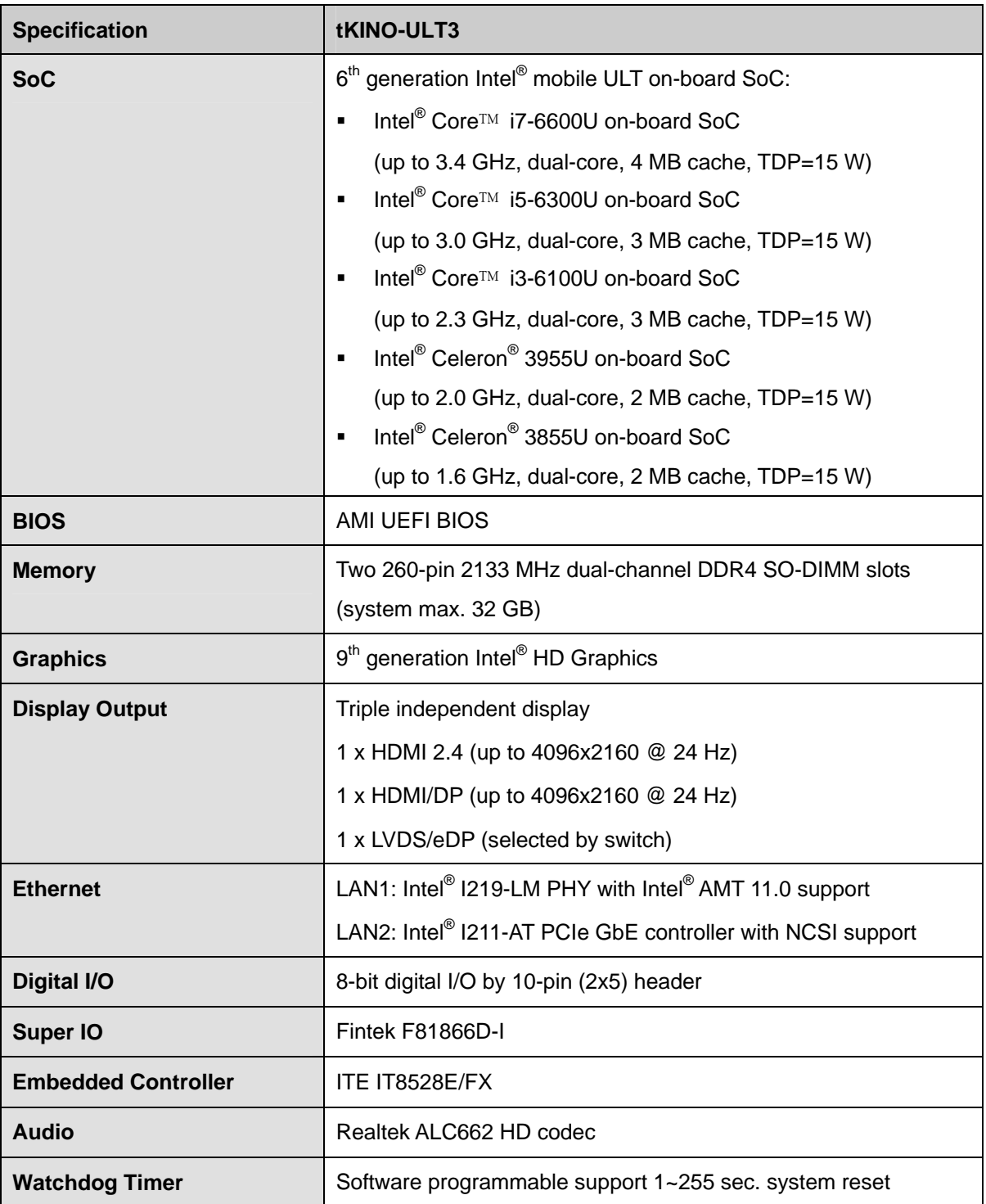

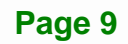

**Integration Corp.** 

**The Contract of Contract of Street** 

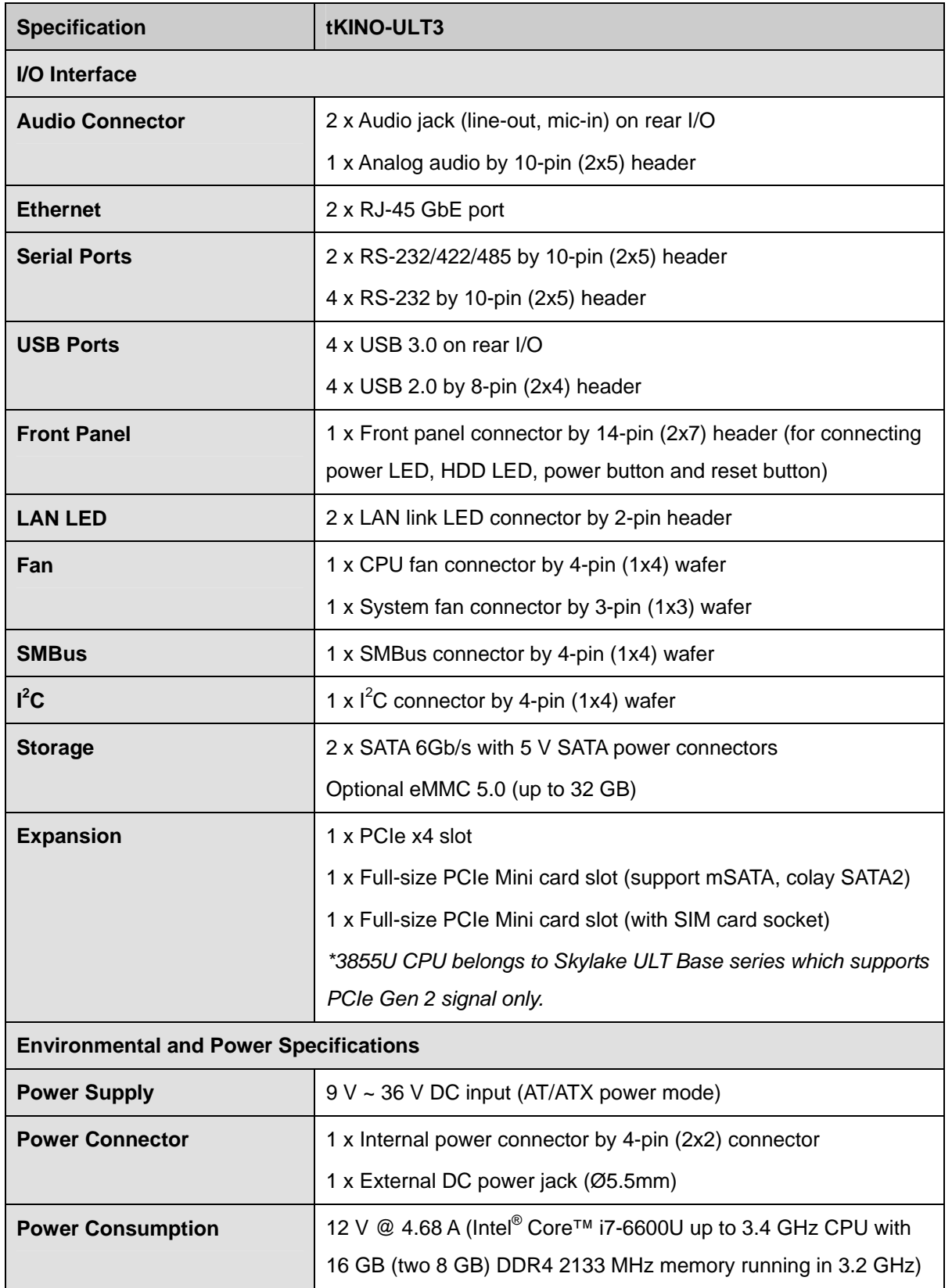

**Page 10** 

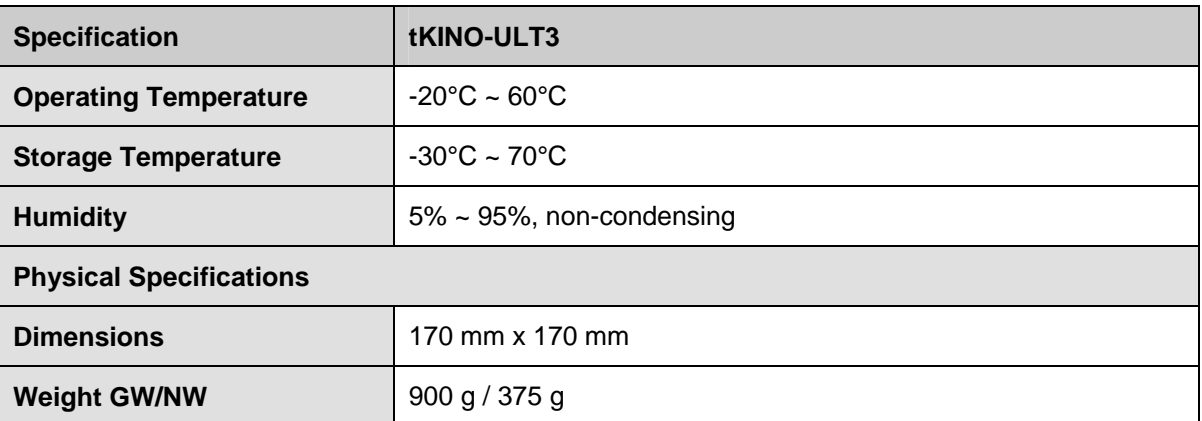

<span id="page-24-0"></span>**Table 1-2: Technical Specifications** 

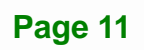

**TER Integration Corp.** 

<span id="page-25-0"></span>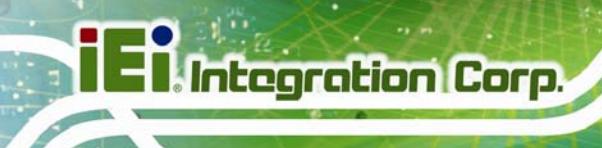

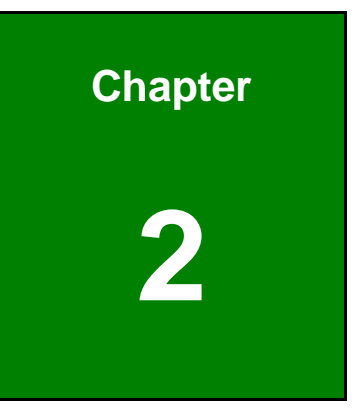

# **2 Unpacking**

**Page 12** 

<span id="page-26-0"></span>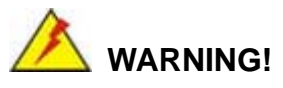

Static electricity can destroy certain electronics. Make sure to follow the ESD precautions to prevent damage to the product, and injury to the user.

Make sure to adhere to the following guidelines:

- *Wear an anti-static wristband*: Wearing an anti-static wristband can prevent electrostatic discharge.
- *Self-grounding*: Touch a grounded conductor every few minutes to discharge any excess static buildup.
- *Use an anti-static pad*: When configuring any circuit board, place it on an anti-static mat.
- **Only handle the edges of the PCB**: Don't touch the surface of the motherboard. Hold the motherboard by the edges when handling.

## <span id="page-26-1"></span>**2.2 Unpacking Precautions**

When the tKINO-ULT3 is unpacked, please do the following:

- Follow the antistatic guidelines above.
- Make sure the packing box is facing upwards when opening.
- Make sure all the packing list items are present.

**Integration Corp.** 

## <span id="page-27-0"></span>**2.3 Packing List**

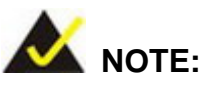

If any of the components listed in the checklist below are missing, do not proceed with the installation. Contact the IEI reseller or vendor the tKINO-ULT3 was purchased from or contact an IEI sales representative directly by sending an email to [sales@ieiworld.com.](mailto:sales@ieiworld.com)

The tKINO-ULT3 is shipped with the following components:

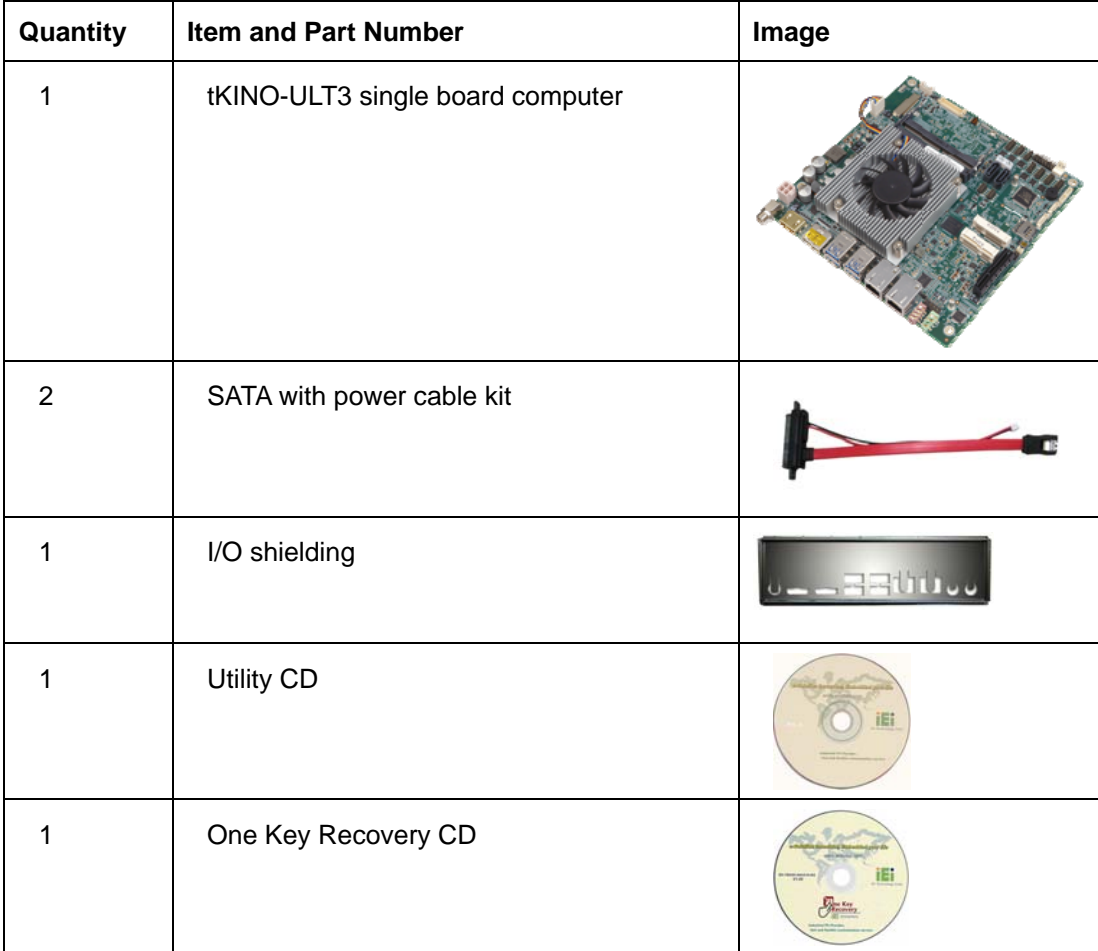

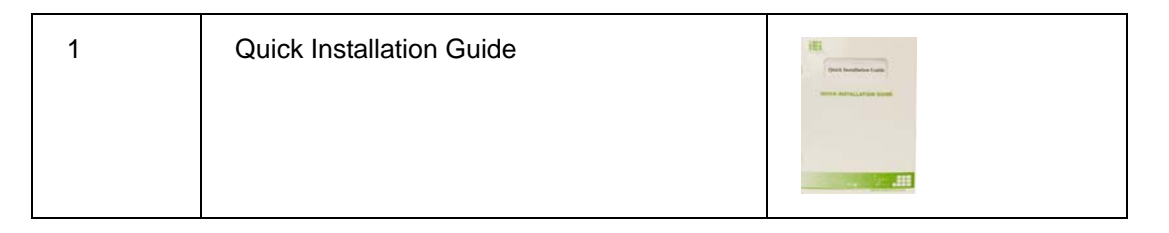

# <span id="page-28-0"></span>**2.4 Optional Items**

The following are optional components which may be separately purchased:

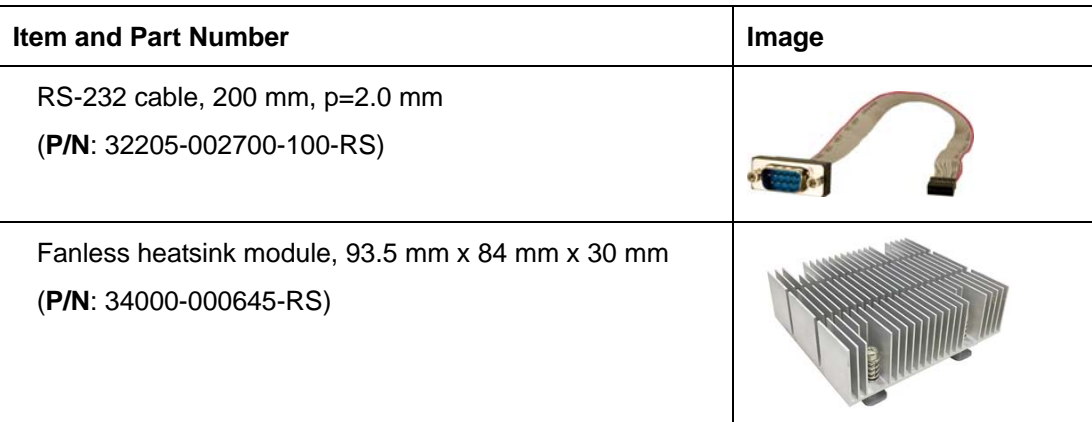

**Page 15**

**Integration Corp.** 

<span id="page-29-0"></span>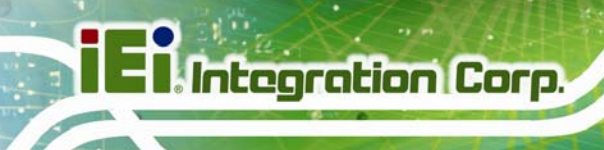

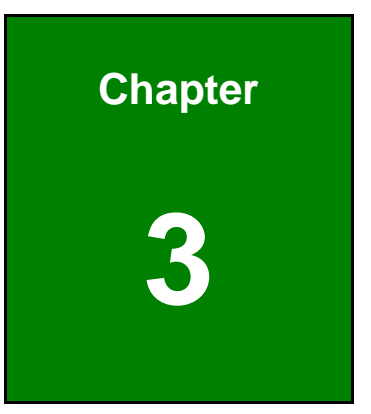

# **3 Connectors**

**Page 16** 

## <span id="page-30-0"></span>**3.1 Peripheral Interface Connectors**

This chapter details all the jumpers and connectors.

### <span id="page-30-1"></span>**3.1.1 tKINO-ULT3 Layout**

The figures below show all the connectors and jumpers.

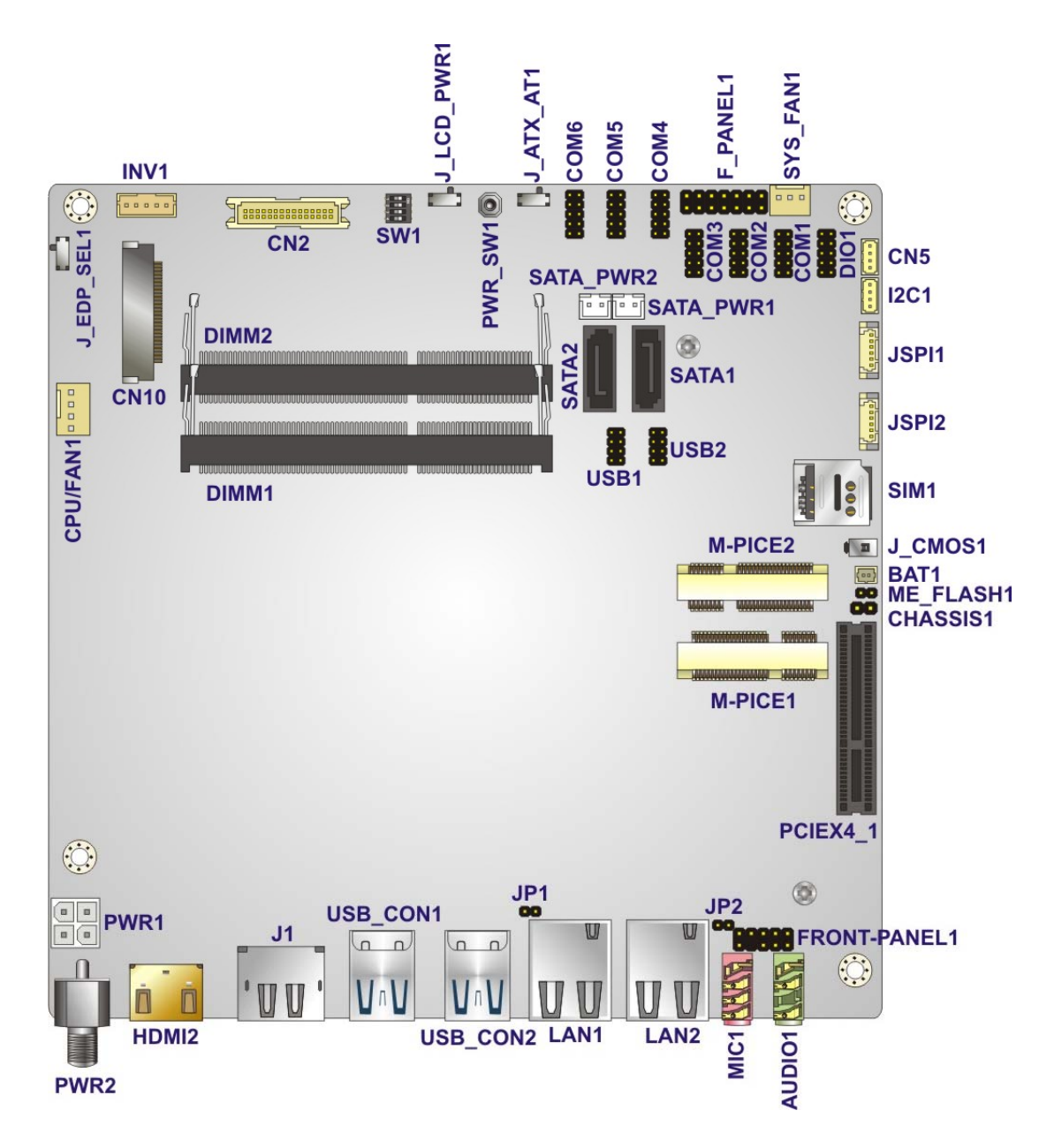

<span id="page-30-2"></span>**Figure 3-1: Connector and Jumper Locations** 

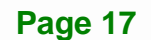

**Integration Corp.** 

## <span id="page-31-0"></span>**3.1.2 Peripheral Interface Connectors**

The table below lists all the connectors on the board.

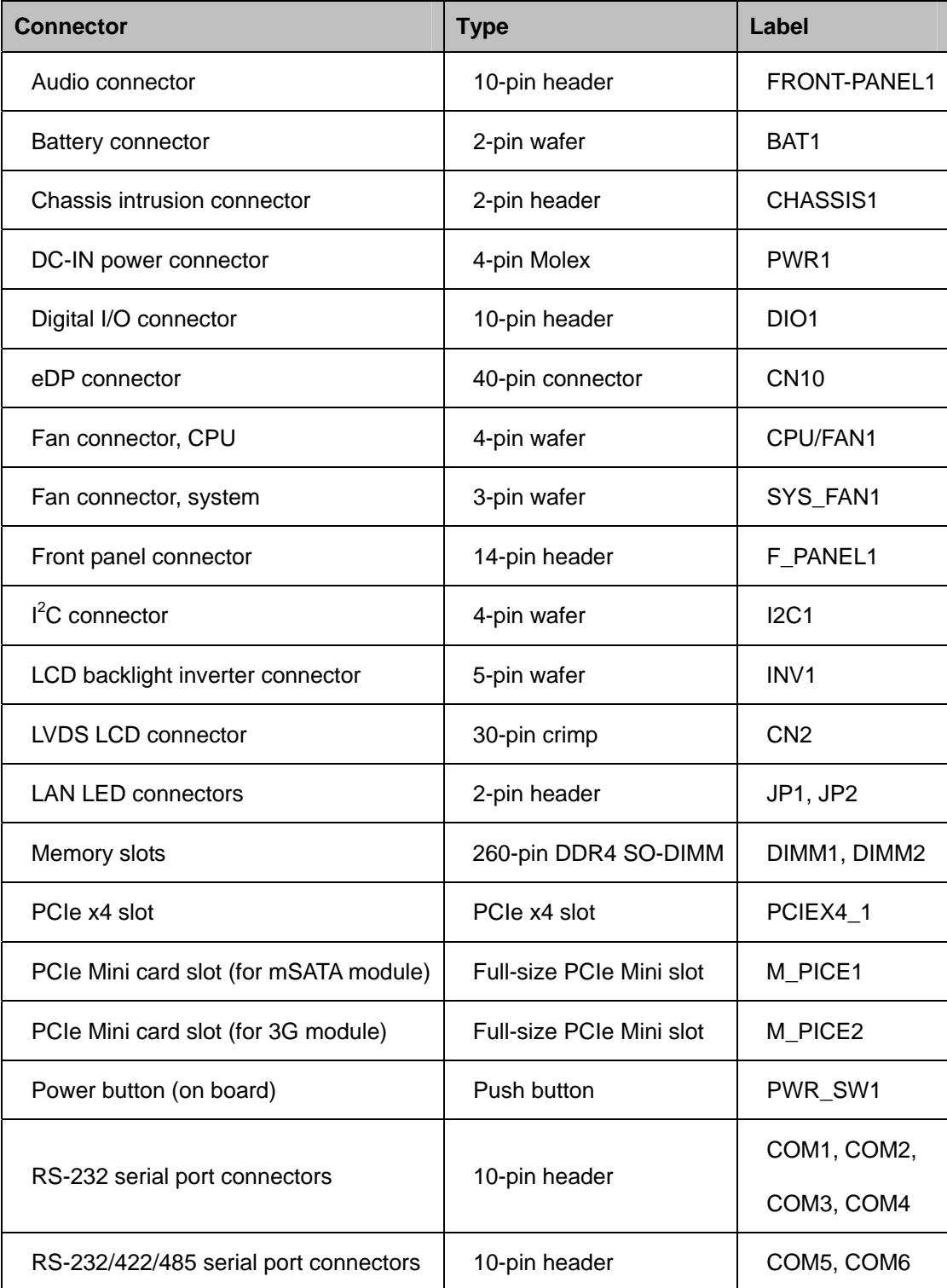

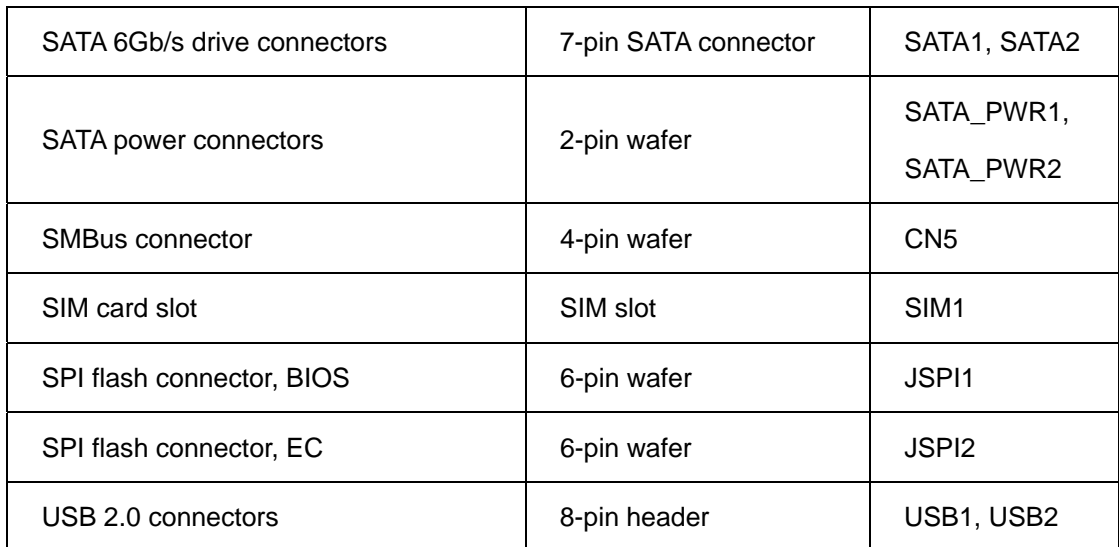

**Table 3-1: Peripheral Interface Connectors** 

### <span id="page-32-1"></span><span id="page-32-0"></span>**3.1.3 External Interface Panel Connectors**

The table below lists the connectors on the external I/O panel.

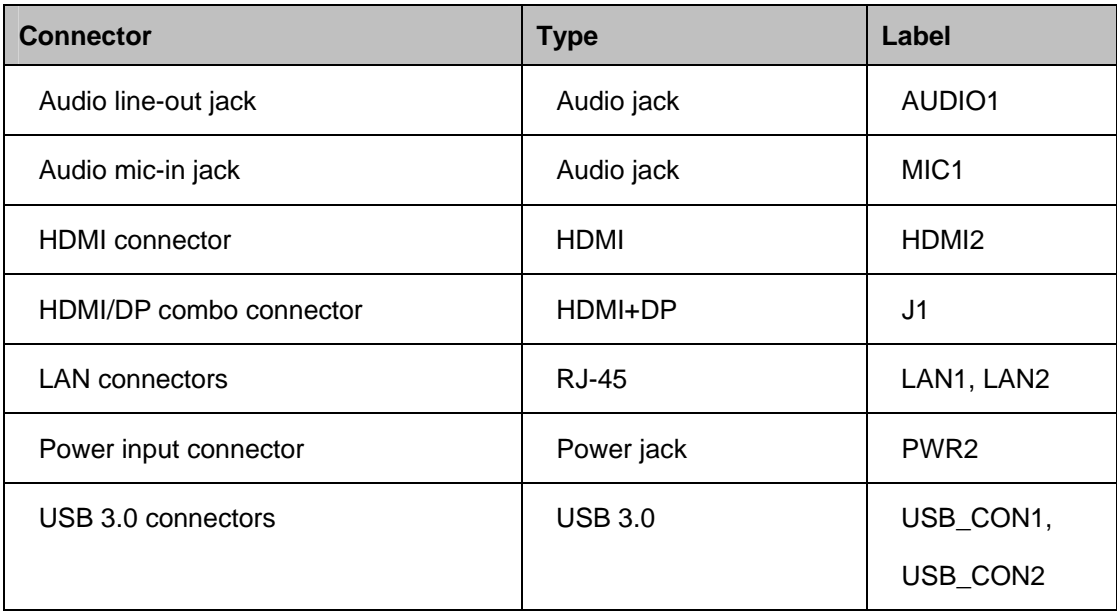

<span id="page-32-2"></span>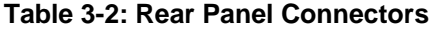

<span id="page-33-0"></span>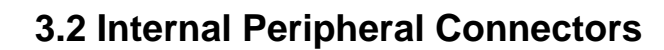

The section describes all of the connectors on the tKINO-ULT3.

### <span id="page-33-1"></span>**3.2.1 Audio Connector**

**Integration Corp.** 

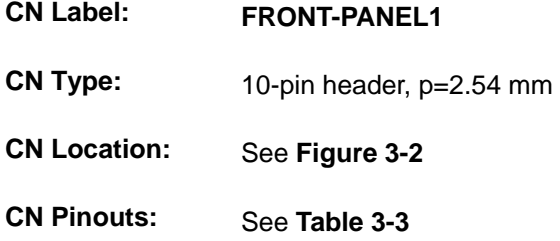

The audio connector is connected to external audio devices including speakers and microphones for the input and output of audio signals to and from the system.

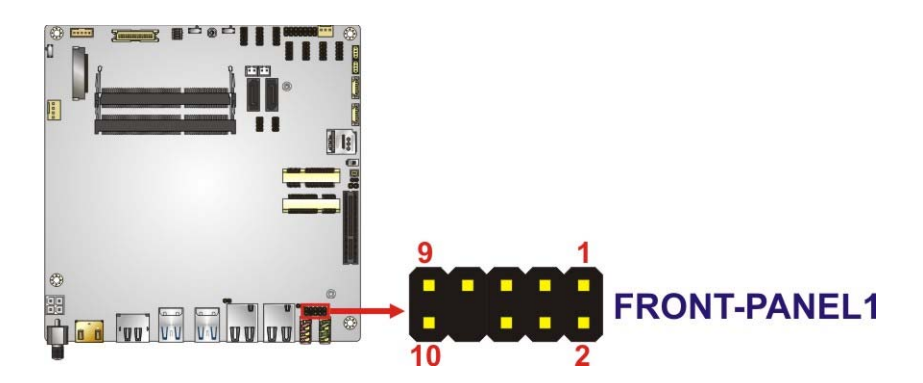

**Figure 3-2: Audio Connector Location** 

<span id="page-33-2"></span>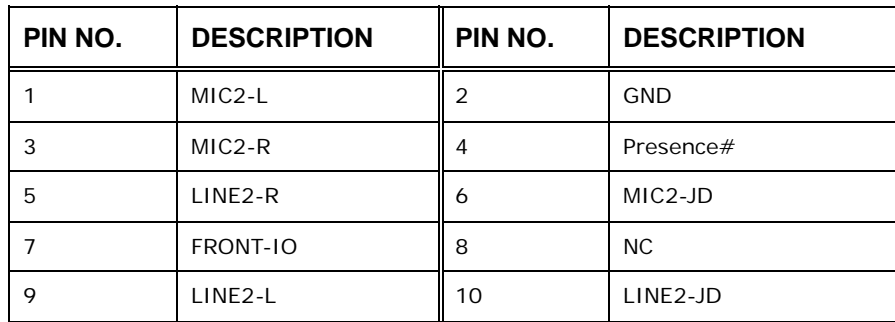

<span id="page-33-3"></span>**Table 3-3: Audio Connector Pinouts** 

#### <span id="page-34-0"></span>**3.2.2 Battery Connector**

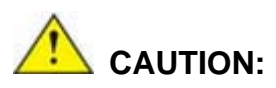

Risk of explosion if battery is replaced by an incorrect type. Only certified engineers should replace the on-board battery.

Dispose of used batteries according to instructions and local regulations.

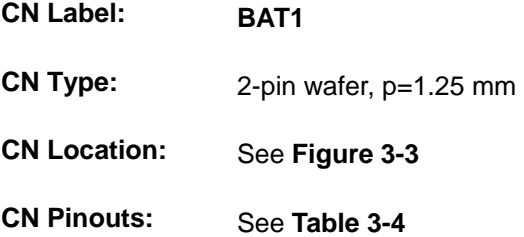

The battery connector is connected to the system battery. The battery provides power to the system clock to retain the time when power is turned off.

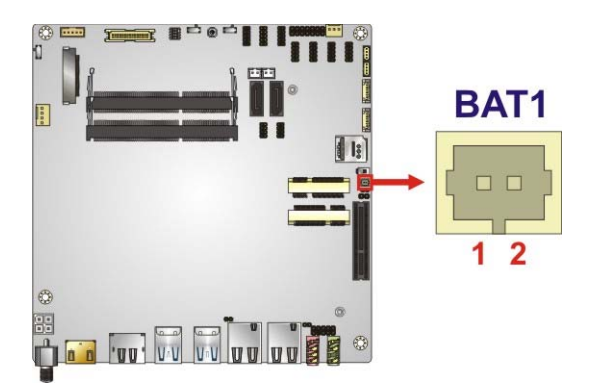

#### <span id="page-34-1"></span>**Figure 3-3: Battery Connector Location**

| Pin | <b>Description</b> |
|-----|--------------------|
|     | $VBAT+$            |
|     | <b>GND</b>         |

<span id="page-34-2"></span>**Table 3-4: Battery Connector Pinouts** 

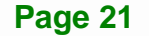

**Integration Corp.** 

<span id="page-35-0"></span>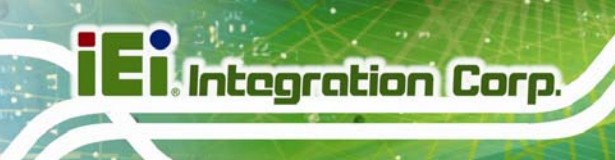

### **3.2.3 Chassis Intrusion Connector**

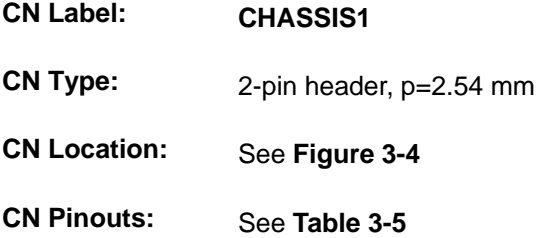

The chassis intrusion connector is for a chassis intrusion detection sensor or switch that detects if a chassis component is removed or replaced.

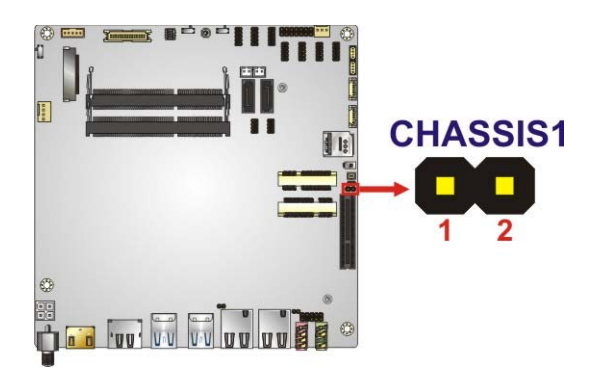

<span id="page-35-1"></span>**Figure 3-4: Chassis Intrusion Connector Location** 

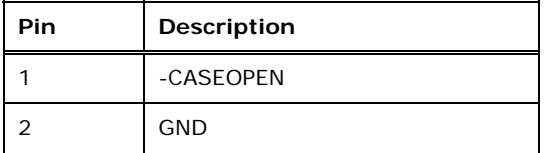

<span id="page-35-2"></span>**Table 3-5: Chassis Intrusion Connector Pinouts** 

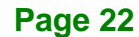
## **3.2.4 DC-IN Power Connector**

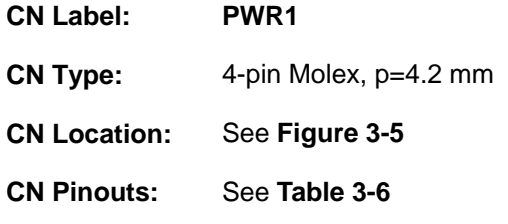

The connector supports  $9 \vee \sim 36 \vee$  power supply.

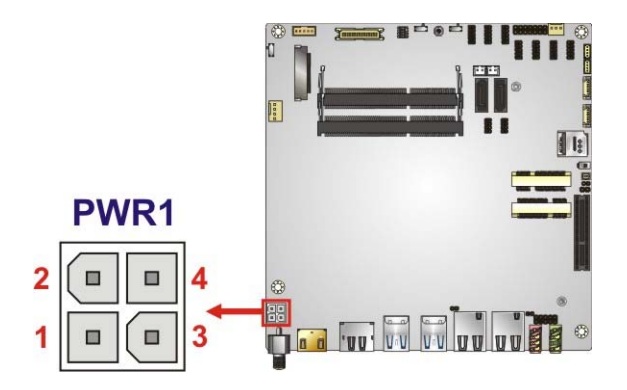

<span id="page-36-0"></span>**Figure 3-5: DC-IN Power Connector Location** 

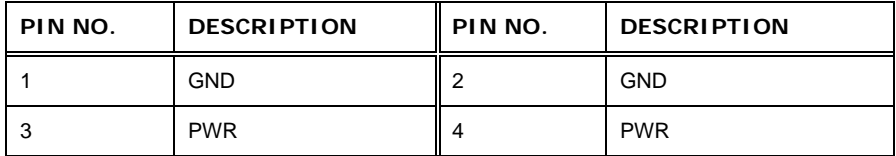

<span id="page-36-1"></span>**Table 3-6: DC-IN Power Connector Pinouts** 

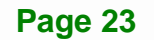

## **3.2.5 Digital I/O Connector**

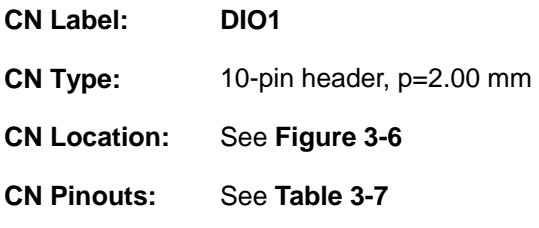

The 8-bit digital I/O connector provides programmable input and output for external devices.

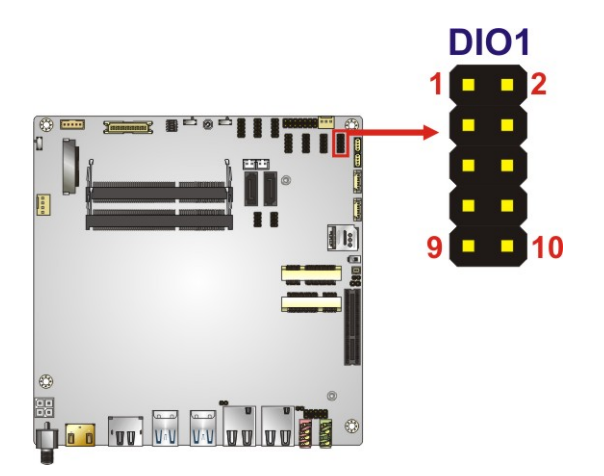

**Figure 3-6: Digital I/O Connector Location** 

<span id="page-37-0"></span>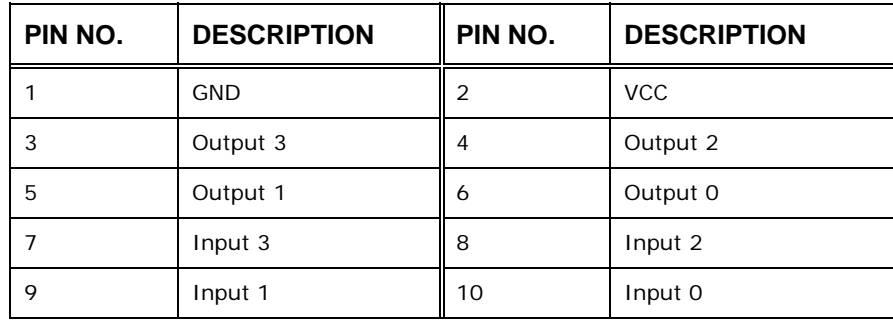

<span id="page-37-1"></span>**Table 3-7: Digital I/O Connector Pinouts** 

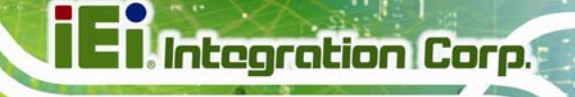

#### **3.2.6 eDP Connector**

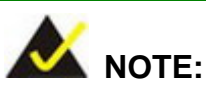

The eDP connector is disabled by default since the eDP connector is co-lay with the LVDS connector. To enable the eDP connector, use the LVDS/eDP select switch to configure the settings. Please refer to **Section [4.6.5](#page-77-0)** for detailed information.

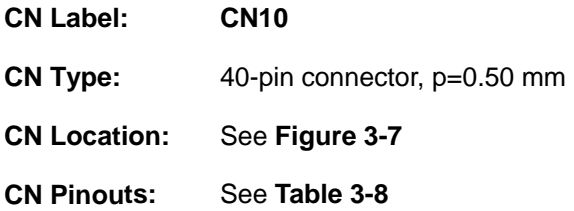

The eDP connector supports various high-performance display devices.

<span id="page-38-0"></span>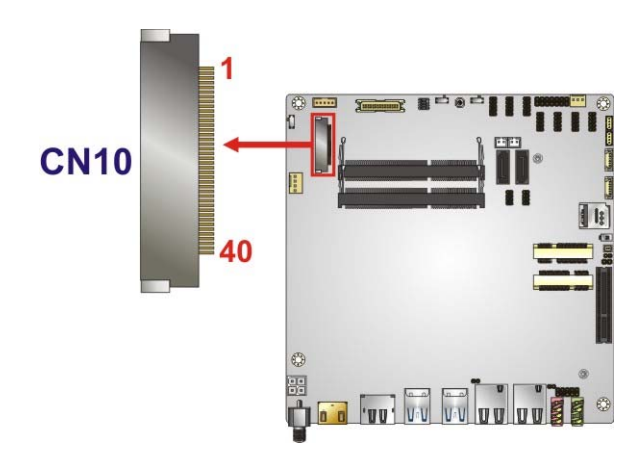

**Figure 3-7: eDP Connector Location** 

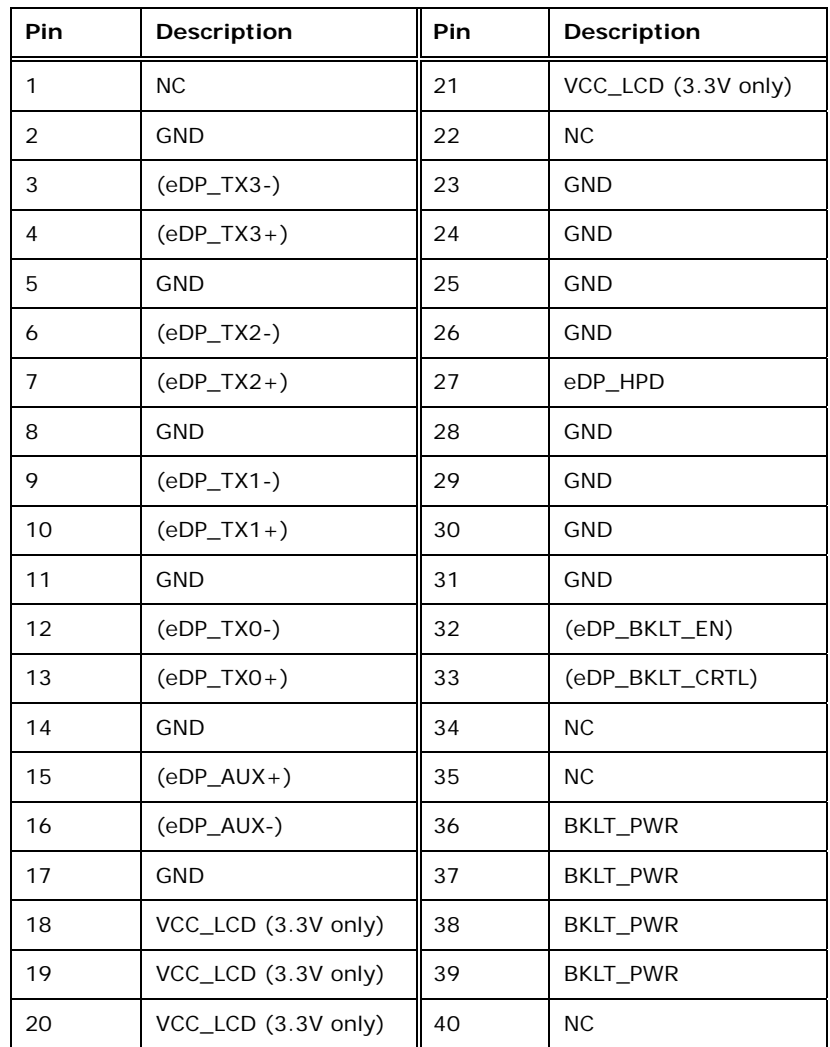

<span id="page-39-0"></span>**Table 3-8: eDP Connector Pinouts** 

## **3.2.7 Fan Connector, CPU**

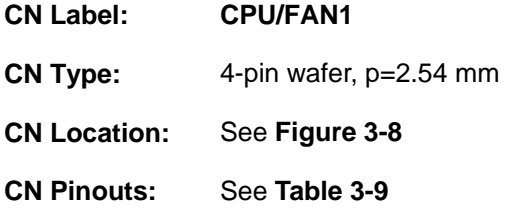

The CPU fan connector attaches to a CPU cooling fan.

## **CPU/FAN1**  $\square$ 1  $\Box$  $\Box$  $\Box$ 4 OF THE WORLD

<span id="page-40-0"></span>**Figure 3-8: CPU Fan Connector Location** 

| Pin | Description  |
|-----|--------------|
|     | <b>GND</b>   |
| 2   | $+12V$       |
| 3   | <b>FANIO</b> |
|     | <b>PWM</b>   |

<span id="page-40-1"></span>**Table 3-9: CPU Fan Connector Pinouts** 

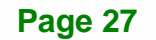

## **3.2.8 Fan Connector, System**

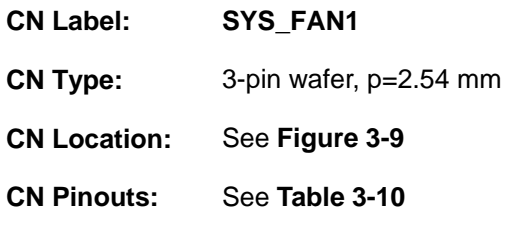

The system fan connector attaches to a system cooling fan.

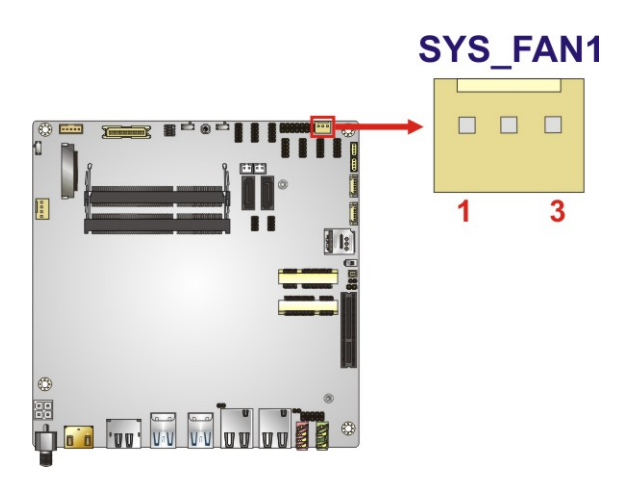

<span id="page-41-0"></span>**Figure 3-9: System Fan Connector Location** 

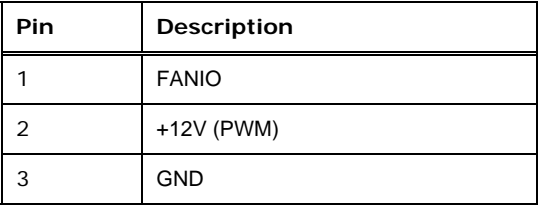

<span id="page-41-1"></span>**Table 3-10: System Fan Connector Pinouts** 

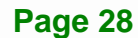

## **3.2.9 Front Panel Connector**

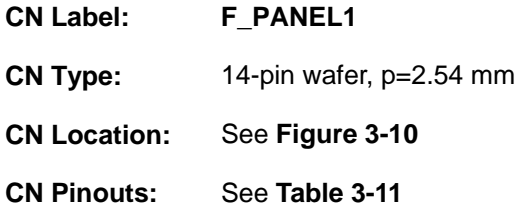

The front panel connector connects to the power button, reset button, speaker, IPMI LED indicator, power LED indicator and HDD LED indicator on the system front panel.

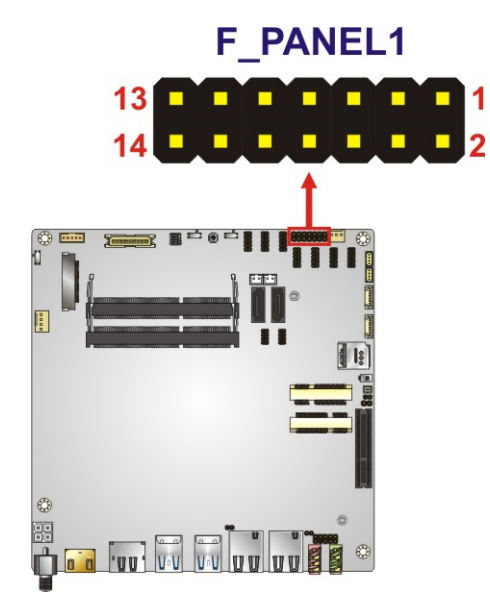

#### <span id="page-42-0"></span>**Figure 3-10: Front Panel Connector Location**

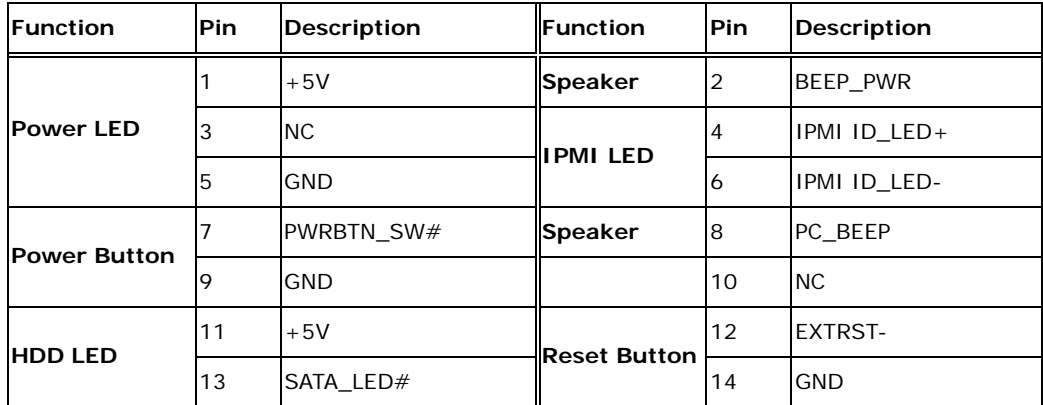

<span id="page-42-1"></span>**Table 3-11: Front Panel Connector Pinouts** 

## **3.2.10 I 2 C Connector**

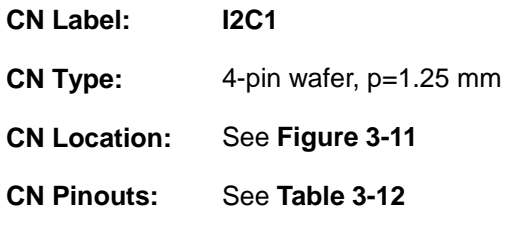

The  $I^2C$  connector is used to connect  $I^2C$ -bus devices to the motherboard.

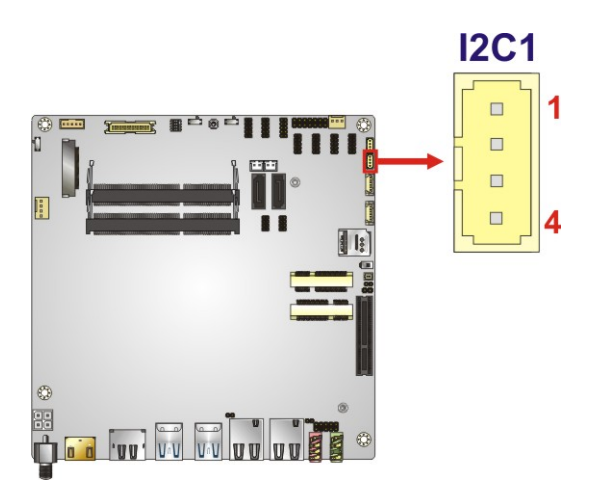

**Figure 3-11: I<sup>2</sup>C Connector Location** 

<span id="page-43-0"></span>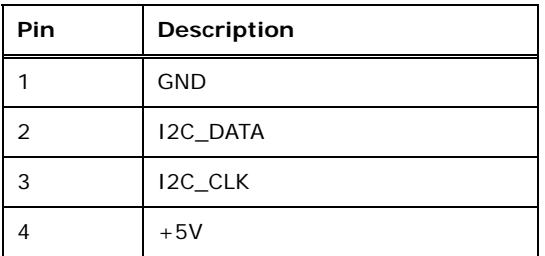

<span id="page-43-1"></span>**Table 3-12: I2 C Connector Pinouts** 

## **3.2.11 LVDS Backlight Inverter Connector**

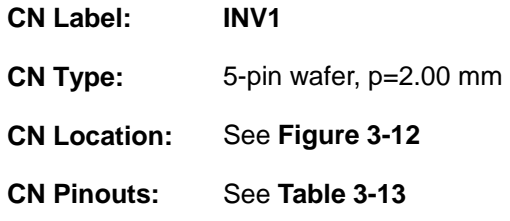

The backlight inverter connector provides power to an LCD panel.

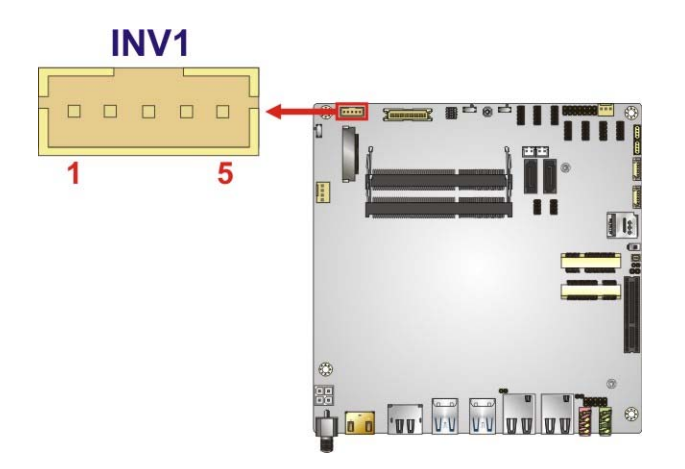

<span id="page-44-0"></span>**Figure 3-12: Backlight Inverter Connector Location** 

| Pin | <b>Description</b> |
|-----|--------------------|
|     | LCD_BKLTCTL        |
| 2   | <b>GND</b>         |
| 3   | $+12V$             |
|     | <b>GND</b>         |
| 5   | BACKLIGHT_ENABLE   |

<span id="page-44-1"></span>**Table 3-13: Backlight Inverter Connector Pinouts** 

## **3.2.12 LVDS LCD Connector**

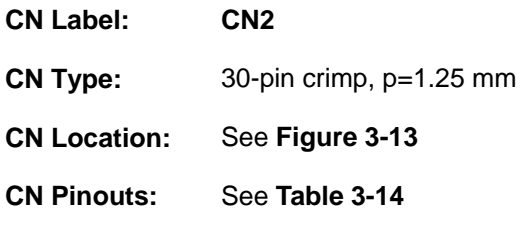

The LVDS connector is for an LCD panel to connect to the board.

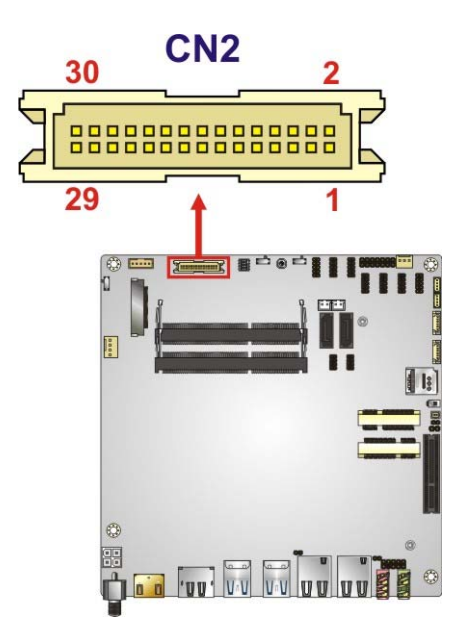

**Figure 3-13: LVDS Connector Location** 

<span id="page-45-0"></span>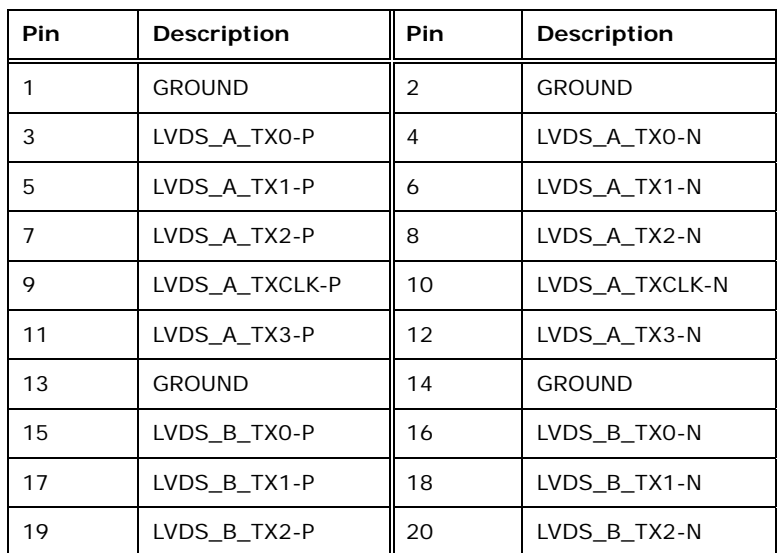

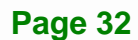

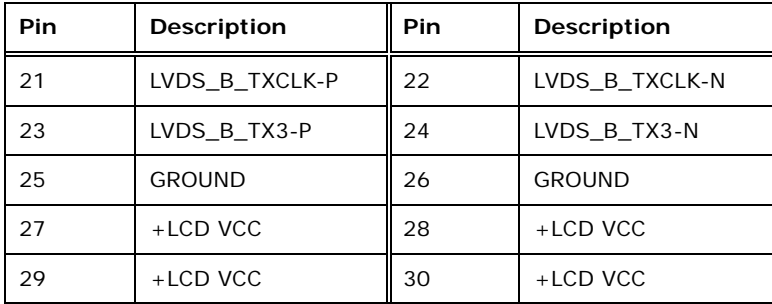

**Table 3-14: LVDS Connector Pinouts** 

## <span id="page-46-0"></span>**3.2.13 LAN LED Connectors**

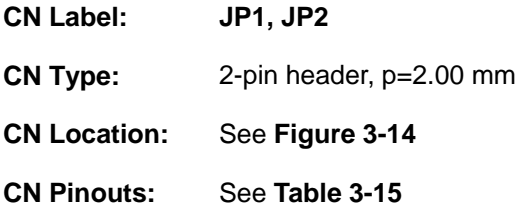

The LAN LED connectors connect to the LAN link LEDs on the system.

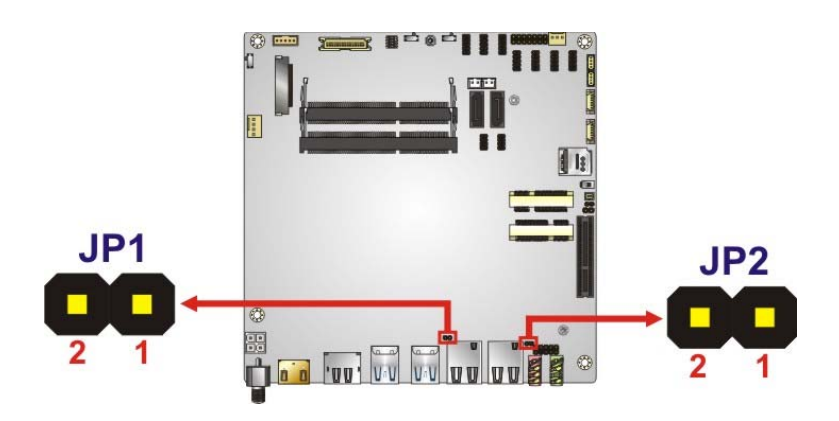

<span id="page-46-1"></span>**Figure 3-14: LAN LED Connector Locations** 

| Pin | <b>Description</b> |
|-----|--------------------|
|     | $+3.3V$ LAN        |
|     | LAN LED LINK# ACT  |

<span id="page-46-2"></span>**Table 3-15: LAN LED Connector Pinouts** 

## **Integration Corp.**

**tKINO-ULT3 SBC**

## **3.2.14 Memory Slot**

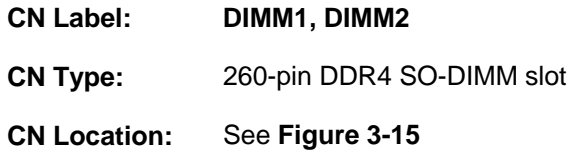

The memory slots accept DDR4 SO-DIMM.

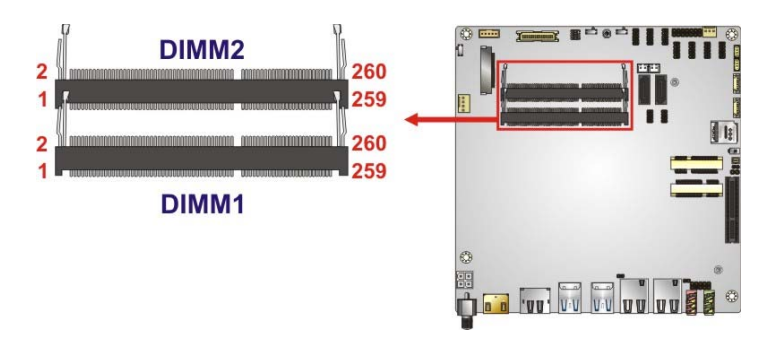

**Figure 3-15: Memory Slot Locations** 

#### <span id="page-47-0"></span>**3.2.15 PCI Express x4 Slot**

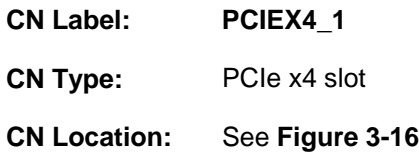

The PCIe x4 expansion card slot is for PCIe x4 expansion cards.

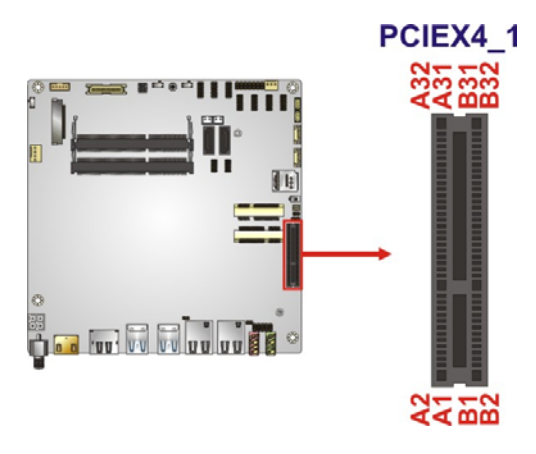

**Figure 3-16: PCIe x4 Slot Location** 

<span id="page-47-1"></span>**Page 34** 

#### <span id="page-48-0"></span>**3.2.16 PCIe Mini Card Slot (for mSATA Modules)**

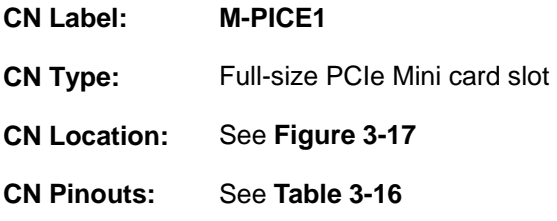

The PCIe Mini card slot supports PCIe Mini cards with USB interface, such as mSATA modules.

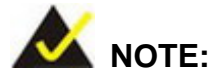

If an mSATA module is installed in the PCIe Mini slot (M-PICE1), the SATA port 2 (SATA2) will be disabled. Choose either the SATA2 connector or the mSATA module for storage.

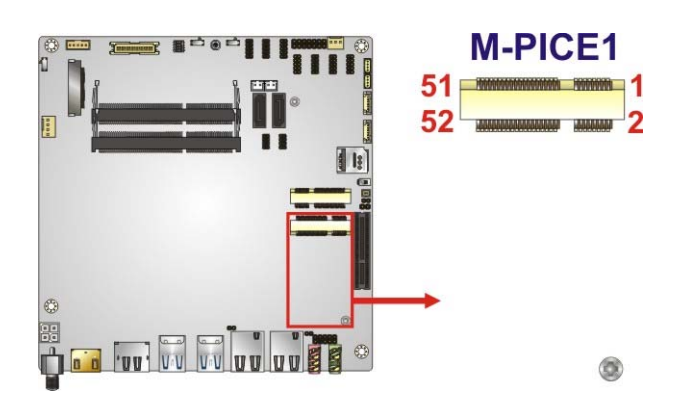

**Figure 3-17: Full-size PCIe Mini Card Slot Location** 

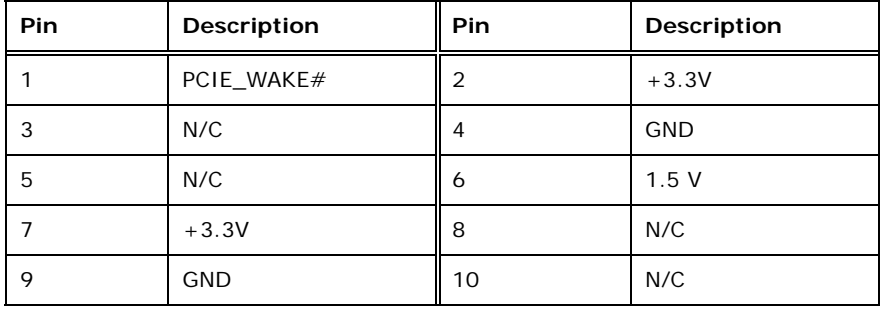

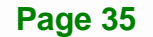

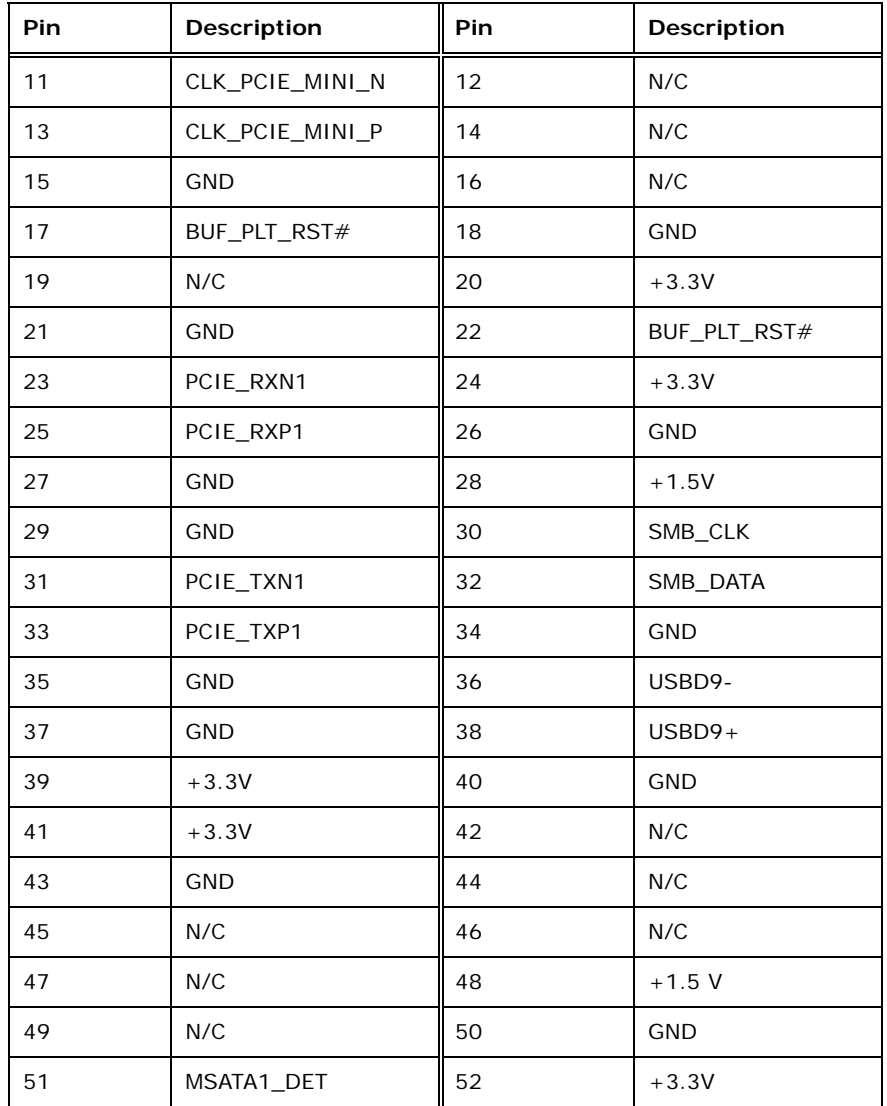

**Table 3-16: PCIe Mini Slot Pinouts (for mSATA Modules)** 

## <span id="page-49-1"></span><span id="page-49-0"></span>**3.2.17 PCIe Mini Card Slot (for 3G Modules)**

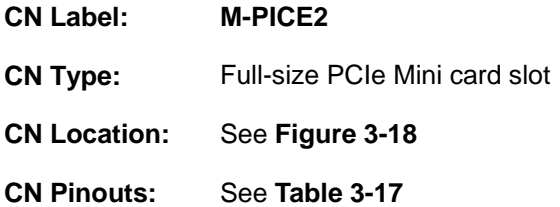

The PCIe Mini card slot supports PCIe Mini cards with USB interface, such as 3G modules.

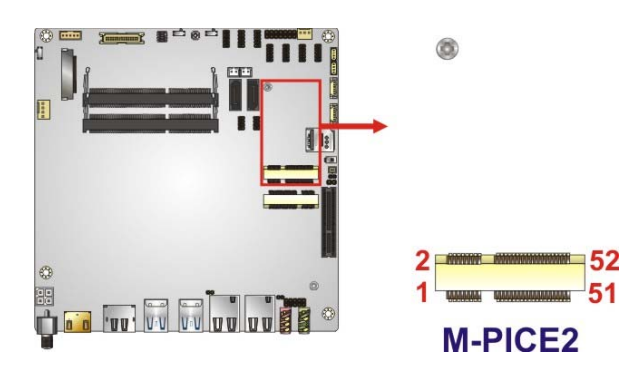

**Figure 3-18: Half-size PCIe Mini Slot Location** 

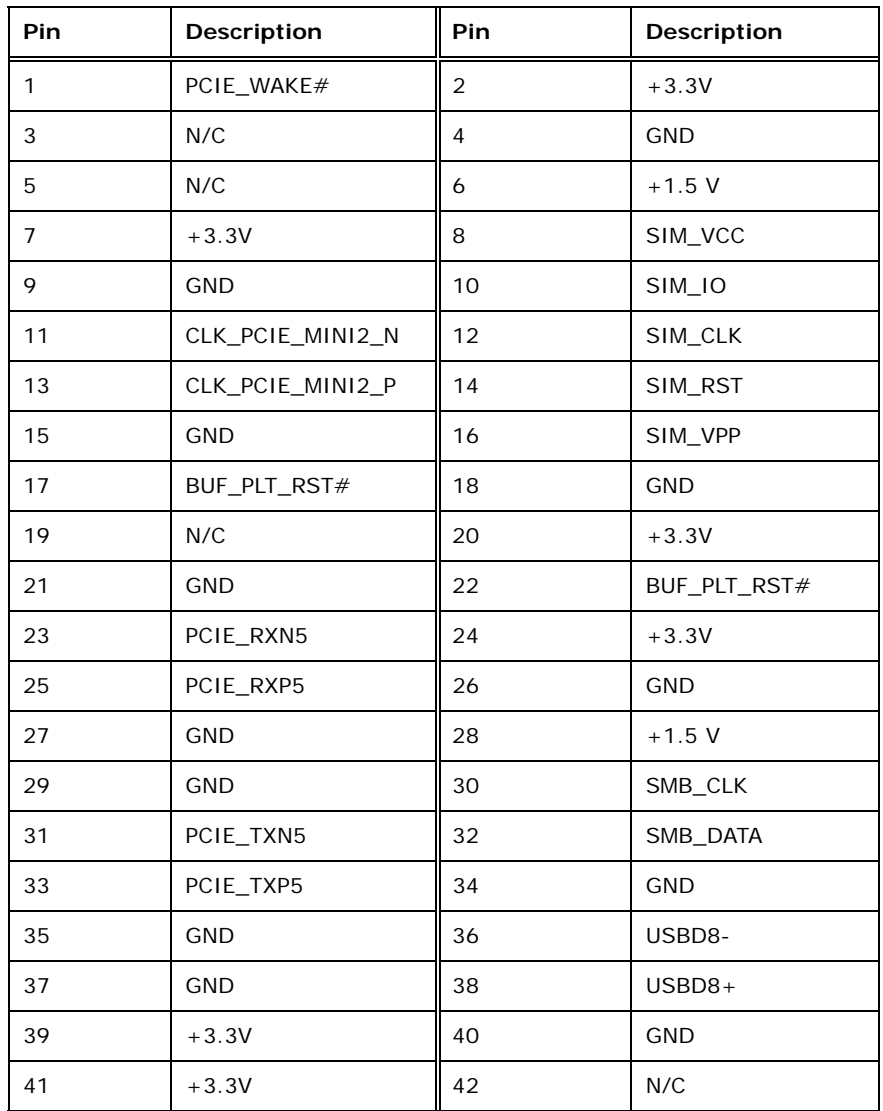

**Page 37**

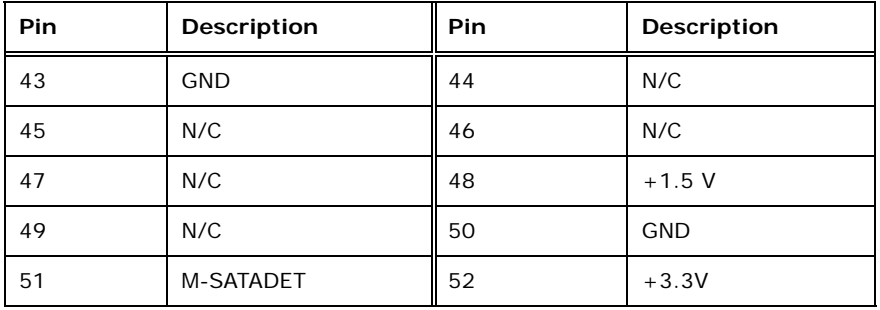

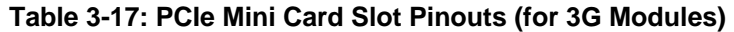

#### <span id="page-51-0"></span>**3.2.18 Power Button**

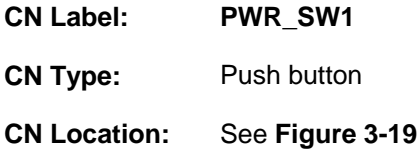

The on-board power button controls system power.

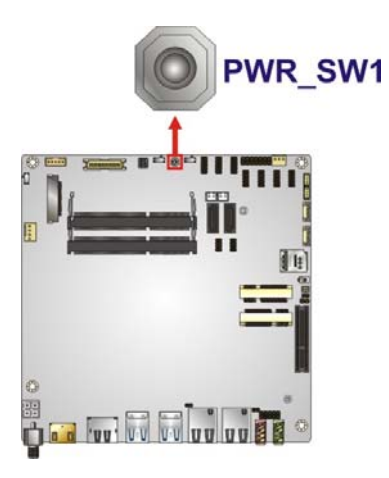

<span id="page-51-1"></span>**Figure 3-19: Power Button Location** 

## **3.2.19 RS-232 Serial Port Connectors**

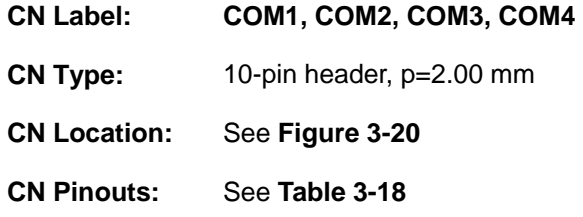

The serial connector provides RS-232 connection.

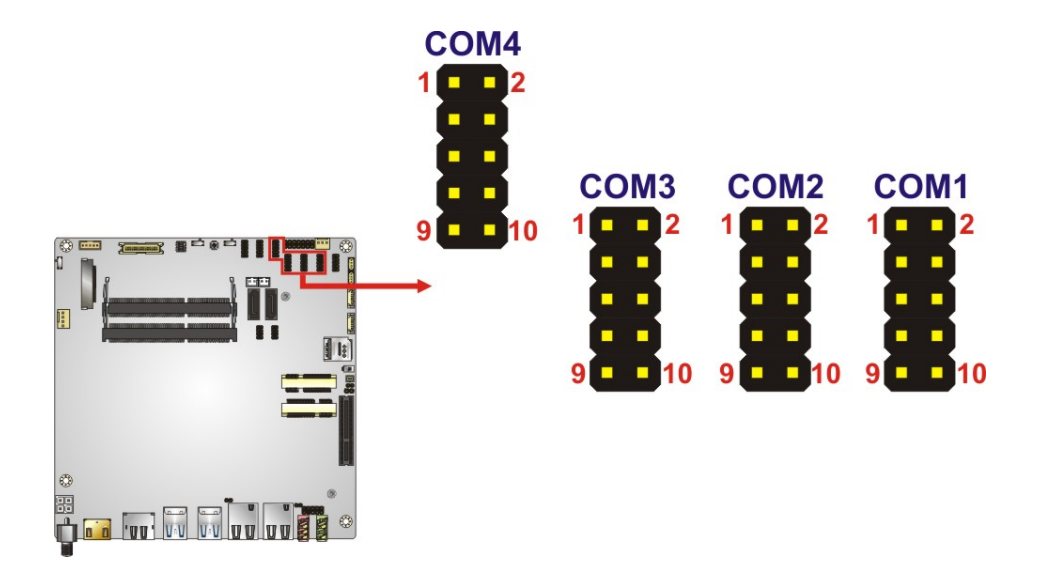

<span id="page-52-0"></span>**Figure 3-20: RS-232 Serial Port Connector Locations** 

| PIN NO. | <b>DESCRIPTION</b> | PIN NO.        | <b>DESCRIPTION</b> |
|---------|--------------------|----------------|--------------------|
|         | <b>DCD</b>         | $\overline{2}$ | <b>DSR</b>         |
|         | <b>SIN</b>         | 4              | <b>RTS</b>         |
| 5       | SOUT               | 6              | <b>CTS</b>         |
|         | <b>DTR</b>         | 8              | <b>RI</b>          |
|         | <b>GND</b>         | 10             | GND                |

<span id="page-52-1"></span>**Table 3-18: RS-232 Serial Port Connector Pinouts** 

#### <span id="page-53-2"></span>**3.2.20 RS-232/422/485 Serial Port Connector**

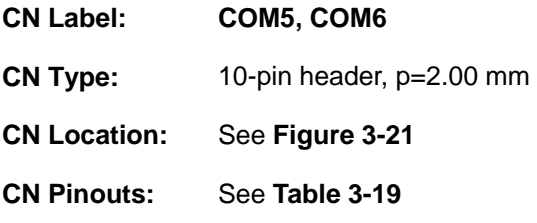

This connector provides RS-232, RS-422 or RS-485 communications. The default mode is set to RS-232 in BIOS. To configure the connector as RS-422 or RS-485, please refer to **Section [5.3.3.1.5](#page-97-0)** and **Section [5.3.3.1.6](#page-98-0)**.

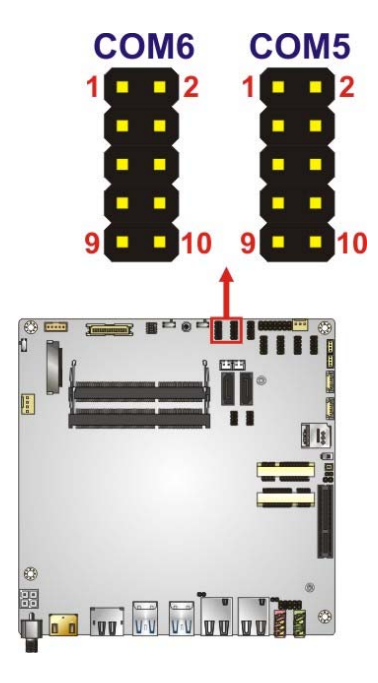

<span id="page-53-0"></span>**Figure 3-21: RS-232/422/485 Connector Location** 

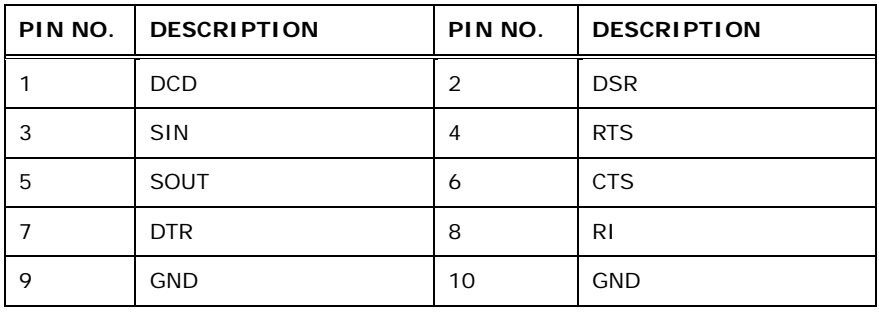

**Table 3-19: RS-232/422/485 Connector Pinouts** 

<span id="page-53-1"></span>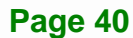

Use the optional RS-232/422/485 cable to connect to a serial device. The pinouts of the DB-9 connector are listed below.

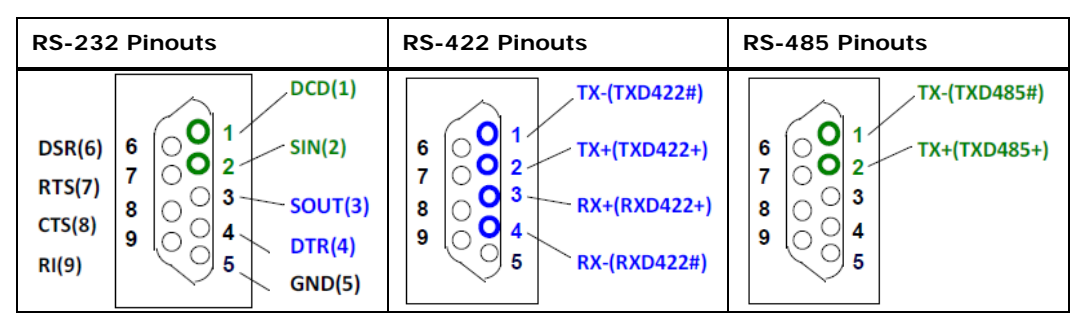

**Table 3-20: DB-9 RS-232/422/485 Pinouts** 

#### **3.2.21 SATA 6Gb/s Drive Connectors**

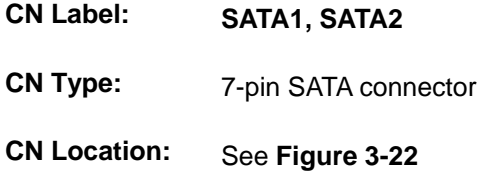

The SATA 6Gb/s drive connector is connected to a SATA 6Gb/s drive. The SATA 6Gb/s drive transfers data at speeds as high as 6Gb/s.

<span id="page-54-0"></span>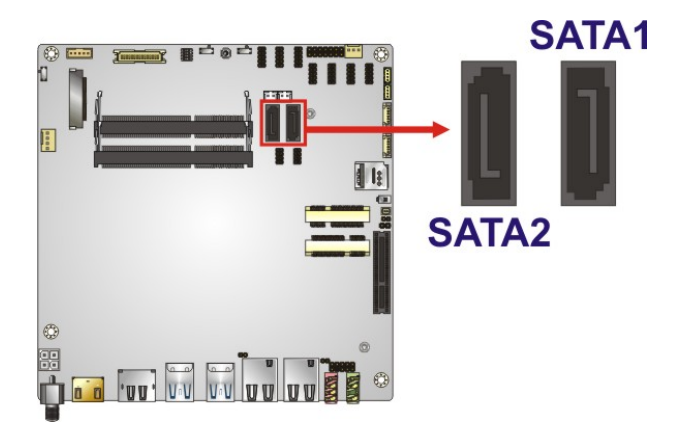

**Figure 3-22: SATA 6Gb/s Drive Connectors Locations** 

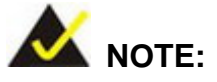

If an mSATA module is installed in the PCIe Mini slot (M-PICE1), the SATA port 2 (SATA2) will be disabled. Choose either the SATA2 connector or the mSATA module for storage.

#### **3.2.22 SATA Power Connectors**

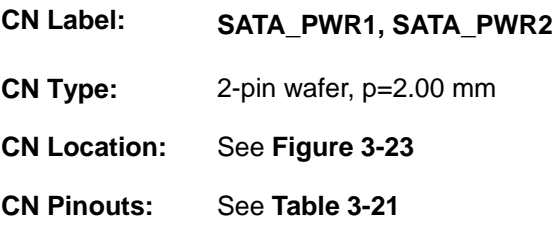

The SATA power connector provides +5 V power output to the SATA connector.

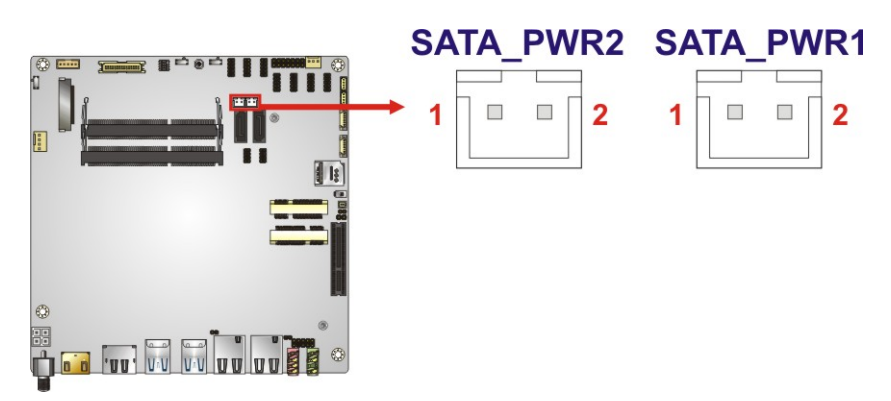

<span id="page-55-0"></span>**Figure 3-23: SATA Power Connector Locations** 

| Pin | <b>Description</b> |
|-----|--------------------|
|     | $+5V$              |
|     | <b>GND</b>         |

<span id="page-55-1"></span>**Table 3-21: SATA Power Connector Pinouts** 

## **3.2.23 SMBus Connector**

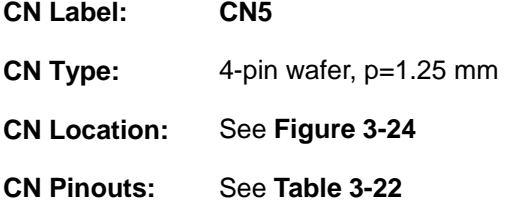

The SMBus (System Management Bus) connector provides low-speed system management communications.

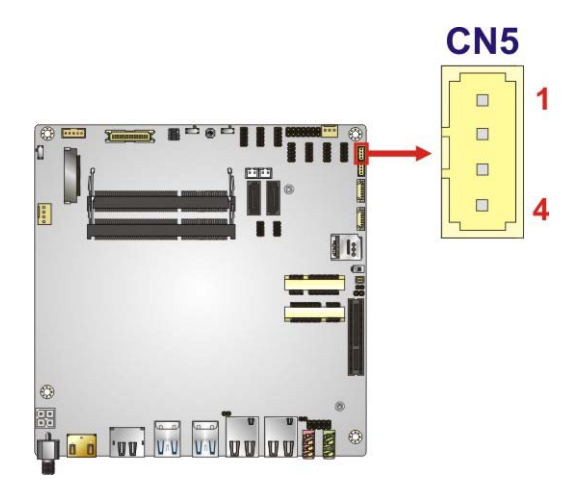

<span id="page-56-0"></span>**Figure 3-24: SMBus Connector Location** 

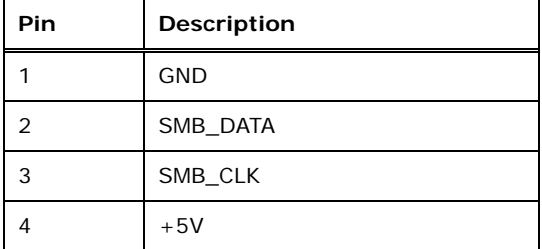

<span id="page-56-1"></span>**Table 3-22: SMBus Connector Pinouts** 

## <span id="page-57-1"></span>**3.2.24 SIM Card Slot**

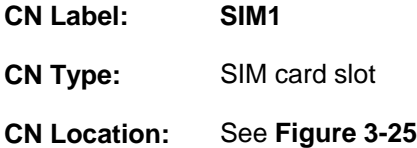

The SIM card slot accepts a SIM card for 3G network communication. A 3G module must be installed in the **M-PICE2** PCIe Mini slot to provide 3G communication.

<span id="page-57-0"></span>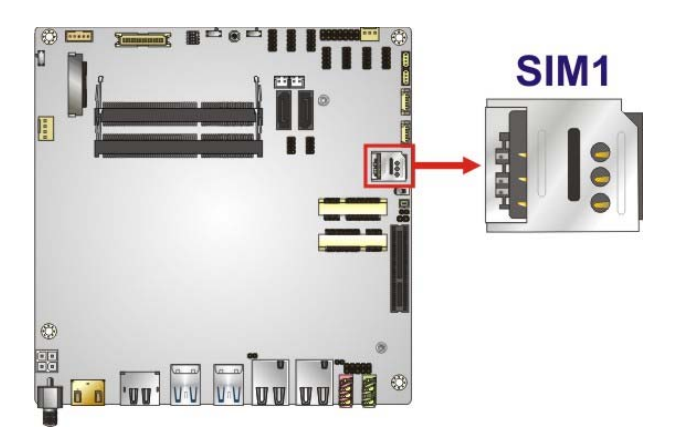

**Figure 3-25: SIM Card Slot Location** 

## **3.2.25 SPI Flash Connector, BIOS**

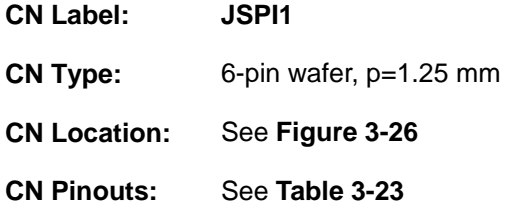

The 6-pin SPI Flash connector is used to flash the BIOS.

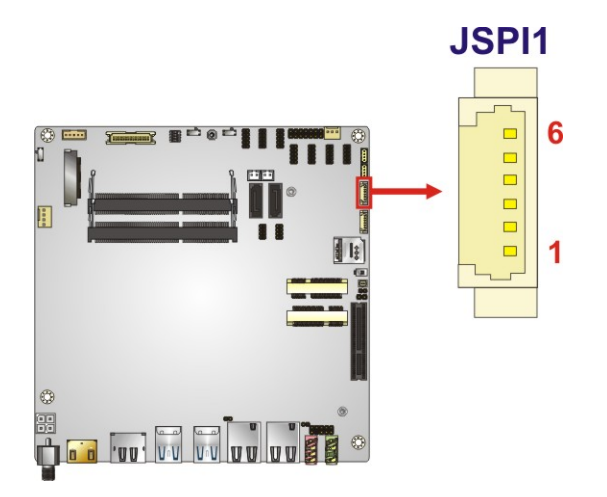

<span id="page-58-0"></span>**Figure 3-26: SPI Flash Connector Location** 

| Pin | Description |
|-----|-------------|
|     | $+3.3VA$    |
| 2   | SPI_CS#     |
| 3   | SPI_SO      |
| 4   | SPI_CLK     |
| 5   | SPI_SI      |
| 6   | <b>GND</b>  |

<span id="page-58-1"></span>**Table 3-23: SPI Flash Connector Pinouts** 

## **3.2.26 SPI Flash Connector, EC**

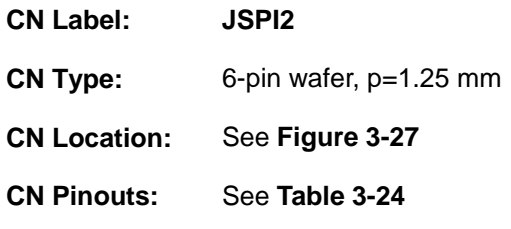

The 6-pin SPI Flash connector is used to flash the embedded controller.

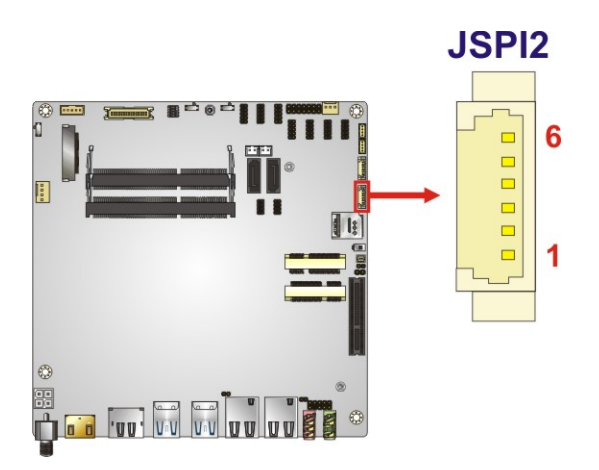

**Figure 3-27: SPI Flash Connector Location** 

<span id="page-59-0"></span>

| Pin | <b>Description</b> |
|-----|--------------------|
|     | $+3.3VA$           |
| 2   | SPI CS#0_CN_EC     |
| 3   | SPI SO SW EC       |
| 4   | SPI_CLK_SW_EC      |
| 5   | SPI_SI_SW_EC       |
| 6   | GND                |

<span id="page-59-1"></span>**Table 3-24: SPI Flash Connector Pinouts** 

## **3.2.27 USB Connector**

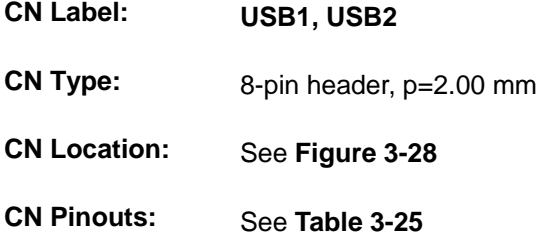

The USB connector provides two USB 2.0 ports by dual-port USB cable.

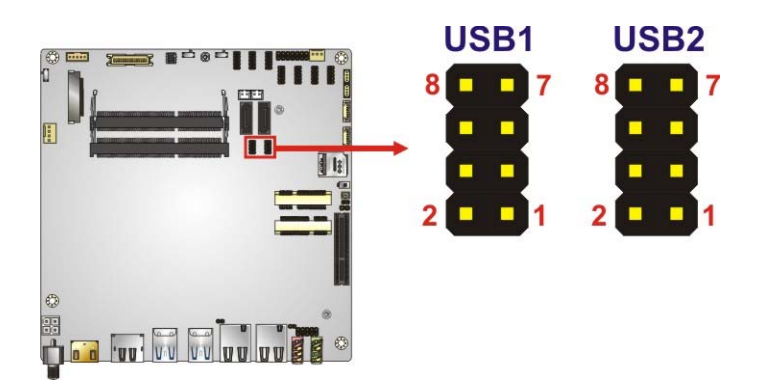

<span id="page-60-0"></span>**Figure 3-28: USB Connector Location** 

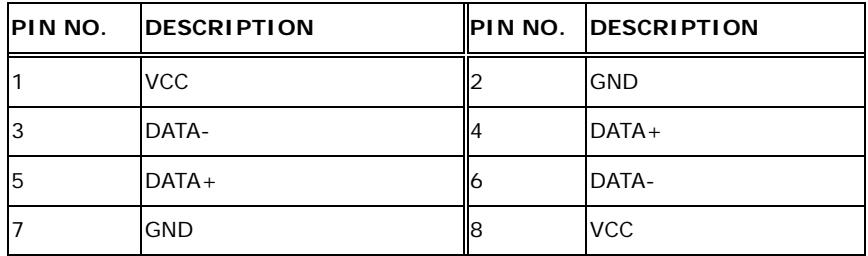

<span id="page-60-1"></span>**Table 3-25: USB Connector Pinouts** 

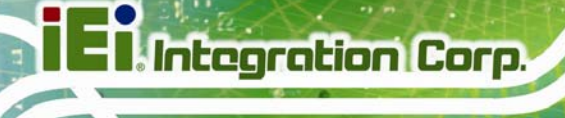

## **3.3 External Peripheral Interface Connector Panel**

**[Figure 3-29](#page-61-0)** shows the tKINO-ULT3 external peripheral interface connector (EPIC) panel. The EPIC panel consists of the following:

- 1 x Audio line-out jack
- 1 x Audio mic-in jack
- 2 x GbE connector
- 1 x HDMI connector
- 1 x HDMI/DP combo connector
- 1 x Power input jack
- 4 x USB 3.0 connector

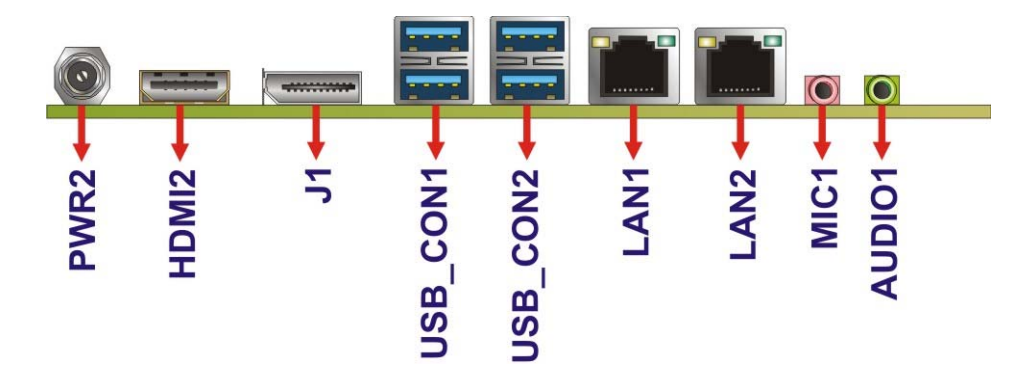

**Figure 3-29: External Peripheral Interface Connector**

#### <span id="page-61-0"></span>**3.3.1 Audio Jacks**

- **CN Label: AUDIO1, MIC1**
- **CN Type:** Audio jacks
- **CN Location:** See **[Figure 3-29](#page-61-0)**

The audio jacks connect to external audio devices.

- **Line Out port (Lime):** Connects to a headphone or a speaker. With multi-channel configurations, this port can also connect to front speakers.
- **Microphone (Pink):** Connects a microphone.

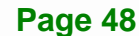

## **3.3.2 HDMI Connector**

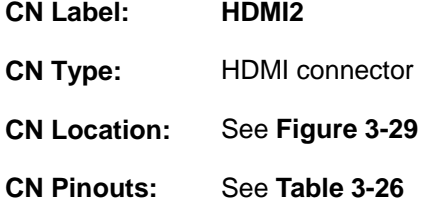

The HDMI connector can connect to HDMI devices.

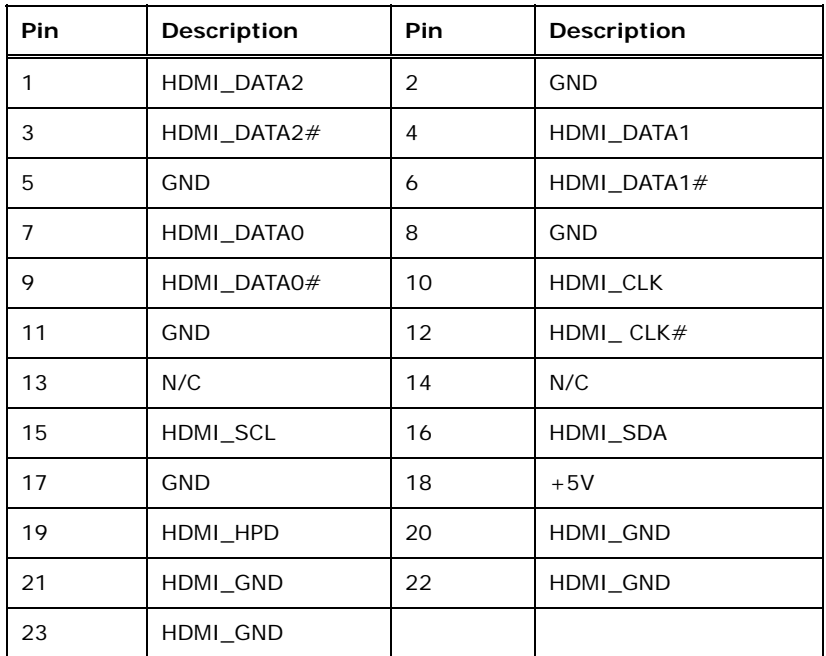

<span id="page-62-0"></span>**Table 3-26: HDMI Connector Pinouts** 

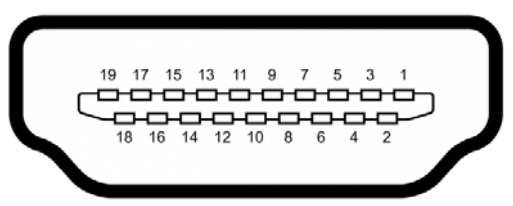

**Figure 3-30: HDMI Connector Pinout Locations** 

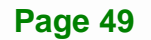

## **3.3.3 HDMI/DP Combo Connector**

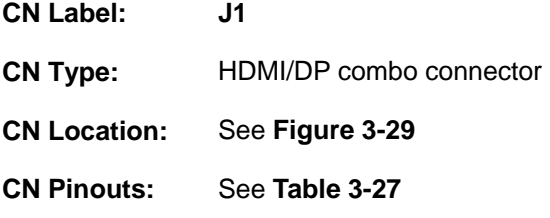

The HDMI/DP connector can connect to display devices with HDMI or DisplayPort interface. The mode selection is made through a switch (J\_HDMI\_DP1) on the board (refer to **Section [4.6.4](#page-76-0)** for detailed information). The connector is set to HDMI by default.

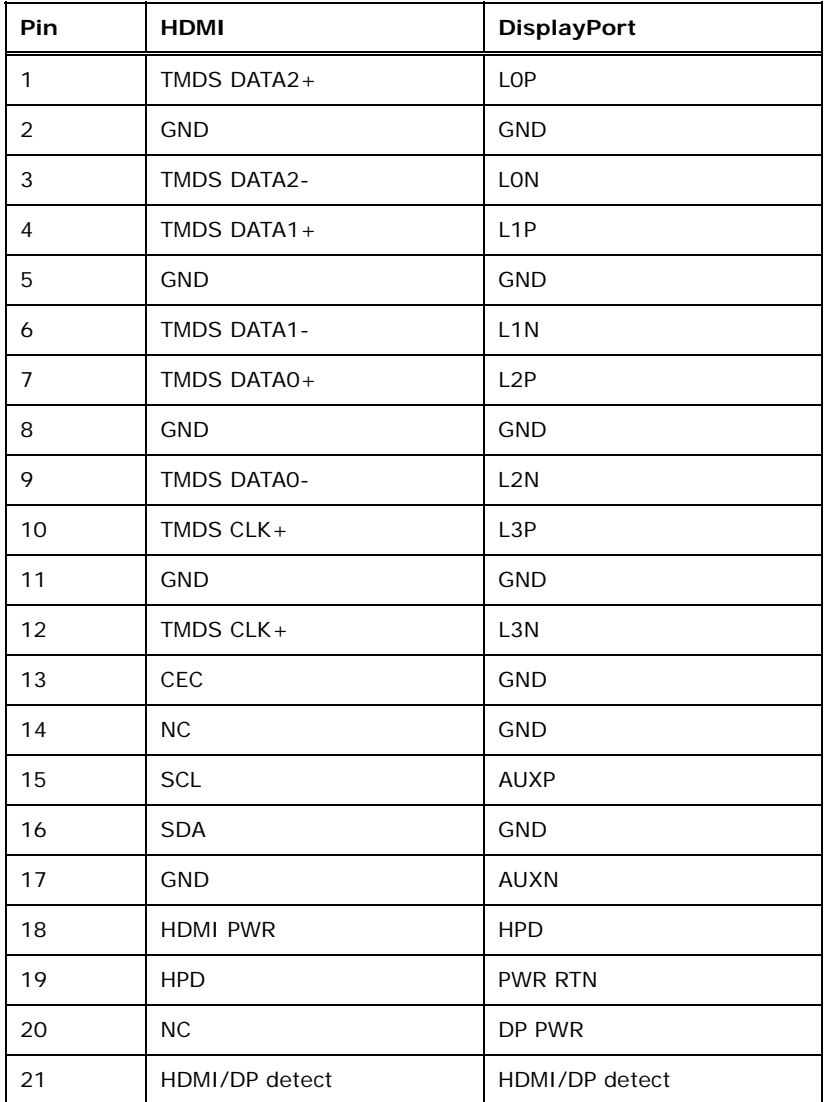

**Table 3-27: HDMI/DP Combo Connector Pinouts** 

<span id="page-63-0"></span>**Page 50** 

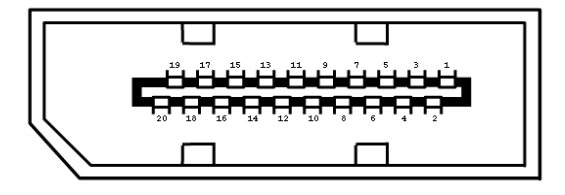

**Figure 3-31: HDMI/DP Combo Connector Pinout Locations** 

#### **3.3.4 LAN Connectors**

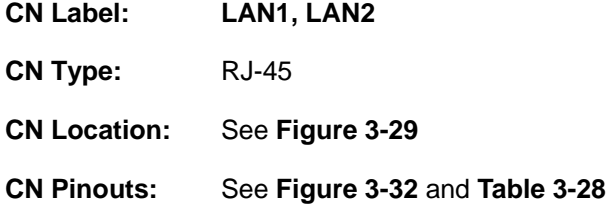

The LAN connector connects to a local network.

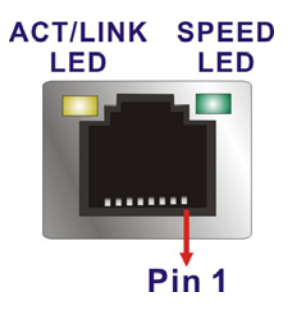

**Figure 3-32: LAN Connector**

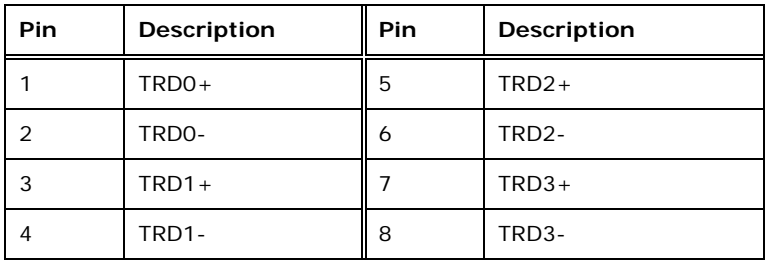

<span id="page-64-0"></span>**Table 3-28: LAN Pinouts** 

## **Integration Corp.**

#### **tKINO-ULT3 SBC**

## **3.3.5 Power Connector (Power Adapter)**

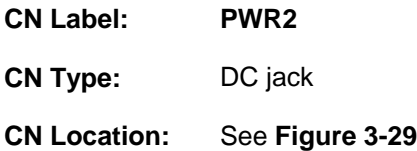

The connector supports  $9 \vee \sim 36 \vee$  power adapter.

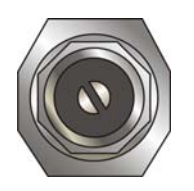

**Figure 3-33: Power Jack** 

#### **3.3.6 USB 3.0 Connectors**

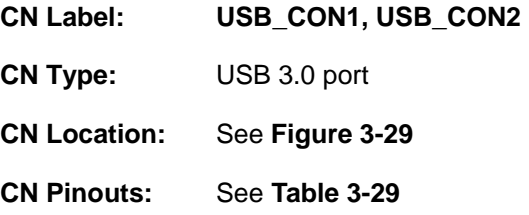

The tKINO-ULT3 has four external USB 3.0 ports. The USB connector can be connected to a USB 2.0 or USB 3.0 device. The pinouts of USB 3.0 connectors are shown below.

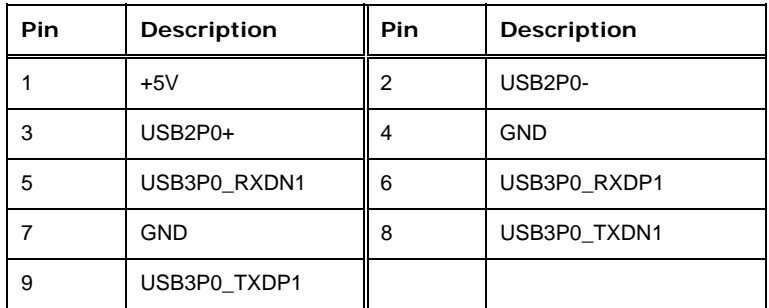

**Table 3-29: USB 3.0 Port Pinouts** 

#### <span id="page-65-0"></span>**Page 52**

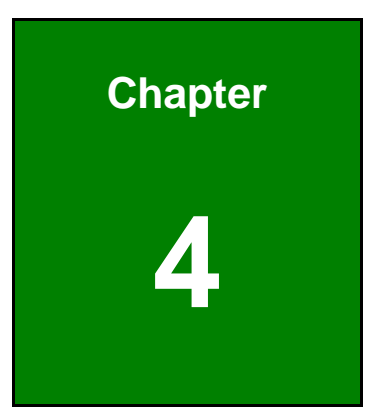

**TET Integration Corp.** 

# **4 Installation**

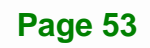

## **4.1 Anti-static Precautions**

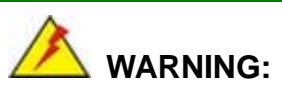

Failure to take ESD precautions during the installation of the tKINO-ULT3 may result in permanent damage to the tKINO-ULT3 and severe injury to the user.

Electrostatic discharge (ESD) can cause serious damage to electronic components, including the tKINO-ULT3. Dry climates are especially susceptible to ESD. It is therefore critical that whenever the tKINO-ULT3 or any other electrical component is handled, the following anti-static precautions are strictly adhered to.

- *Wear an anti-static wristband*: Wearing a simple anti-static wristband can help to prevent ESD from damaging the board.
- *Self-grounding* Before handling the board, touch any grounded conducting material. During the time the board is handled, frequently touch any conducting materials that are connected to the ground.
- *Use an anti-static pad*: When configuring the tKINO-ULT3, place it on an anti-static pad. This reduces the possibility of ESD damaging the tKINO-ULT3.
- *Only handle the edges of the PCB*: When handling the PCB, hold the PCB by the edges.

## **4.2 Installation Considerations**

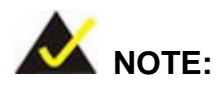

The following installation notices and installation considerations should be read and understood before installation. All installation notices must be strictly adhered to. Failing to adhere to these precautions may lead to severe damage and injury to the person performing the installation.

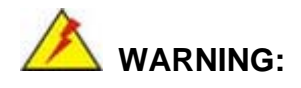

The installation instructions described in this manual should be carefully followed in order to prevent damage to the tKINO-ULT3, tKINO-ULT3 components and injury to the user.

Before and during the installation please **DO** the following:

- Read the user manual:
	- o The user manual provides a complete description of the tKINO-ULT3 installation instructions and configuration options.
- Wear an electrostatic discharge cuff (ESD):
	- o Electronic components are easily damaged by ESD. Wearing an ESD cuff removes ESD from the body and helps prevent ESD damage.
- Place the tKINO-ULT3 on an antistatic pad:
	- o When installing or configuring the motherboard, place it on an antistatic pad. This helps to prevent potential ESD damage.
- Turn all power to the tKINO-ULT3 off:
	- o When working with the tKINO-ULT3, make sure that it is disconnected from all power supplies and that no electricity is being fed into the system.

Before and during the installation of the tKINO-ULT3 **DO NOT:** 

- Remove any of the stickers on the PCB board. These stickers are required for warranty validation.
- Use the product before verifying all the cables and power connectors are properly connected.
- Allow screws to come in contact with the PCB circuit, connector pins, or its components.

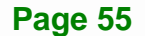

## **4.3 SO-DIMM Installation**

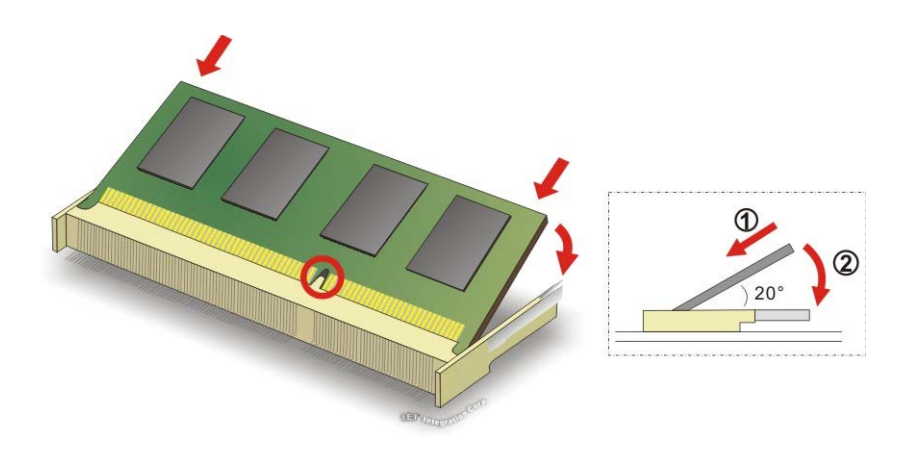

To install an SO-DIMM, please follow the steps below and refer to **[Figure 4-1](#page-69-0)**.

**Figure 4-1: SO-DIMM Installation** 

- <span id="page-69-0"></span>**Step 1: Locate the SO-DIMM socket**. Place the board on an anti-static mat.
- **Step 2: Align the SO-DIMM with the socket**. Align the notch on the memory with the notch on the memory socket.
- **Step 3: Insert the SO-DIMM**. Push the memory in at a 20º angle. (See **[Figure 4-1](#page-69-0)**)
- **Step 4: Seat the SO-DIMM**. Gently push downwards and the arms clip into place. (See **[Figure 4-1](#page-69-0)**)

## **4.4 PCIe Mini Card Installation**

To install a full-size PCIe Mini card, please follow the steps below.

- **Step 1: Locate the full-size PCIe Mini card slot**. See **Chapter 3**.
- **Step 2:** Remove the retention screw. Remove the retention screw as shown in **[Figure 4-2](#page-70-0)**.

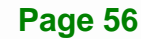

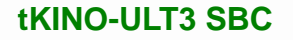

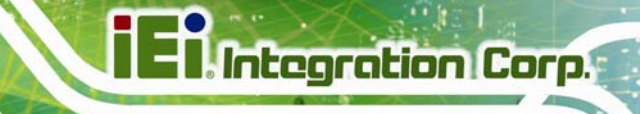

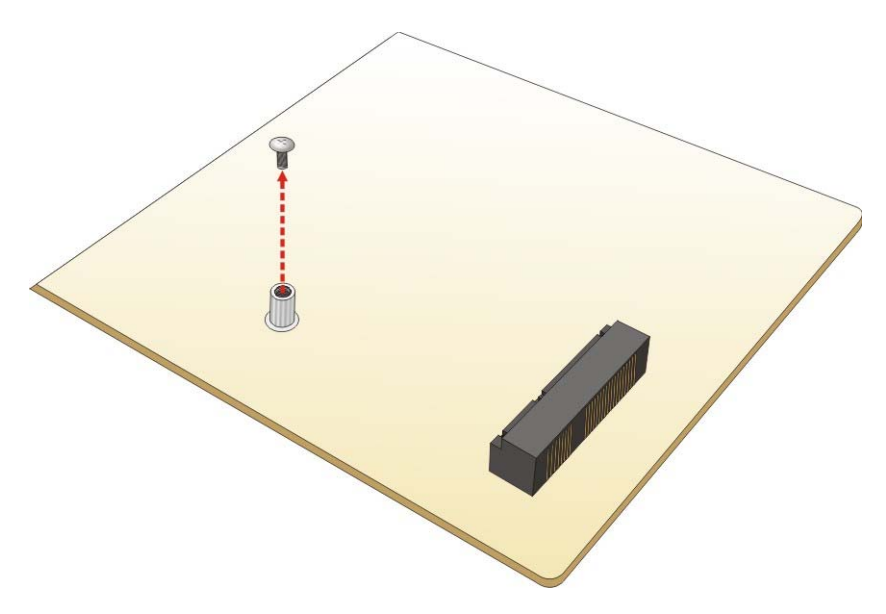

#### **Figure 4-2: Removing the Retention Screw**

<span id="page-70-0"></span>**Step 3:** Insert into the socket at an angle. Line up the notch on the card with the notch on the slot. Slide the PCIe Mini card into the socket at an angle of about 20º (**[Figure 4-3](#page-70-1)**).

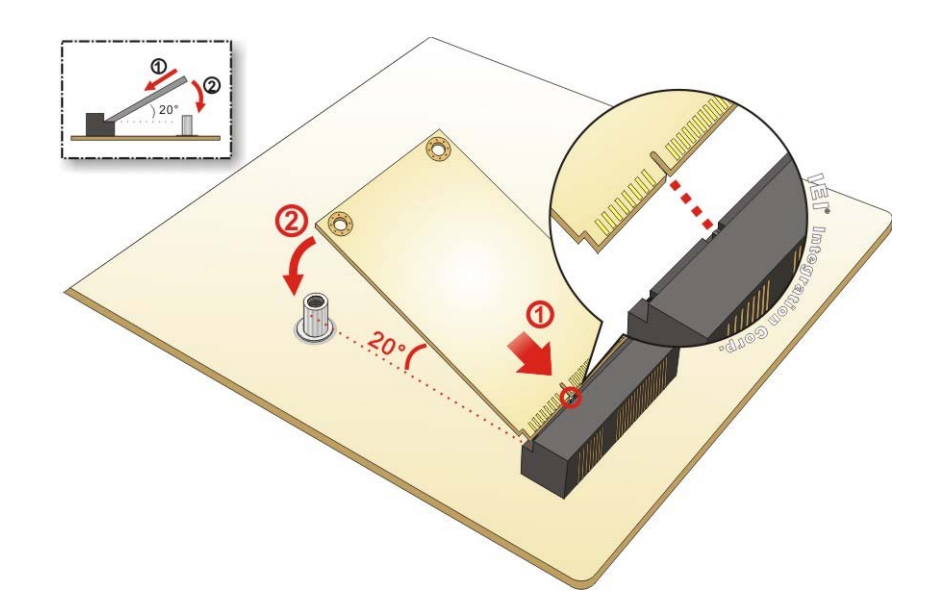

<span id="page-70-1"></span>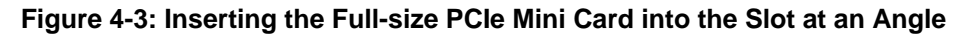

**Step 4: Secure the full-size PCIe Mini card**. Secure the full-size PCIe Mini card with the retention screw previously removed (**[Figure 4-4](#page-71-0)**).

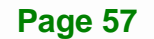

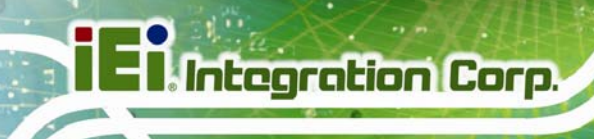

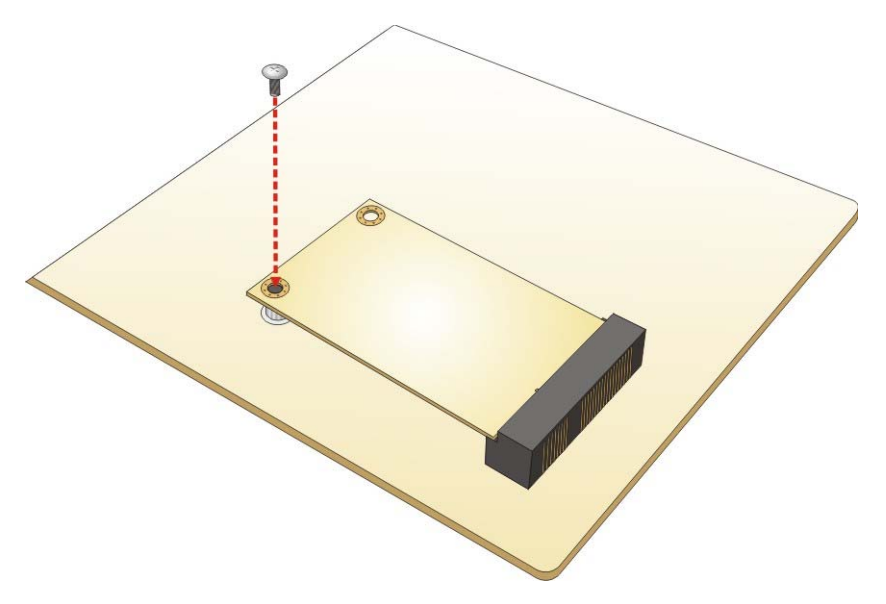

**Figure 4-4: Securing the Full-size PCIe Mini Card** 

## <span id="page-71-0"></span>**4.5 SIM Card Installation**

To install a SIM card, please follow the steps below.

- **Step 1:** Locate the SIM card slot. See **Section [3.2.24](#page-57-1)**.
- **Step 2:** Unlock the SIM card slot cover by sliding the cover in the direction as shown by the arrow in **[Figure 4-5](#page-71-1)**.

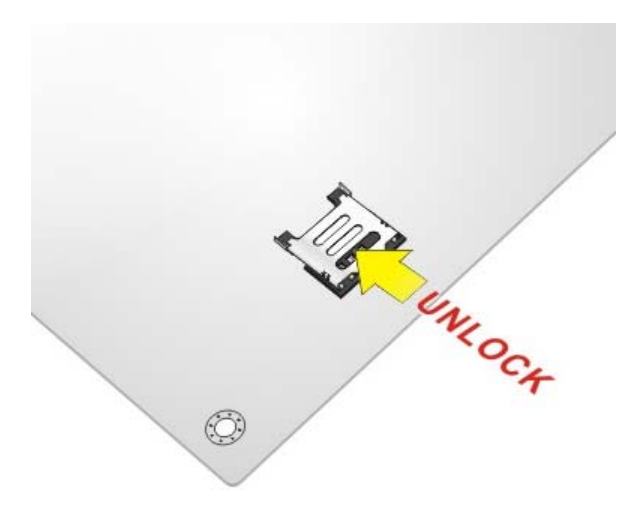

**Figure 4-5: Unlock SIM Card Slot Cover** 

<span id="page-71-1"></span>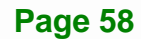
**Step 3:** Open the slot cover and place a SIM card onto the slot. The cut mark on the

corner should be facing away from the slot as shown in **[Figure 4-6](#page-72-0)**.

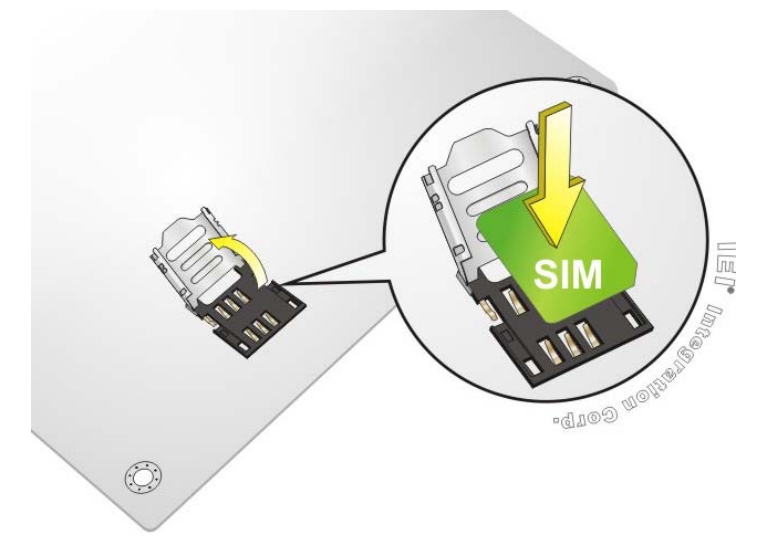

#### **Figure 4-6: SIM Card Installation**

<span id="page-72-0"></span>**Step 4:** Close the slot cover and lock it by sliding it in the direction as shown by the arrow in **[Figure 4-7](#page-72-1)**.

<span id="page-72-1"></span>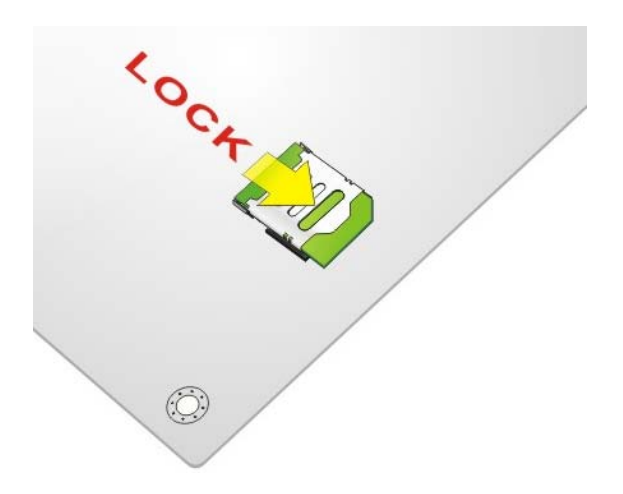

**Figure 4-7: Lock SIM Card Slot Cover** 

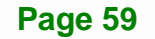

# **4.6 System Configuration**

Integration Corp.

The system configuration is controlled by buttons, jumpers and switches. The system configuration should be performed before installation.

### **4.6.1 AT/ATX Mode Select Switch**

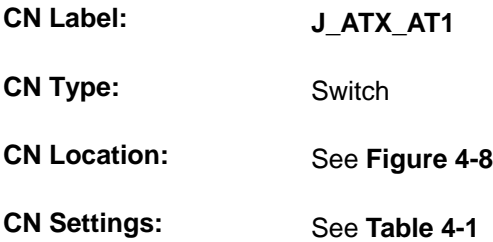

The AT/ATX mode select switch specifies the systems power mode as AT or ATX. AT/ATX mode select switch settings are shown in **[Table 4-1](#page-73-1)**.

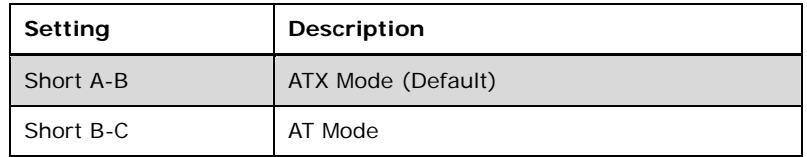

#### **Table 4-1: AT/ATX Mode Select Switch Settings**

The location of the AT/ATX mode select switch is shown in **[Figure 4-8](#page-73-0)** below.

<span id="page-73-1"></span>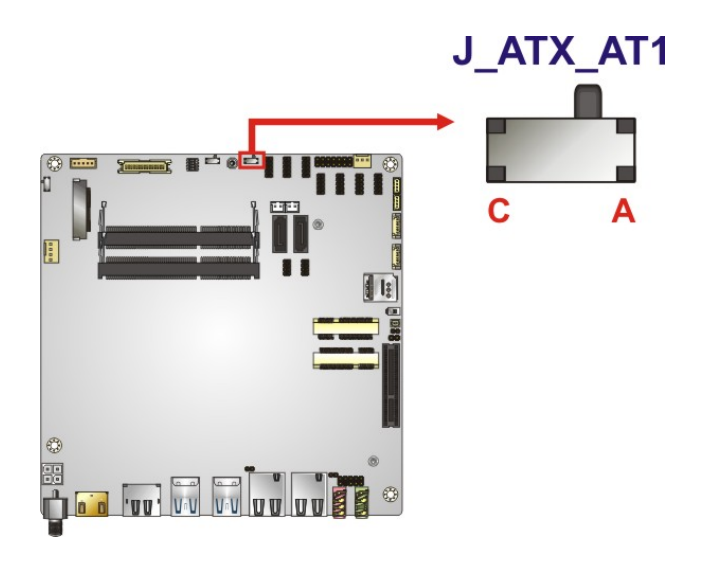

**Figure 4-8: AT/ATX Mode Select Switch Location** 

<span id="page-73-0"></span>**Page 60** 

### <span id="page-74-1"></span>**4.6.2 Clear CMOS Button**

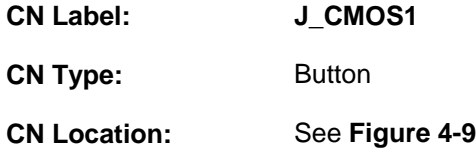

If the tKINO-ULT3 fails to boot due to improper BIOS settings, use the button to clear the CMOS data and reset the system BIOS information.

**Integration Corp.** 

The location of the clear CMOS button is shown in **[Figure 4-9](#page-74-0)**

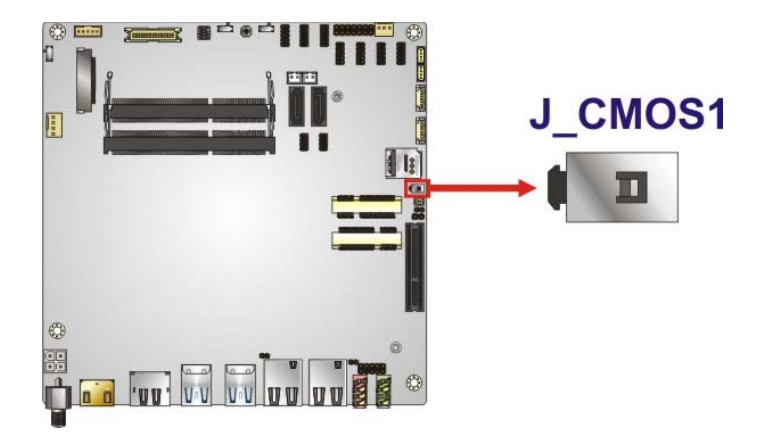

**Figure 4-9: Clear CMOS Button Location** 

### <span id="page-74-0"></span>**4.6.3 Flash Descriptor Security Override Jumper**

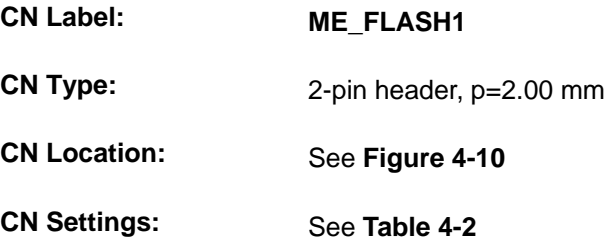

The Flash Descriptor Security Override jumper (ME\_FLASH1) allows to enable or disable the ME firmware update. Refer to **[Figure 4-10](#page-75-0)** and **[Table 4-2](#page-75-1)** for the jumper location and settings.

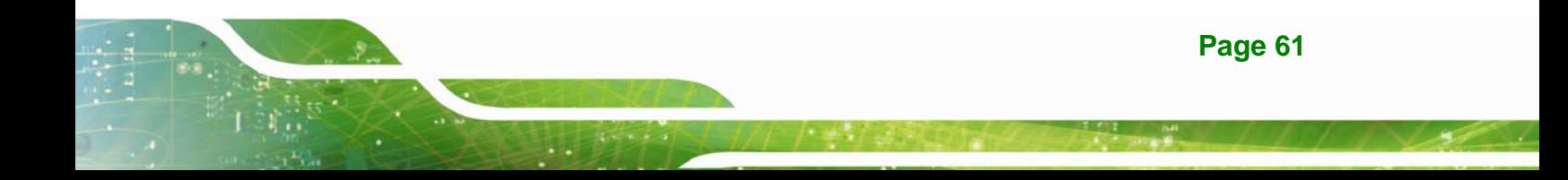

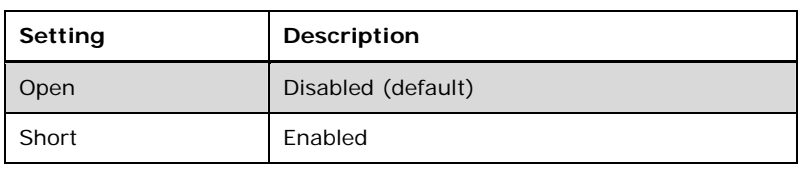

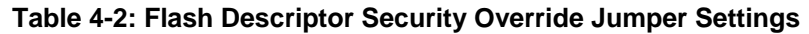

<span id="page-75-1"></span>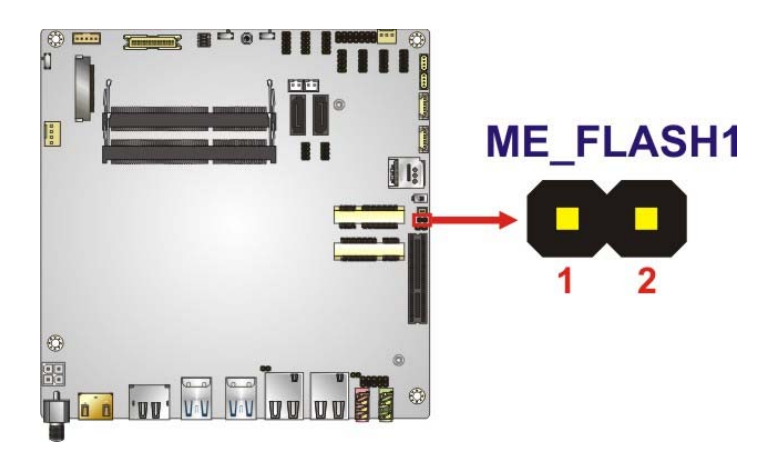

#### <span id="page-75-0"></span>**Figure 4-10: Flash Descriptor Security Override Jumper Location**

To update the ME firmware, please follow the steps below.

- **Step 1:** Before turning on the system power, short the Flash Descriptor Security Override jumper.
- **Step 2:** Update the BIOS and ME firmware, and then turn off the system power.
- **Step 3:** Remove the metal clip on the Flash Descriptor Security Override jumper to its default setting.
- **Step 4:** Restart the system. The system will reboot 2 ~ 3 times to complete the ME firmware update.

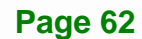

# **4.6.4 HDMI/DP Select Switch**

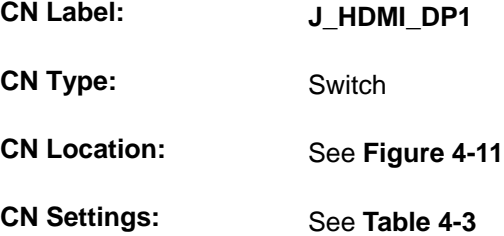

Use the HDMI/DP select switch to configure the HDMI/DP connector as HDMI or DisplayPort. HDMI/DP select switch settings are shown in **[Table 4-3](#page-76-1)**.

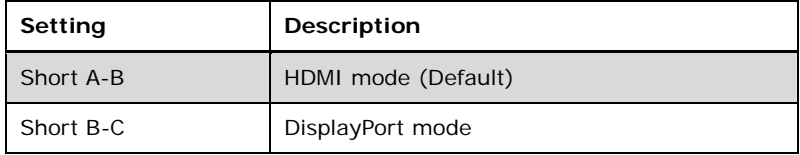

#### **Table 4-3: HDMI/DP Select Switch Settings**

The location of the HDMI/DP select switch is shown in **[Figure 4-11](#page-76-0)** below.

<span id="page-76-1"></span>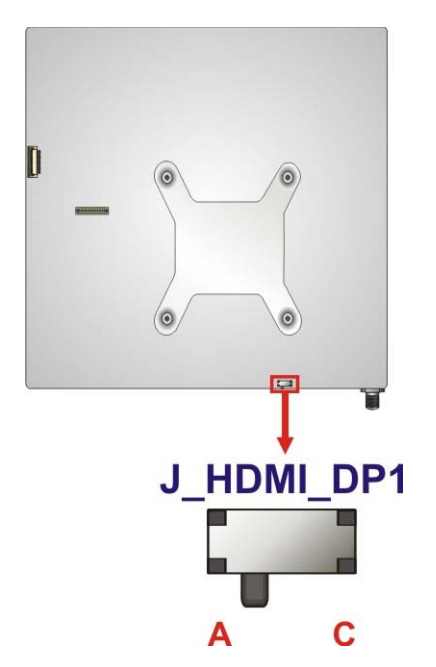

<span id="page-76-0"></span>**Figure 4-11: HDMI/DP Select Switch Location** 

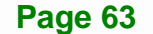

# **4.6.5 LVDS/eDP Select Switch**

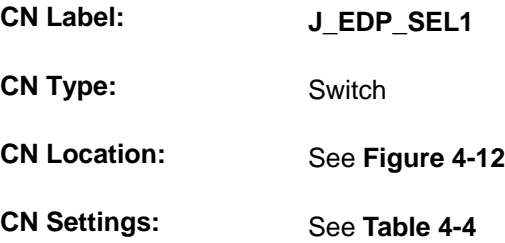

Use the LVDS/eDP select switch to disable or enable the LVDS connector since the eDP connector (CN10) is co-lay with the LVDS connector. LVDS/eDP select switch settings are shown in **[Table 4-4](#page-77-1)**.

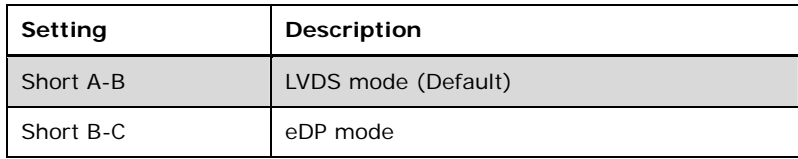

#### **Table 4-4: LVDS/eDP Select Switch Settings**

The location of the LVDS/eDP select switch is shown in **[Figure 4-12](#page-77-0)** below.

<span id="page-77-1"></span>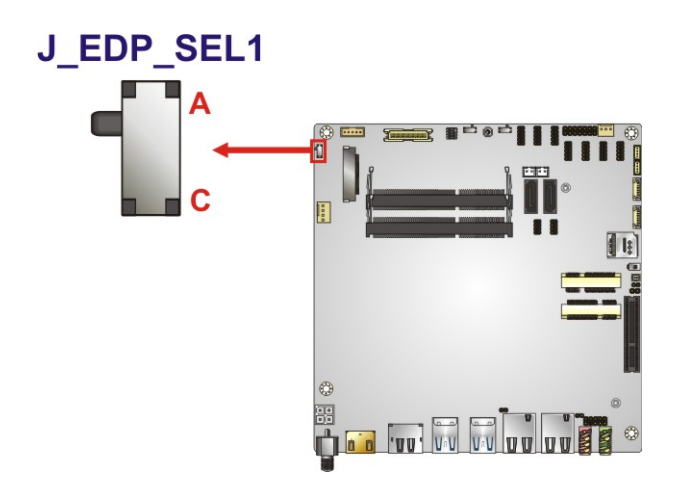

<span id="page-77-0"></span>**Figure 4-12: LVDS/eDP Select Switch Location** 

## **4.6.6 LVDS Panel Resolution Select Switch**

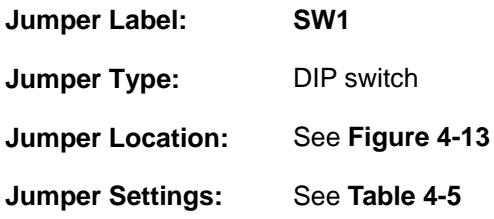

Selects the resolution of the LCD panel connected to the LVDS connector.

### $*$  ON=0, OFF=1

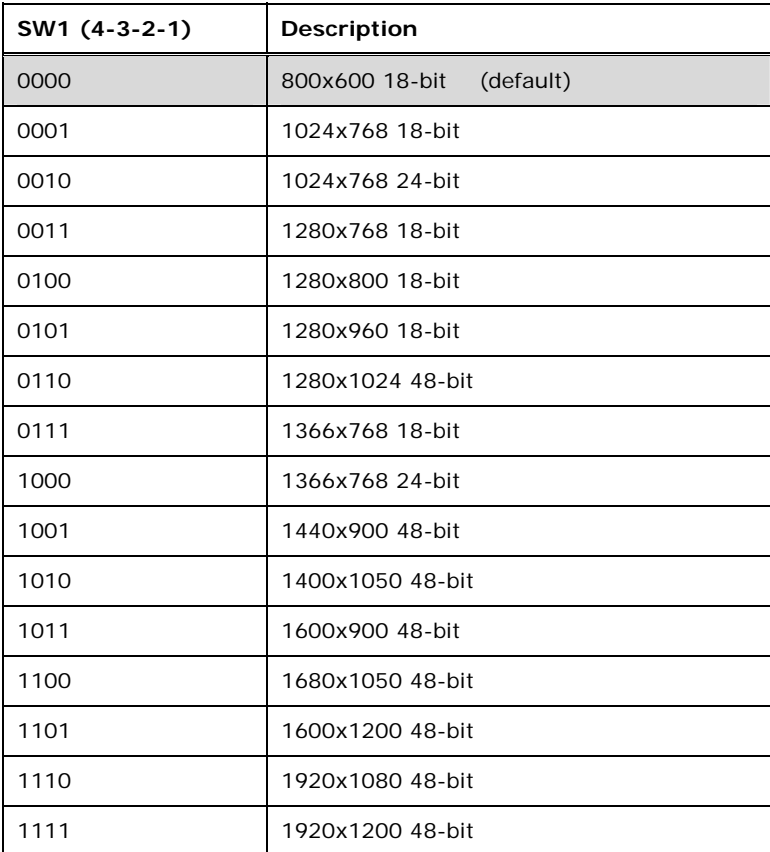

<span id="page-78-0"></span>**Table 4-5: LVDS Panel Resolution Selection** 

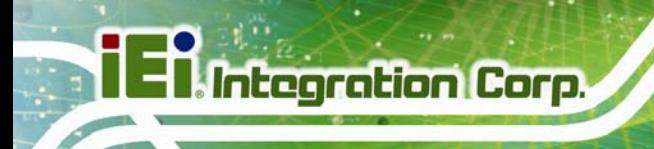

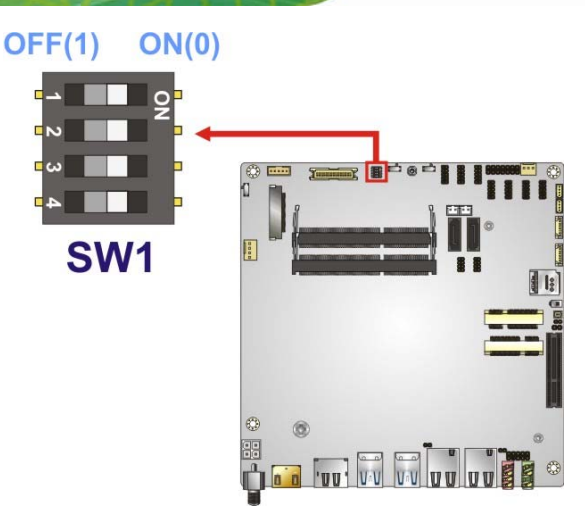

#### **Figure 4-13: LVDS Panel Resolution Select Switch Location**

### <span id="page-79-0"></span>**4.6.7 LVDS Voltage Select Switch**

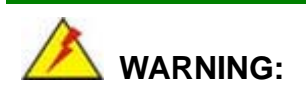

Permanent damage to the screen and tKINO-ULT3 may occur if the wrong voltage is selected with this jumper. Please refer to the user guide that came with the monitor to select the correct voltage.

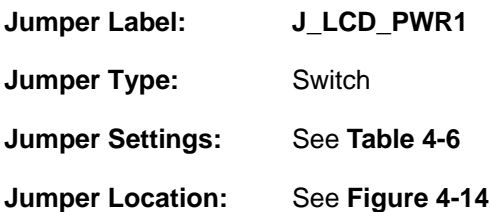

The LVDS voltage select switch allows setting the voltage provided to the monitor connected to the LVDS connector. Refer to **[Figure 4-14](#page-80-0)** and **[Table 4-6](#page-79-1)** for the jumper location and settings.

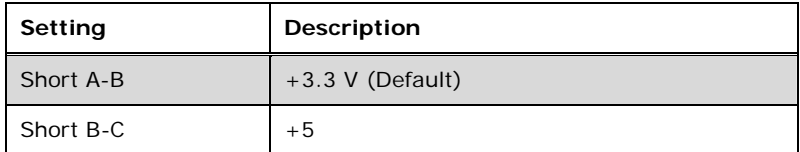

**Table 4-6: LVDS Voltage Select Switch Settings** 

<span id="page-79-1"></span>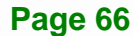

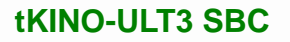

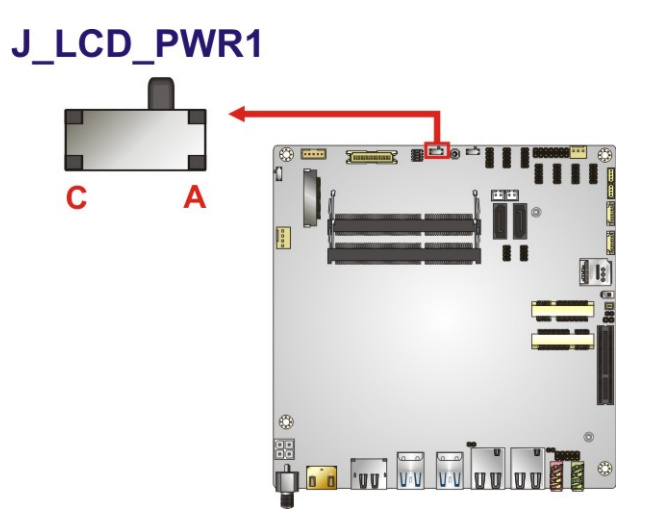

**Figure 4-14: LVDS Voltage Select Switch Location** 

#### <span id="page-80-0"></span>**4.6.8 USB Power Select**

The USB power selection is made through the BIOS options in "Chipset  $\rightarrow$  PCH-IO Configuration" BIOS menu. Use the **USB Power SW** BIOS option to configure the power source to all the external and internal USB ports of the tKINO-ULT3.

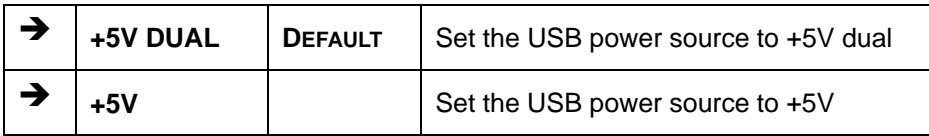

**Table 4-7: USB Power Selection BIOS Options** 

Please refer to **Section [5.4.2](#page-119-0)** for detailed information.

## **4.7 Chassis Installation**

### **4.7.1 Airflow**

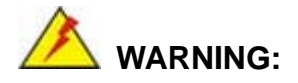

Airflow is critical for keeping components within recommended operating temperatures. The chassis should have fans and vents as necessary to keep things cool.

The tKINO-ULT3 must be installed in a chassis with ventilation holes on the sides allowing airflow to travel through the heat sink surface. In a system with an individual power supply unit, the cooling fan of a power supply can also help generate airflow through the board surface.

#### **4.7.2 Motherboard Installation**

To install the tKINO-ULT3 motherboard into the chassis please refer to the reference material that came with the chassis.

## **4.8 Internal Peripheral Device Connections**

This section outlines the installation of peripheral devices to the on-board connectors

#### **4.8.1 RS-232 Cable Connection**

The single RS-232 cable consists of one serial port connector attached to a serial communications cable that is then attached to a D-sub 9 male connector. To install the single RS-232 cable, please follow the steps below.

**Step 1: Locate the connector**. The location of the RS-232 connector is shown in **Chapter 3**.

**Step 2:** Insert the cable connector. Align the cable connector with the onboard connector. Make sure pin 1 on the board and connector line up. Pin 1 on the cable connector is indicated with a white dot. See **[Figure 4-15](#page-82-0)**.

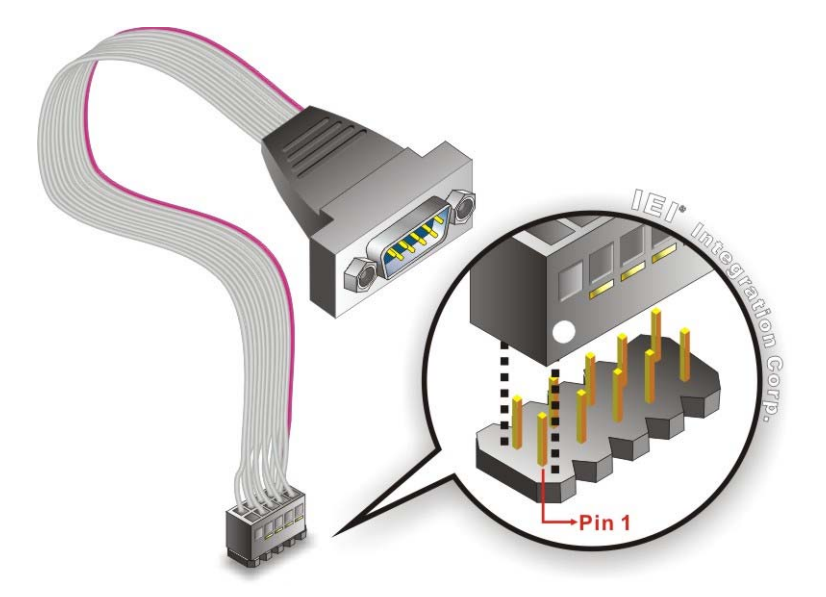

**Figure 4-15: Single RS-232 Cable Installation** 

- <span id="page-82-0"></span>**Step 3: Secure the bracket**. The single RS-232 connector has two retention screws that must be secured to a chassis or bracket.
- **Step 4: Connect the serial device**. Once the single RS-232 connector is connected to a chassis or bracket, a serial communications device can be connected to the system.

#### **4.8.2 SATA Drive Connection**

The tKINO-ULT3 is shipped with a SATA drive cable. To connect the SATA drive to the connector, please follow the steps below.

- **Step 1: Locate the SATA connector and the SATA power connector.** The locations of the connectors are shown in **Chapter 3**.
- **Step 2: Insert the cable connector**. Insert the cable connector into the on-board SATA drive connector and the SATA power connector. See **[Figure 4-16](#page-83-0)**.

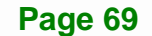

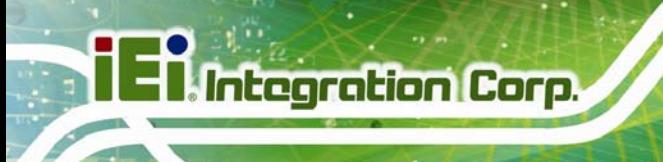

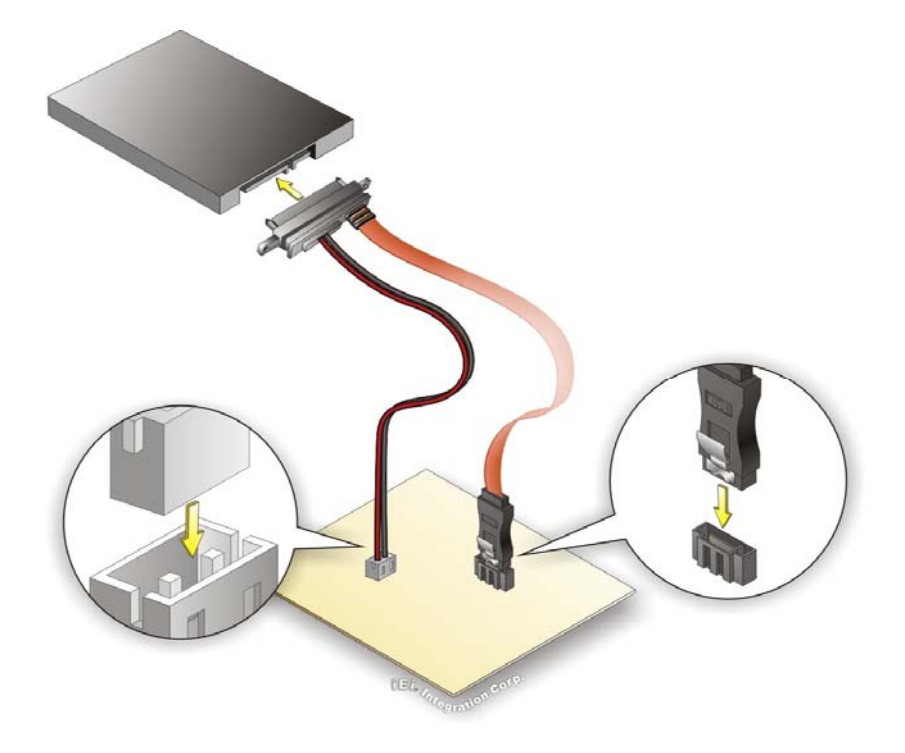

**Figure 4-16: SATA Drive Cable Connection** 

- <span id="page-83-0"></span>**Step 3:** Connect the cable to the SATA disk. Connect the connector on the other end of the cable to the connector at the back of the SATA drive. See **[Figure 4-16](#page-83-0)**.
- **Step 4:** To remove the SATA cable from the SATA connector, press the clip on the connector at the end of the cable.

# **4.9 Intel® AMT Setup Procedure**

The tKINO-ULT3 is featured with the Intel® Active Management Technology (AMT). To enable the Intel® AMT function, follow the steps below.

- **Step 1:** Make sure at least one of the memory sockets is installed with a DDR4 SO-DIMM.
- **Step 2:** Connect an Ethernet cable to the RJ-45 connector labeled **LAN1**.
- Step 3: The AMI BIOS options regarding the Intel<sup>®</sup> ME or Intel<sup>®</sup> AMT must be enabled,
- **Step 4:** Properly install the Intel<sup>®</sup> Management Engine Components drivers from the Intel AMT (ME) directory in the driver CD.
- Step 5: Configure the Intel<sup>®</sup> Management Engine BIOS extension (MEBx). To get into the Intel® MEBx settings, press <Ctrl+P> after a single beep during boot-up process. Enter the Intel® current ME password as it requires (the Intel® default password is **admin**).

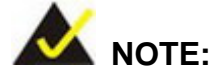

To change the password, enter a new password following the strong password rule (containing at least one upper case letter, one lower case letter, one digit and one special character, and be at least eight characters).

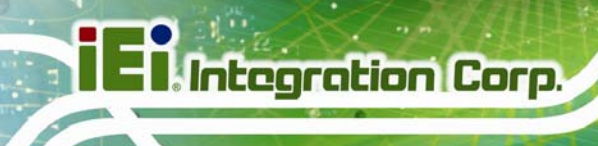

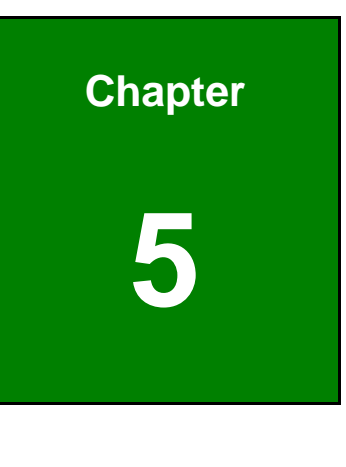

**5 BIOS** 

**Page 72** 

# **5.1 Introduction**

The BIOS is programmed onto the BIOS chip. The BIOS setup program allows changes to certain system settings. This chapter outlines the options that can be changed.

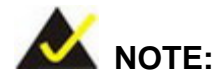

Some of the BIOS options may vary throughout the life cycle of the product and are subject to change without prior notice.

#### **5.1.1 Starting Setup**

The UEFI BIOS is activated when the computer is turned on. The setup program can be activated in one of two ways.

- 1. Press the **DELETE** or **F2** key as soon as the system is turned on or
- 2. Press the **DELETE** or **F2** key when the "**Press Del to enter SETUP**" message appears on the screen.

If the message disappears before the **DELETE** or **F2** key is pressed, restart the computer and try again.

#### **5.1.2 Using Setup**

Use the arrow keys to highlight items, press **ENTER** to select, use the PageUp and PageDown keys to change entries, press **F1** for help and press **ESC** to quit. Navigation keys are shown in.

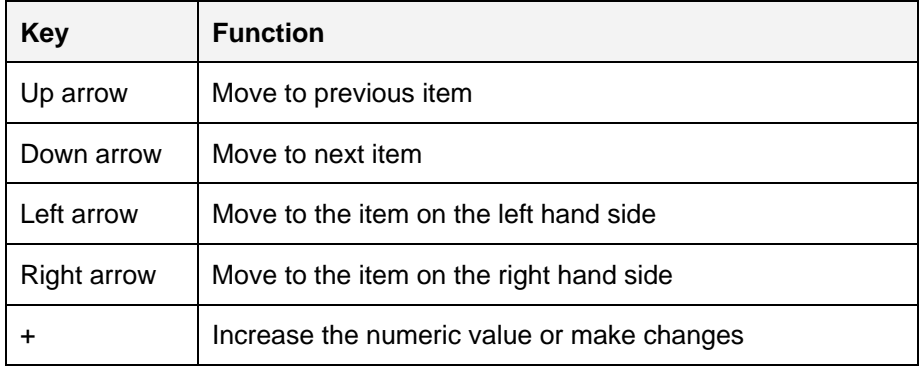

# **Integration Corp.**

### **tKINO-ULT3 SBC**

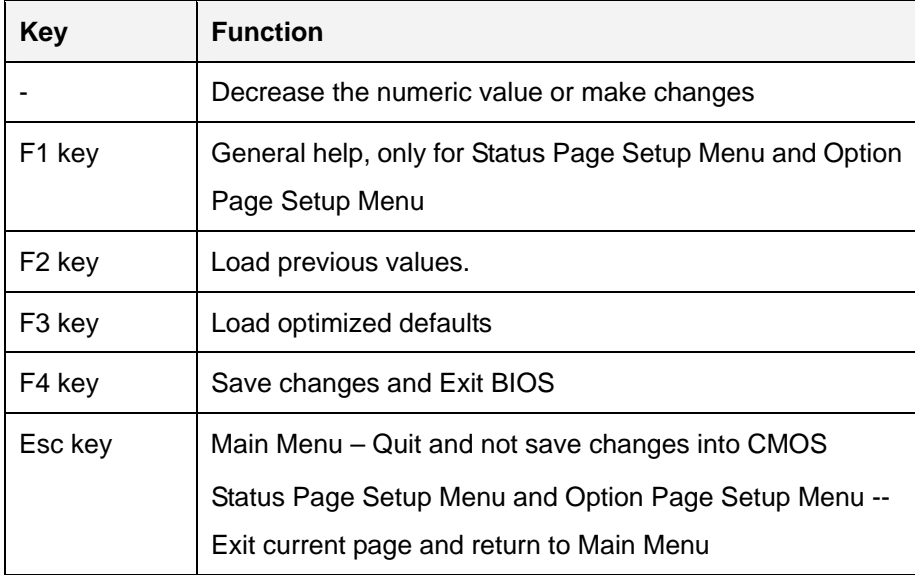

### **5.1.3 Getting Help**

When **F1** is pressed a small help window describing the appropriate keys to use and the possible selections for the highlighted item appears. To exit the Help Window press **ESC** or the **F1** key again.

### **5.1.4 Unable to Reboot after Configuration Changes**

If the computer cannot boot after changes to the system configuration is made, CMOS defaults. Use the jumper described in **Section [4.6.2](#page-74-1)**.

### <span id="page-87-0"></span>**5.1.5 BIOS Menu Bar**

The **menu bar** on top of the BIOS screen has the following main items:

- Main Changes the basic system configuration.
- Advanced Changes the advanced system settings.
- Chipset Changes the chipset settings.
- **Security Sets User and Supervisor Passwords.**
- Boot Changes the system boot configuration.
- Save & Exit Selects exit options and loads default settings

The following sections completely describe the configuration options found in the menu items at the top of the BIOS screen and listed above.

# **5.2 Main**

The **Main** BIOS menu (**[BIOS Menu 1](#page-88-0)**) appears when the **BIOS Setup** program is entered.

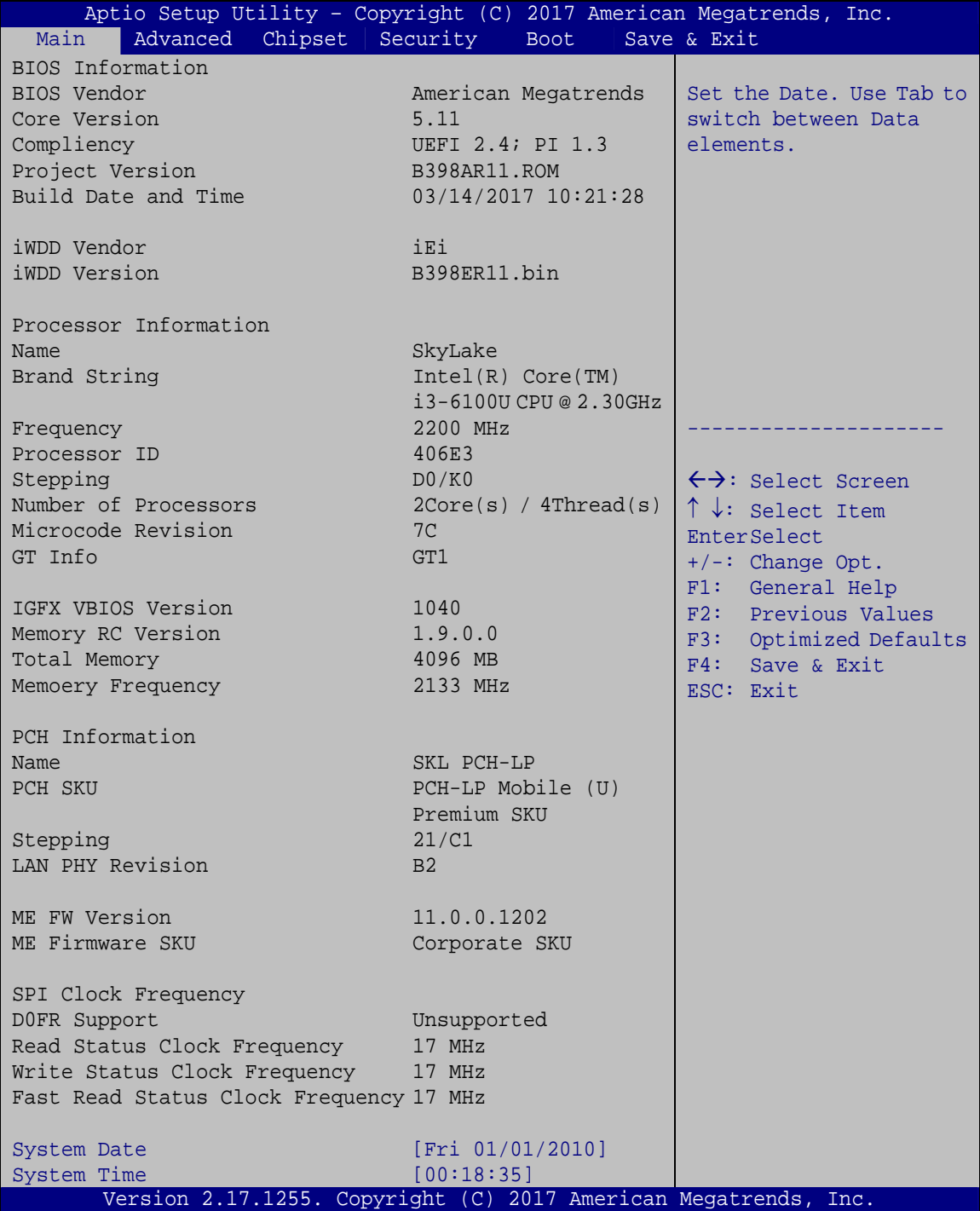

<span id="page-88-0"></span>**BIOS Menu 1: Main**

The System Overview field also has two user configurable fields:

#### **→** System Date [xx/xx/xx]

Integration Corp.

Use the **System Date** option to set the system date. Manually enter the day, month and year.

#### $\rightarrow$  System Time [xx:xx:xx]

Use the **System Time** option to set the system time. Manually enter the hours, minutes and seconds.

### **5.3 Advanced**

Use the **Advanced** menu (**[BIOS Menu 2](#page-89-0)**) to configure the CPU and peripheral devices through the following sub-menus:

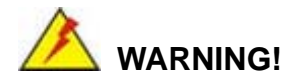

Setting the wrong values in the sections below may cause the system to malfunction. Make sure that the settings made are compatible with the hardware.

|      | Aptio Setup Utility - Copyright (C)                                                                                                    |                  |             | 2017 American Megatrends, Inc.                                                                                                    |
|------|----------------------------------------------------------------------------------------------------|------------------|-------------|----------------------------------------------------------------------------------------------------|
| Main | Advanced                                                                                                    | Chipset Security | <b>Boot</b> | Save & Exit                                                                                                    |
|      | > ACPI Settings<br>> AMT Configuration<br>> Super IO Configuration<br>> iWDD H/W Monitor<br>> RTC Wake Settings<br>> Serial Port Console Redirection<br>> CPU Configuration<br>> SATA Configuration<br>> USB Configuration<br>> iEi Feature |                  |             | System ACPI Parameters.<br>$\leftrightarrow$ : Select Screen<br>$\uparrow \downarrow$ : Select Item<br>EnterSelect<br>General Help<br>F1.<br>F2<br>Previous Values<br>F3<br>Optimized Defaults<br>F4<br>Save<br>Exit<br>ESC. |
|      |                                                                                                    |                  |             | Version 2.17.1255. Copyright (C) 2017 American Megatrends, Inc.                                                                                                    |

**BIOS Menu 2: Advanced**

<span id="page-89-0"></span>**Page 76** 

### **5.3.1 ACPI Settings**

The ACPI Settings menu ([BIOS Menu 3](#page-87-0)) configures the Advanced Configuration and Power Interface (ACPI) options.

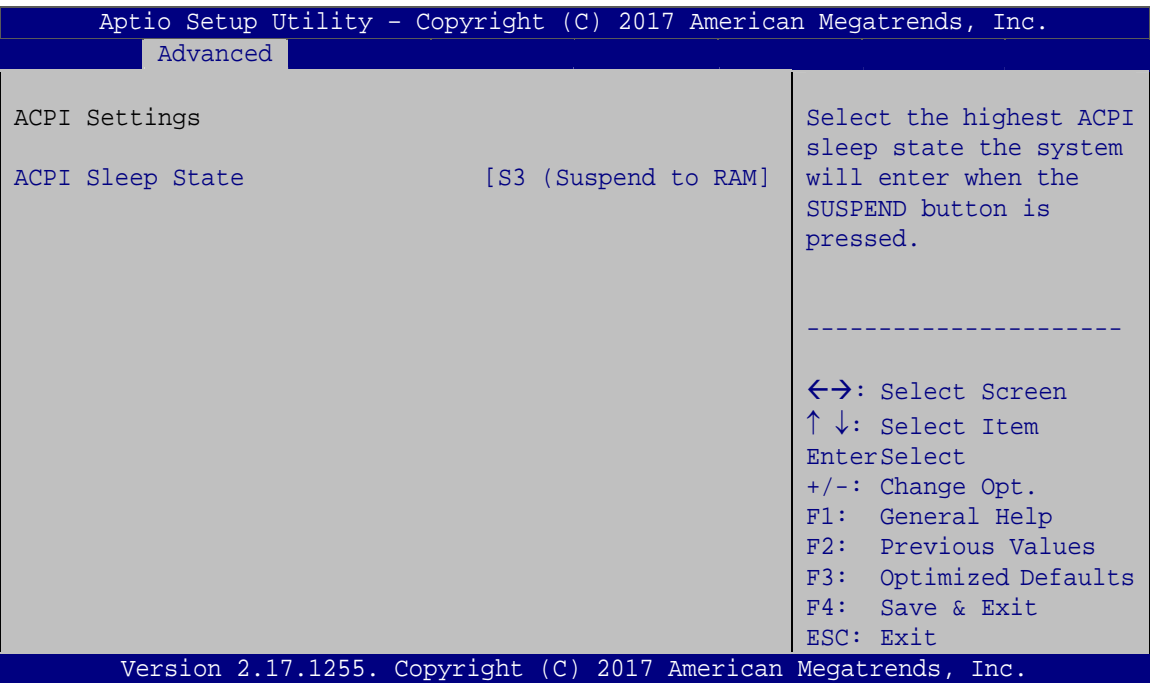

**BIOS Menu 3: ACPI Settings**

#### **ACPI Sleep State [S3 (Suspend to RAM)]**

Use the **ACPI Sleep State** option to specify the sleep state the system enters when it is not being used.

→ S3 (Suspend to DEFAULT The caches are flushed and the CPU is powered **RAM)**  off. Power to the RAM is maintained. The computer returns slower to a working state, but more power is saved.

### **5.3.2 AMT Configuration**

The **AMT Configuration** menu (**[BIOS Menu 4](#page-91-0)**) allows Intel® Active Management Technology (AMT) options to be configured.

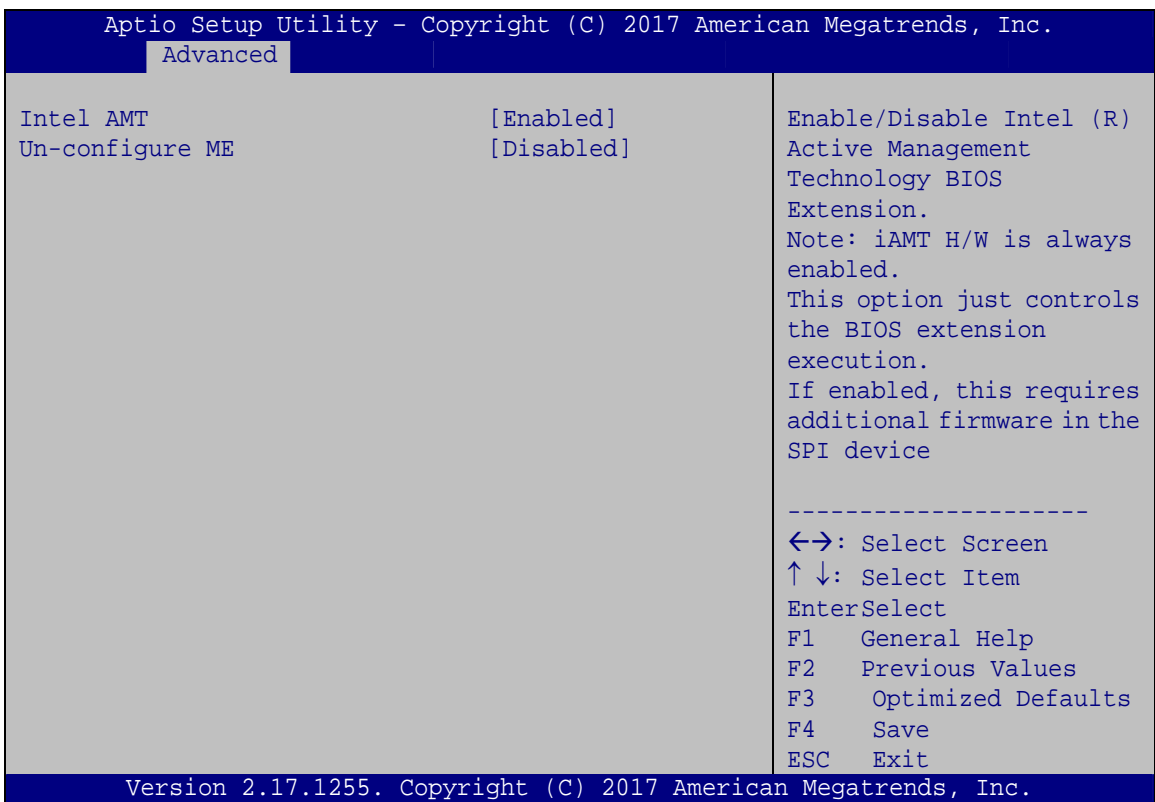

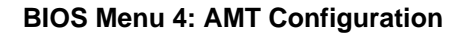

#### <span id="page-91-0"></span>**Intel AMT [Enabled]**

Use **Intel AMT** option to enable or disable the Intel® AMT function.

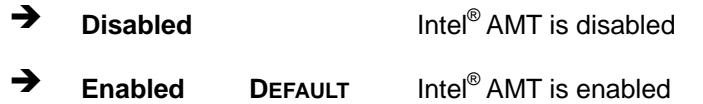

### **Un-configure ME [Disabled]**

Use the **Un-configure ME** option to perform ME unconfigure without password operation.

**Disabled DEFAULT** Not perform ME unconfigure

**Enabled** To perform ME unconfigure

### **5.3.3 Super IO Configuration**

Use the **Super IO Configuration** menu (**[BIOS Menu 5](#page-92-0)**) to set or change the configurations for the serial ports.

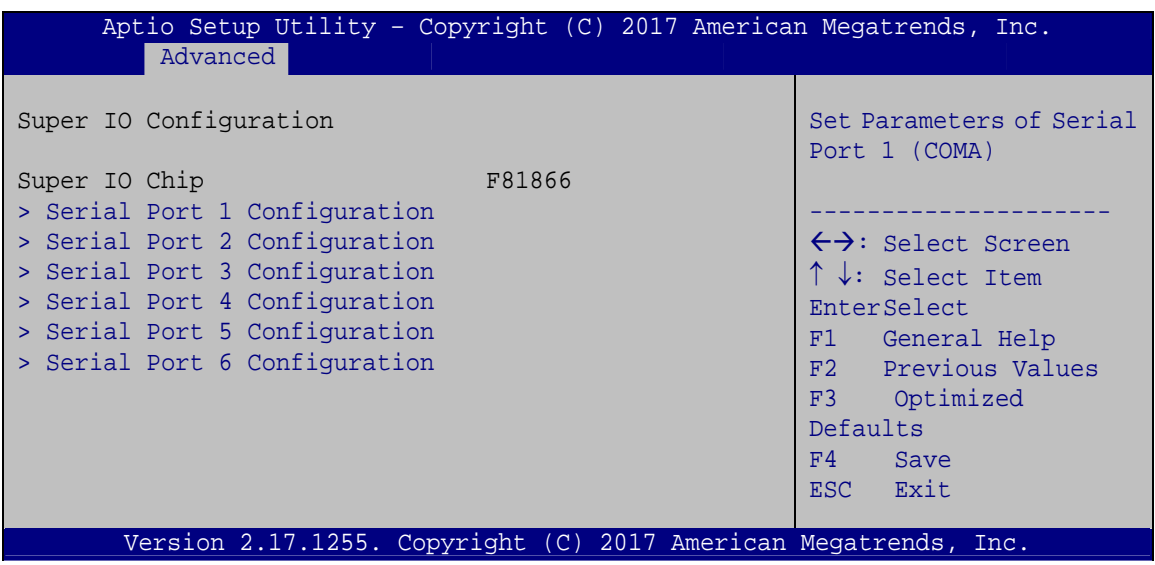

<span id="page-92-0"></span>**BIOS Menu 5: Super IO Configuration** 

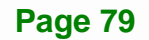

## **5.3.3.1 Serial Port n Configuration**

Use the **Serial Port n Configuration** menu (**[BIOS Menu 6](#page-93-0)**) to configure the serial port n.

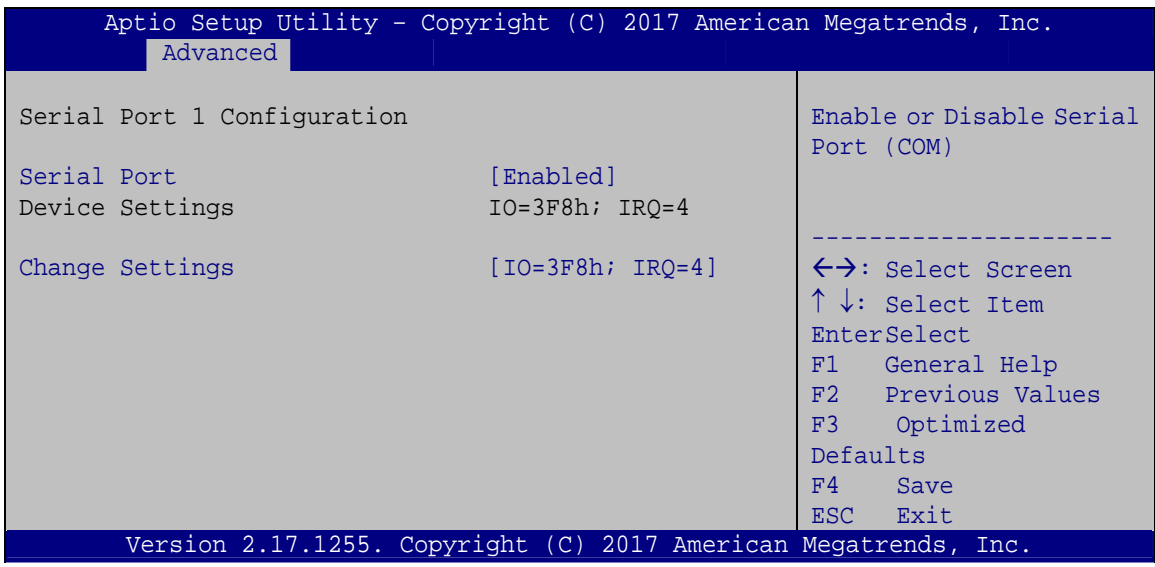

**BIOS Menu 6: Serial Port n Configuration** 

### <span id="page-93-0"></span>**5.3.3.1.1 Serial Port 1 Configuration**

#### **Serial Port [Enabled]**

Use the **Serial Port** option to enable or disable the serial port.

- → **Disabled Disable the serial port**
- **Enabled DEFAULT** Enable the serial port

#### **Change Settings [Auto]**

Use the **Change Settings** option to change the serial port IO port address and interrupt address.

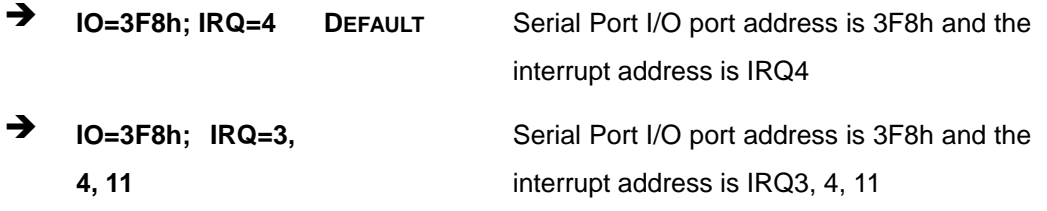

**Page 80** 

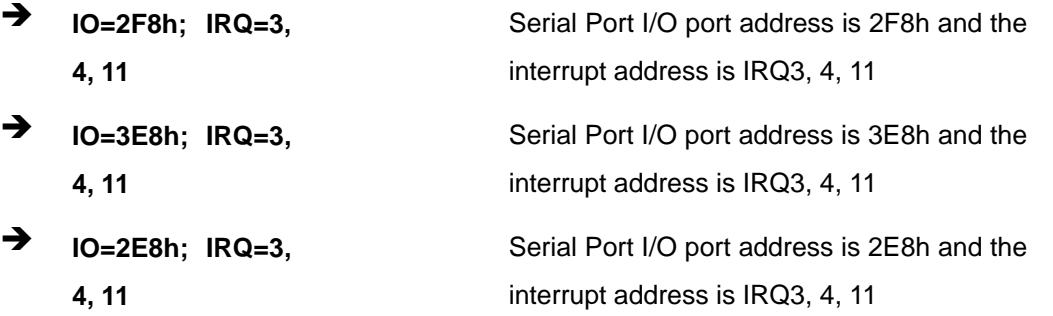

### **5.3.3.1.2 Serial Port 2 Configuration**

#### <span id="page-94-0"></span>**Serial Port [Enabled]**

Use the **Serial Port** option to enable or disable the serial port.

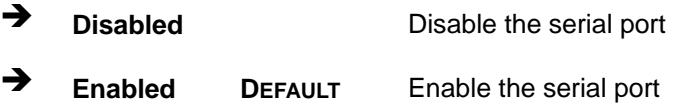

### **Change Settings [Auto]**

Use the **Change Settings** option to change the serial port IO port address and interrupt address.

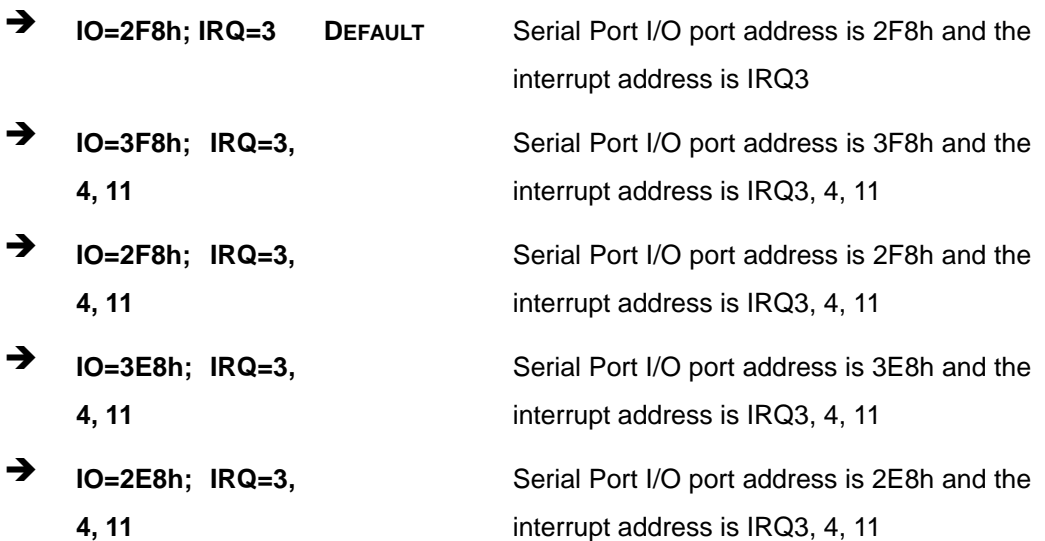

# **5.3.3.1.3 Serial Port 3 Configuration**

<span id="page-95-0"></span>**Serial Port [Enabled]** 

Use the **Serial Port** option to enable or disable the serial port.

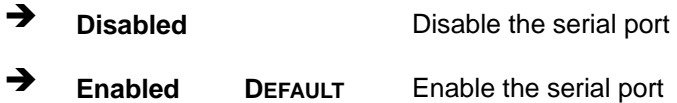

#### **Change Settings [Auto]**

Use the **Change Settings** option to change the serial port IO port address and interrupt address.

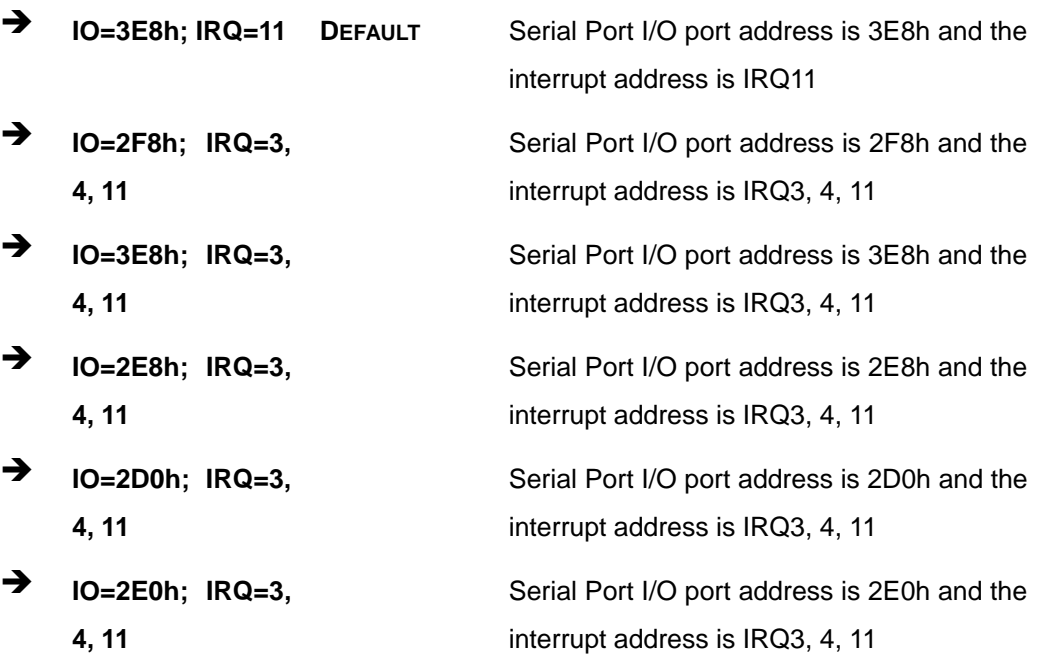

### **Serial Port [Enabled]**

Use the **Serial Port** option to enable or disable the serial port.

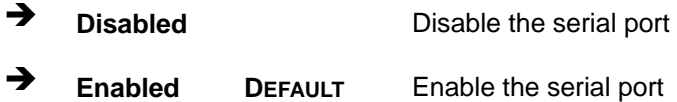

#### **Change Settings [Auto]**

Use the **Change Settings** option to change the serial port IO port address and interrupt address.

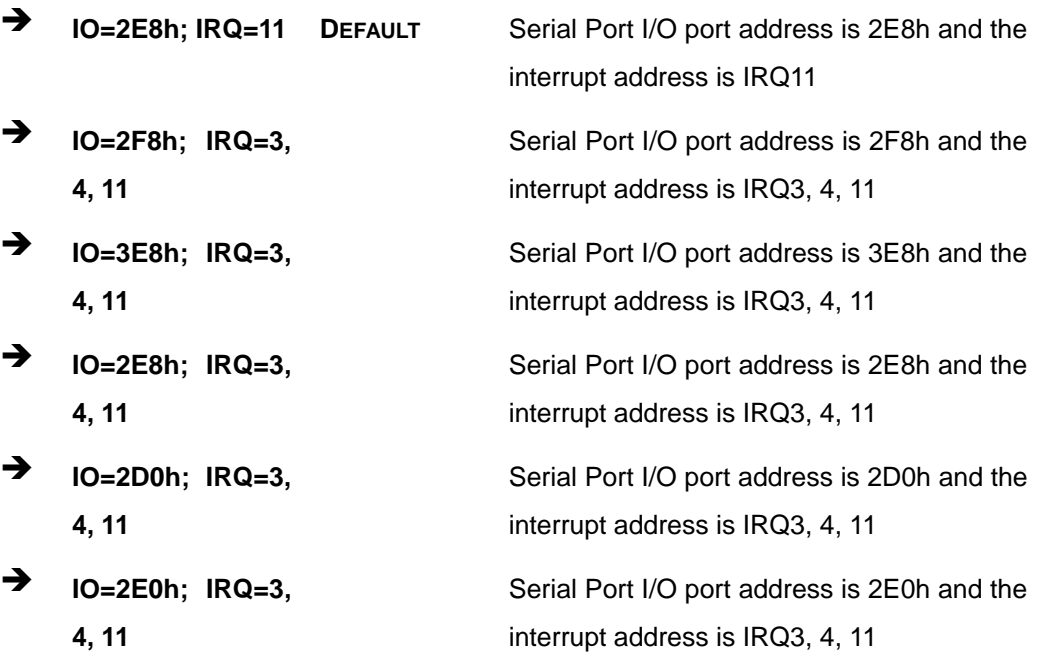

# **5.3.3.1.5 Serial Port 5 Configuration**

**Serial Port [Enabled]** 

Use the **Serial Port** option to enable or disable the serial port.

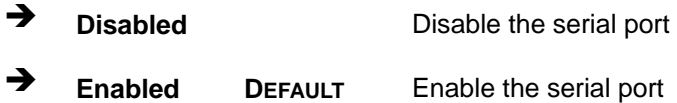

#### **Change Settings [Auto]**

Use the **Change Settings** option to change the serial port IO port address and interrupt address.

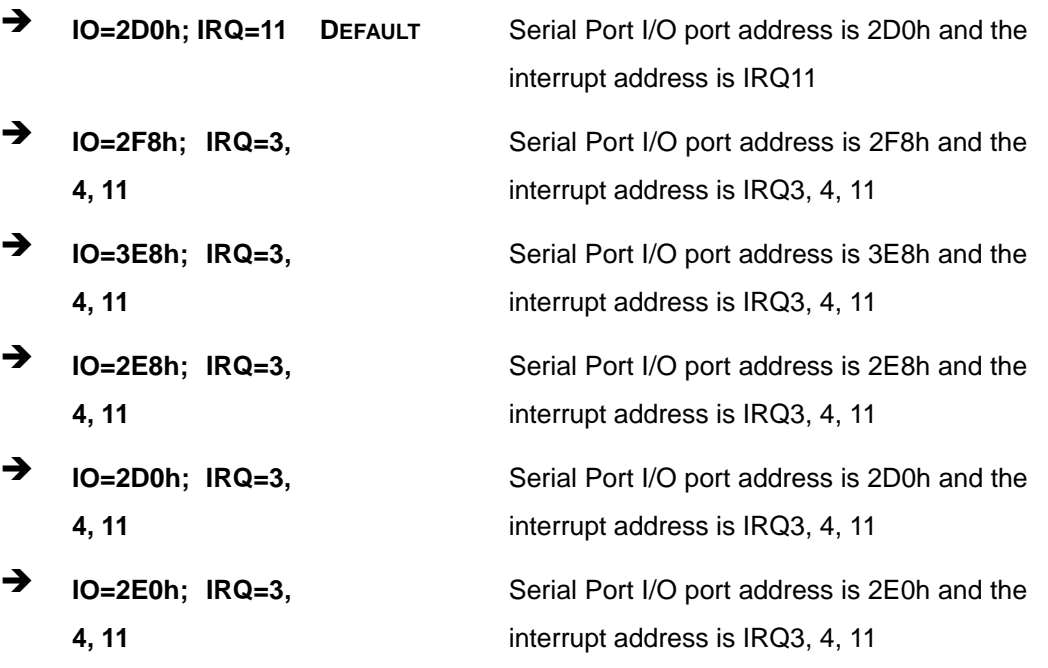

#### **Device Mode [RS232]**

Use the **Device Mode** option to select the Serial Port 5 signaling mode.

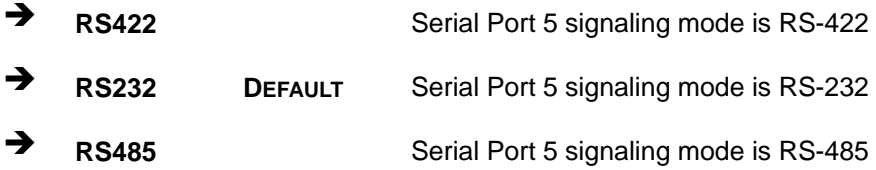

### **5.3.3.1.6 Serial Port 6 Configuration**

#### **→** Serial Port [Enabled]

Use the **Serial Port** option to enable or disable the serial port.

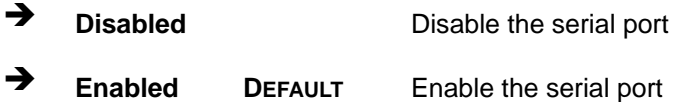

#### **Change Settings [Auto]**

Use the **Change Settings** option to change the serial port IO port address and interrupt address.

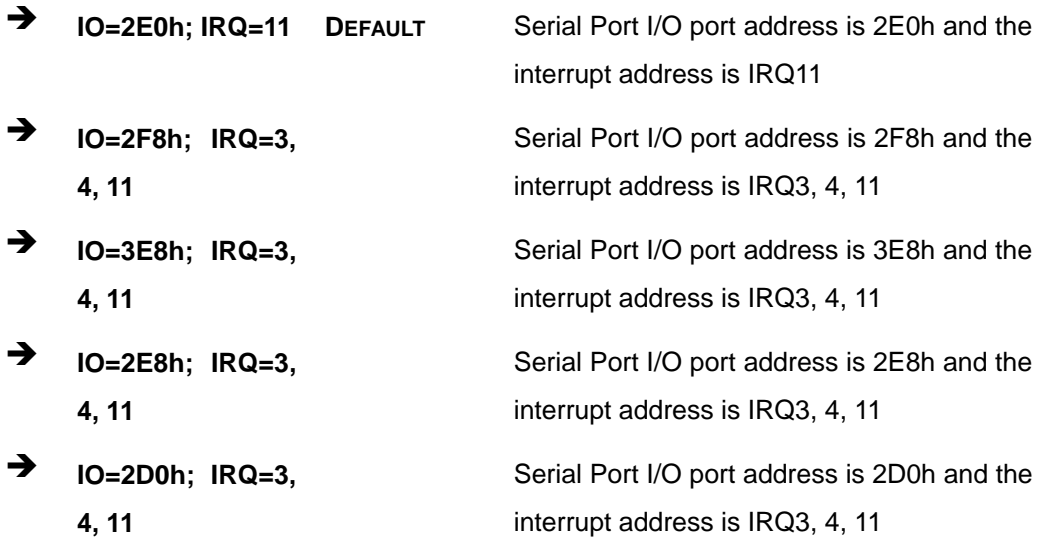

 $\rightarrow$  **IO=2E0h;** IRQ=3, **4, 11** 

Serial Port I/O port address is 2E0h and the interrupt address is IRQ3, 4, 11

#### **Device Mode [RS232]**

Use the **Device Mode** option to select the Serial Port 6 signaling mode.

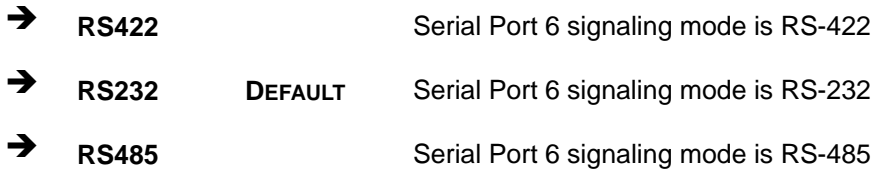

### **5.3.4 iWDD H/W Monitor**

The **iWDD H/W Monitor** menu (**[BIOS Menu 7](#page-99-0)**) contains the fan configuration submenus and displays operating temperature, fan speeds and system voltages.

| Aptio Setup Utility - Copyright (C) 2017 American Megatrends, Inc.                                                                             |                                                                                                    |                                                                                                    |  |  |  |  |
|----------------------------------------------------------------------------------------------------|----------------------------------------------------------------------------------------------------|----------------------------------------------------------------------------------------------------|--|--|--|--|
| Advanced                                                                                                    |                                                                                                    |                                                                                                    |  |  |  |  |
| PC Health Status                                                                                                    |                                                                                                    | Smart Fan Mode Select                                                                                                    |  |  |  |  |
| CPU temperature                                                                                                    | $: +39$ °C                                                                                                    |                                                                                                    |  |  |  |  |
| System temperature                                                                                                    | $: +34$ °C                                                                                                    |                                                                                                    |  |  |  |  |
| CPU FAN1 Speed<br>SYS FAN1 Speed<br>CPU CORE<br>$+5V$<br>$+12V$<br>$+DDR$<br>$+5VSB$<br>$+3.3V$<br>$+3.3VSB$<br>> Smart Fan Mode Configuration | :1195 RPM<br>:N/A<br>$: +0.864$ V<br>$: +4.960$ V<br>$: +11.968$ V<br>$: +1.202$ V<br>$: +4.896$ V<br>$: +3.253$ V<br>$: +3.311$ V | $\leftrightarrow$ : Select Screen<br>$\uparrow \downarrow$ : Select Item<br>EnterSelect<br>+ - Change Opt.<br>General Help<br>F1<br>F2 Previous Values<br>F3<br>Optimized Defaults<br>Save & Exit<br>F4<br>ESC Exit |  |  |  |  |
| Version 2.17.1255. Copyright (C) 2017 American Megatrends, Inc.                                                                                |                                                                                                    |                                                                                                    |  |  |  |  |

**BIOS Menu 7: iWDD H/W Monitor**

#### <span id="page-99-0"></span>**PC Health Status**

The following system parameters and values are shown. The system parameters that are monitored are:

**Page 86** 

- **System Temperatures:** 
	- o CPU Temperature
	- o System temperature
- **Fan Speed:** 
	- o CPU Fan Speed
	- o System Fan Speed
- Voltages
	- o CPU\_CORE
	- o +5V
	- o +12V
	- o +DDR
	- o +5VSB
	- o +3.3V
	- o +3.3VSB

### **5.3.4.1 Smart Fan Mode Configuration**

Use the **Smart Fan Mode Configuration** submenu (**[BIOS Menu 8](#page-100-0)**) to configure fan temperature and speed settings.

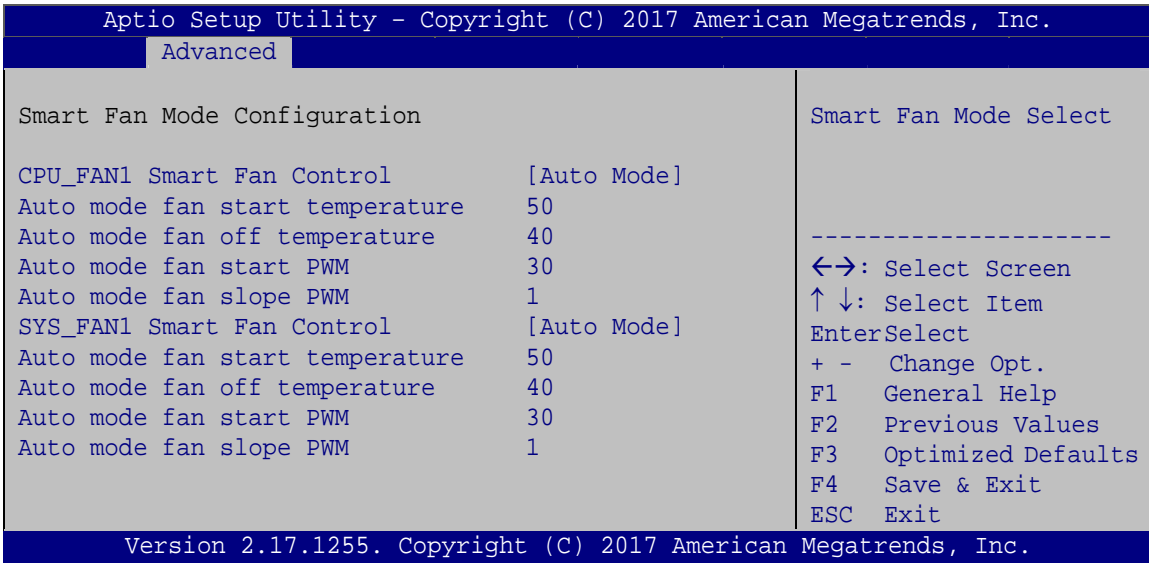

<span id="page-100-0"></span>**BIOS Menu 8: Smart Fan Mode Configuration**

#### **CPU\_FAN1 Smart Fan Control [Auto Mode]**

Use the **CPU\_FAN1 Smart Fan Control** BIOS option to configure the CPU Smart Fan.

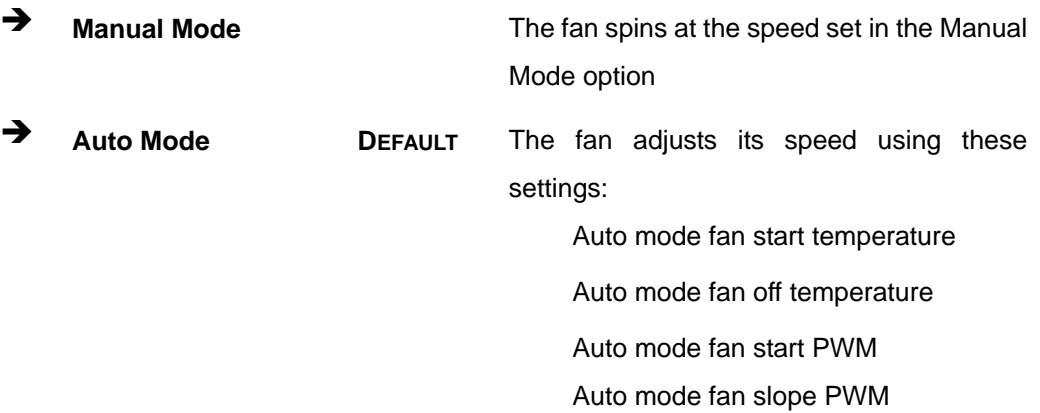

#### **SYS\_FAN1 Smart Fan Control [Auto Mode]**

Use the **SYS\_FAN1 Smart Fan Control** BIOS option to configure the system smart fan.

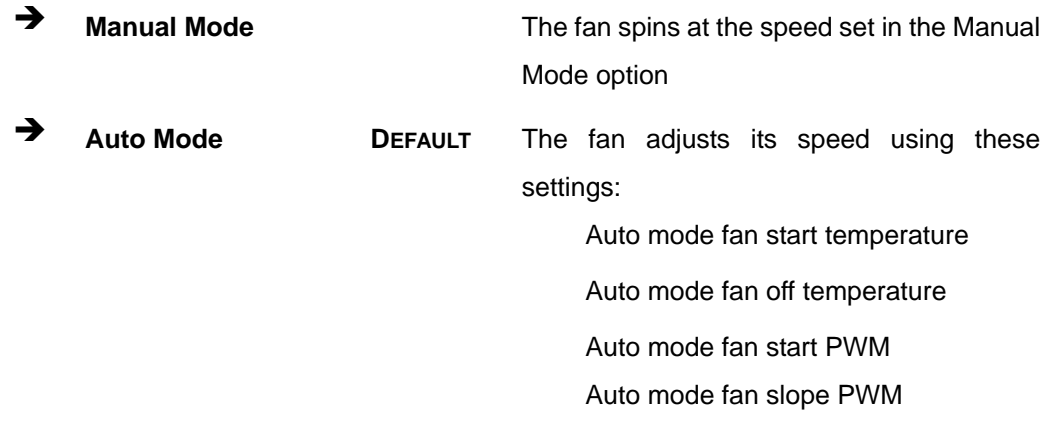

#### **Auto mode fan start temperature [50]**

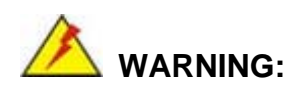

Setting this value too high may cause the fan to rotate at full speed only when the CPU is at a very high temperature and therefore cause the system to be damaged.

**Page 88** 

The **Auto mode fan start temperature** option can only be set if the **CPU\_FAN1/SYS\_FAN1 Smart Fan Control** option is set to **Auto Mode**. If the system temperature is between **Start Temperature** and **Off Temperature**, the fan speed change to be **Start PWM**. To set a value, select the **Auto mode fan start temperature** option and enter a decimal number between 1 and 100.

#### **Auto mode fan off temperature [40]**

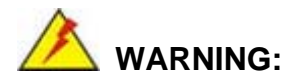

Setting this value too high may cause the fan to speed up only when the CPU is at a very high temperature and therefore cause the system to be damaged.

The **Auto mode fan off temperature** option can only be set if the **CPU\_FAN1/SYS\_FAN1 Smart Fan control** option is set to **Auto Mode**. If the system temperature is lower than **Auto mode fan off temperature**, the fan speed change to be lowest. To set a value, select the **Auto mode fan off temperature** option and enter a decimal number between 1 and 100.

#### **Auto mode fan start PWM [30]**

The **Auto mode fan start PWM** option can only be set if the **CPU\_FAN1/SYS\_FAN1 Smart Fan control** option is set to **Auto Mode**. Use the **Auto mode fan start PWM** option to set the PWM start value. To set a value, select the **Auto mode fan start PWM** option and enter a decimal number between 1 and 100.

#### **Auto mode fan slope PWM [1]**

The **Auto mode fan slope PWM** option can only be set if the **CPU\_FAN1/SYS\_FAN1 Smart Fan control** option is set to **Auto Mode**. Use the **Auto mode fan slope PWM** option to select the linear rate at which the PWM mode increases with respect to an increase in temperature. To set a value, select the **Auto mode fan slope PWM** option and enter a decimal number between 1 and 8.

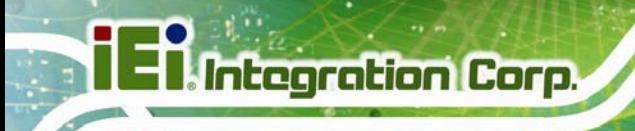

### **5.3.5 RTC Wake Settings**

The **RTC Wake Settings** menu (**[BIOS Menu 9](#page-103-0)**) configures RTC wake event.

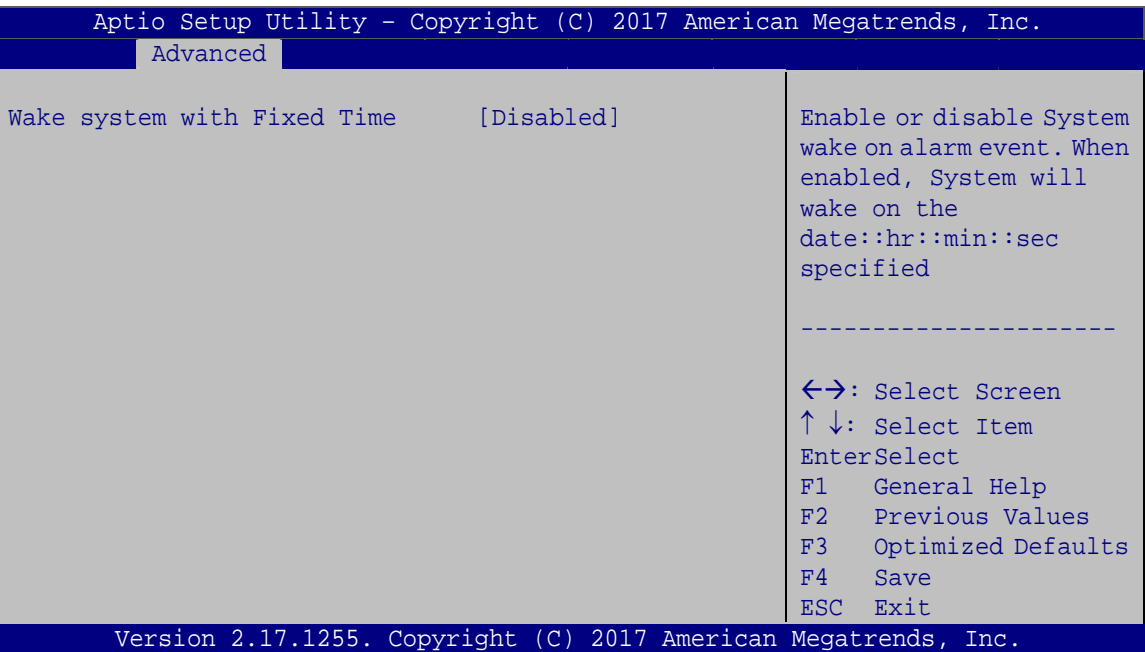

**BIOS Menu 9: RTC Wake Settings**

#### <span id="page-103-0"></span>**Wake system with Fixed Time [Disabled]**

Use the **Wake system with Fixed Time** option to enable or disable the system wake on alarm event.

 $\rightarrow$  Disabled DEFAULT The real time clock (RTC) cannot generate a wake event **Enabled** If selected, the **Wake up every day** option appears allowing you to enable to disable the system to wake every day at the specified time. Besides, the following options appear with values that can be selected: Wake up date

 Wake up hour Wake up minute

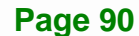

Wake up second

After setting the alarm, the computer turns itself on from a suspend state when the alarm goes off.

### **5.3.6 Serial Port Console Redirection**

The **Serial Port Console Redirection** menu (**[BIOS Menu 10](#page-104-0)**) allows the console redirection options to be configured. Console redirection allows users to maintain a system remotely by re-directing keyboard input and text output through the serial port.

| Aptio Setup Utility - Copyright (C) 2017 American Megatrends, Inc.<br>Advanced        |                                    |                                                                                                    |  |  |  |  |
|---------------------------------------------------------------------------------------|------------------------------------|----------------------------------------------------------------------------------------------------|--|--|--|--|
| COM1<br>Console Redirection<br>> Console Redirection Settings                         | [Disabled]                         | Console Redirection<br>Enable or Disable                                                           |  |  |  |  |
| COM <sub>2</sub><br>Console Redirection<br>> Console Redirection Settings             | [Disabled]                         |                                                                                                    |  |  |  |  |
| COM3<br>Console Redirection<br>> Console Redirection Settings                         | [Disabled]                         |                                                                                                    |  |  |  |  |
| COM4<br>Console Redirection<br>> Console Redirection Settings                         | [Disabled]                         |                                                                                                    |  |  |  |  |
| COM <sub>5</sub><br>Console Redirection<br>> Console Redirection Settings             | [Disabled]                         | $\leftrightarrow$ : Select Screen                                                                  |  |  |  |  |
| COM <sub>6</sub><br>Console Redirection<br>> Console Redirection Settings             | [Disabled]                         | $\uparrow \downarrow$ : Select Item<br><b>EnterSelect</b><br>F1 General Help<br>F2 Previous Values |  |  |  |  |
| iAMT SOL                                                                              |                                    | F3 Optimized                                                                                       |  |  |  |  |
| COM7(Pci Bus0, Dev0, Func0) (Disabled)<br>Console Redirection <b>Fort Is Disabled</b> | Defaults<br>F4<br>Save<br>ESC Exit |                                                                                                    |  |  |  |  |
| Legacy Console Redirection<br>> Legacy Console Redirection Settings                   |                                    |                                                                                                    |  |  |  |  |
| Version 2.17.1255. Copyright (C) 2017 American Megatrends, Inc.                       |                                    |                                                                                                    |  |  |  |  |

<span id="page-104-0"></span>**BIOS Menu 10: Serial Port Console Redirection**

#### **Console Redirection [Disabled]**

Use **Console Redirection** option to enable or disable the console redirection function.

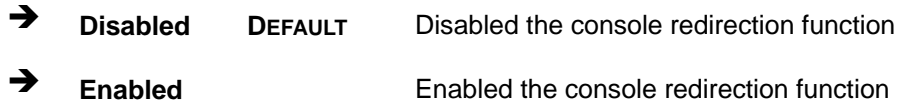

#### **5.3.6.1 Legacy Console Redirection Settings**

The **Legacy Console Redirection Settings** menu (6**BIOS Menu 11**[\) allows the legacy](#page-94-0)  [console](#page-94-0) redirection options to be configured.

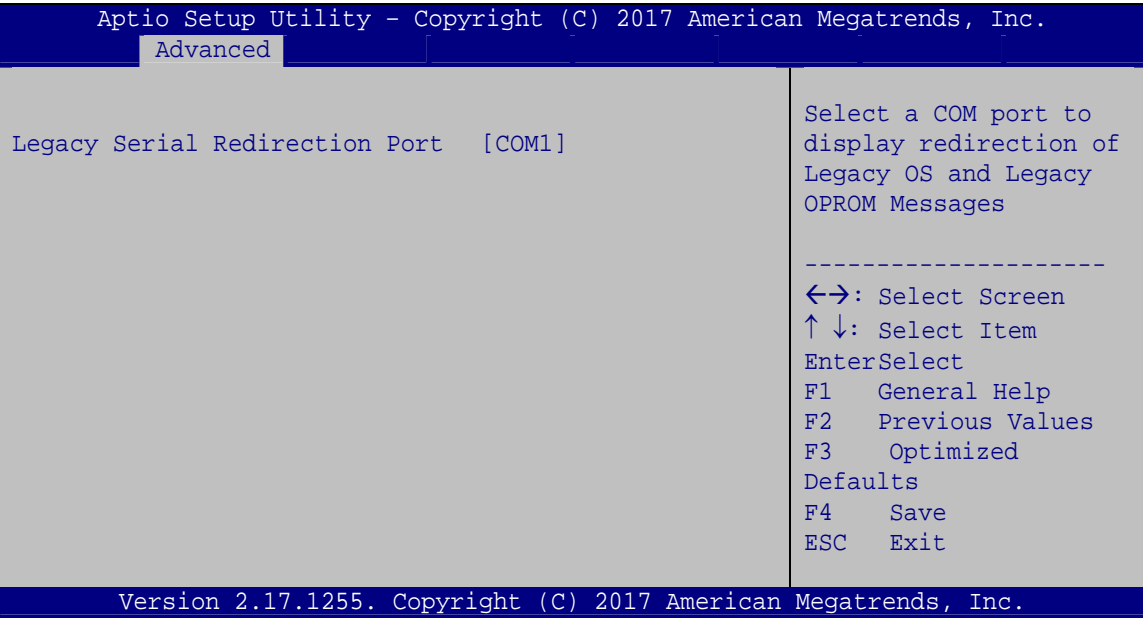

**BIOS Menu 11: Legacy Console Redirection Settings**

#### **Legacy Serial Redirection Port [COM1]**

Use the **Legacy Serial Redirection Port** option to specify a COM port to display redirection of legacy OS and legacy OPROM messages. The options include:

- COM1 **DEFAULT**
- COM2
- COM3
- COM4
- COM5

**Page 92** 

- - COM6
	- COM7 (Pci Bus0, Dev0, Func0) (Disabled)

### **5.3.6.2 Console Redirection Settings**

The **Console Redirection Settings** menu (6**BIOS Menu 12**[\) allows the console redirec](#page-95-0)tion options to be configured. The option is active when Console Redirection option is enabled.

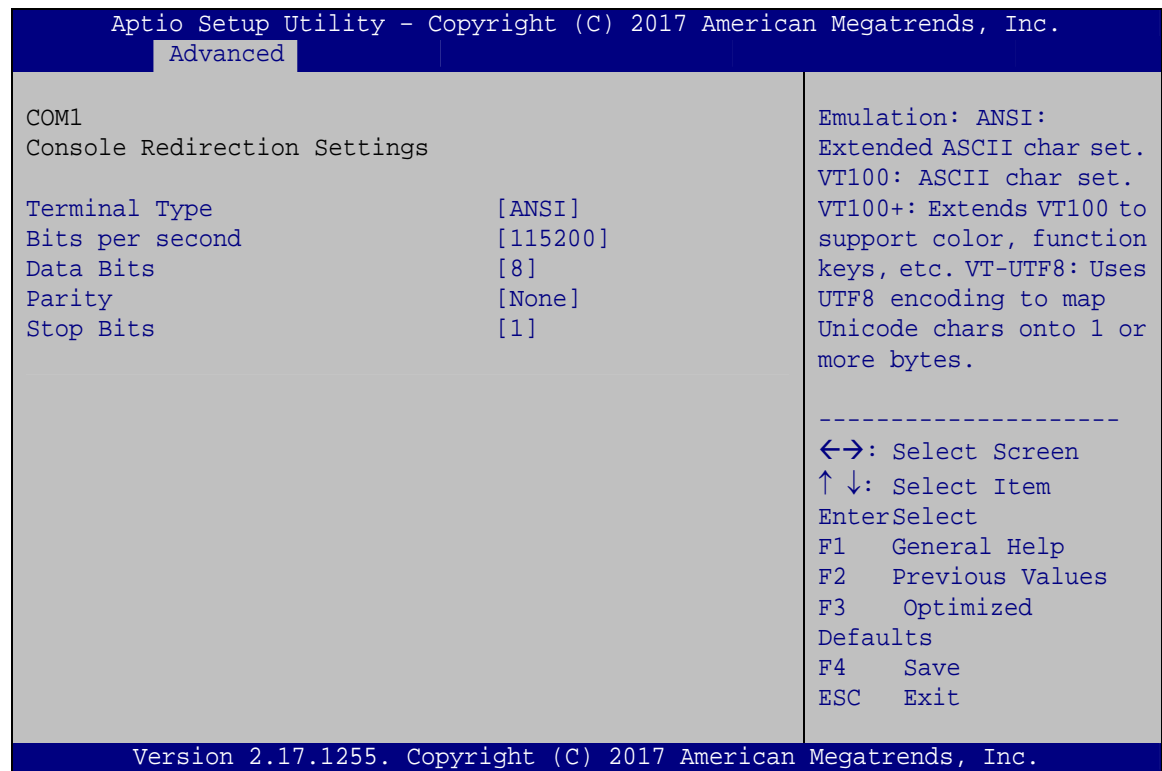

**BIOS Menu 12: Console Redirection Settings**

#### **Terminal Type [ANSI]**

Use the **Terminal Type** option to specify the remote terminal type.

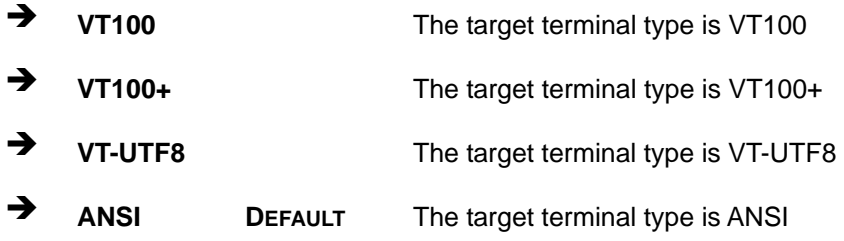

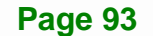

#### **Bits per second [115200]**

Use the **Bits per second** option to specify the serial port transmission speed. The speed must match the other side. Long or noisy lines may require lower speeds.

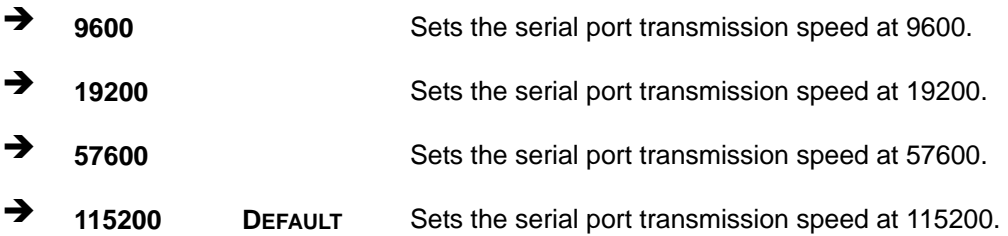

#### **Data Bits [8]**

Use the **Data Bits** option to specify the number of data bits.

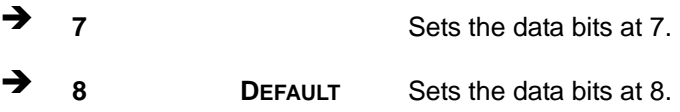

#### **Parity [None]**

Use the **Parity** option to specify the parity bit that can be sent with the data bits for detecting the transmission errors.

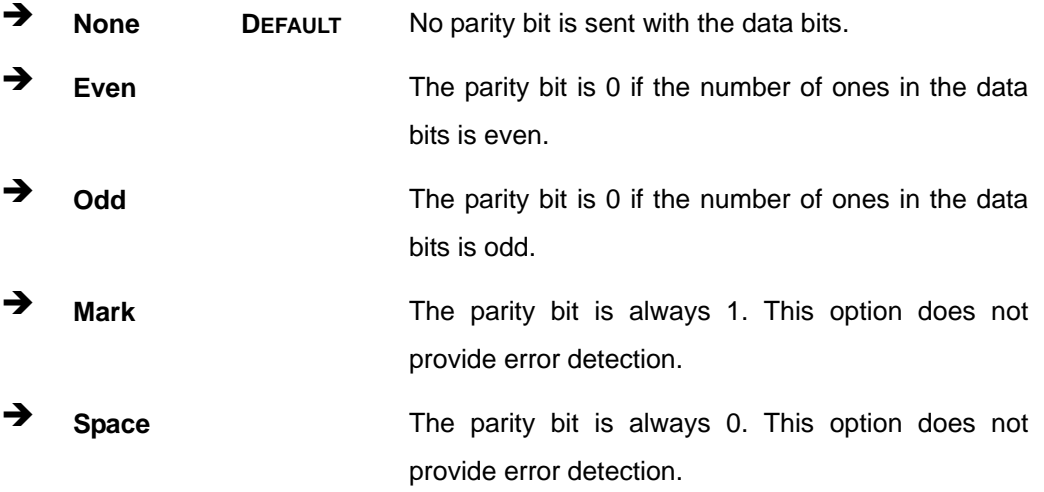

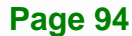
#### <span id="page-108-1"></span>**Stop Bits [1]**

Use the **Stop Bits** option to specify the number of stop bits used to indicate the end of a serial data packet. Communication with slow devices may require more than 1 stop bit.

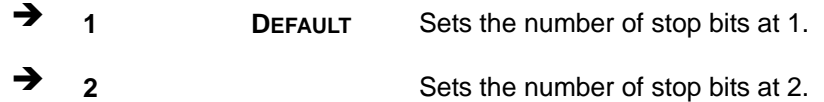

### **5.3.7 CPU Configuration**

Use the **CPU Configuration** menu (**[BIOS Menu 13](#page-108-0)**) to view detailed CPU specifications and configure the CPU.

| Aptio Setup Utility - Copyright (C) 2017 American Megatrends, Inc.<br>Advanced                                                                                                    |                                                                                                    |                                                                                                    |
|----------------------------------------------------------------------------------------------------|----------------------------------------------------------------------------------------------------|----------------------------------------------------------------------------------------------------|
|                                                                                                    |                                                                                                    |                                                                                                    |
| CPU Configuration                                                                                                    |                                                                                                    | Number of cores to enable<br>in each processor                                                                                                    |
| $Intel(R) Core(TM) i3-6100U CPU @ 2.30GHz$<br>CPU Signature<br>Microcode Patch<br>Max CPU Speed<br>Min CPU Speed<br>CPU Speed<br>Processor Cores<br>Hyper Threading Technology<br>Intel VT-x Technology<br>Intel SMX Technology | 406E3<br>7 <sup>c</sup><br>2300 MHz<br>$400$ MHz<br>2200 MHz<br>$\overline{2}$<br>Supported<br>Supported<br>Not Supported | package.                                                                                                    |
| $64-hit$                                                                                                    | Supported                                                                                                    |                                                                                                    |
| EIST Technology                                                                                                    | Supported                                                                                                    |                                                                                                    |
| L1 Data Cache<br>L1 Code Cache<br>L2 Cache<br>L3 Cache                                                                                                    | 32 KB x 2<br>32 KB x 2<br>256 KB x 2<br>3 MB                                                                              | $\leftrightarrow$ : Select Screen<br>$\uparrow \downarrow$ : Select Item<br><b>EnterSelect</b><br>General Help<br>F1<br>F2 Previous Values<br>F3 Optimized |
| Hyper-threading<br>Active Processor Cores<br>Intel Virtualization Technology [Disabled]<br>Intel(R) SpeedStep(tm)<br>CPU C states                                                                                               | [Enabled]<br>[All]<br>[Enabled]<br>[Disabled]                                                                             | Defaults<br>F4<br>Save<br>ESC Exit                                                                                                    |
| Version 2.17.1255. Copyright (C) 2017 American Megatrends, Inc.                                                                                                    |                                                                                                    |                                                                                                    |

<span id="page-108-0"></span>**BIOS Menu 13: CPU Configuration**

#### <span id="page-109-0"></span>**Hyper-threading [Enabled]**

Use the **Hyper-threading** BIOS option to enable or disable the Intel Hyper-Threading Technology.

**Disabled** Disables the Intel Hyper-Threading Technology.

**Enabled** DEFAULT Enables the Intel Hyper-Threading Technology.

#### <span id="page-109-1"></span>**Active Processor Cores [All]**

Use the **Active Processor Cores** BIOS option to enable numbers of cores in the processor package.

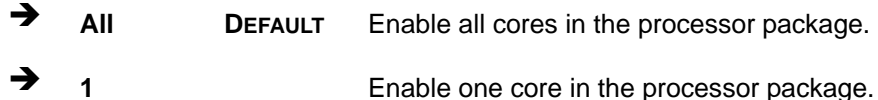

#### <span id="page-109-2"></span>**→** Intel<sup>®</sup> Virtualization Technology [Disabled]

Use the **Intel® Virtualization Technology** option to enable or disable virtualization on the system. When combined with third party software, Intel® Virtualization technology allows several OSs to run on the same system at the same time.

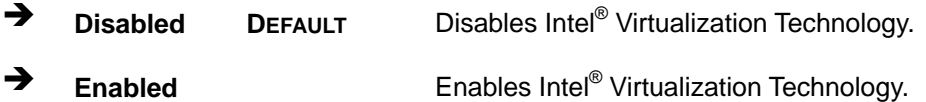

#### <span id="page-109-3"></span>**Intel® SpeedStep™ [Enabled]**

Use the **Intel® SpeedStep™** option to enable or disable the Intel® SpeedStep Technology.

- → **Disabled Disables the Intel<sup>®</sup> SpeedStep Technology.**
- → **Enabled** DEFAULT Enables the Intel<sup>®</sup> SpeedStep Technology.

#### <span id="page-110-1"></span>**CPU C State [Disabled]**

Use the **CPU C State** option to enable or disable CPU C state.

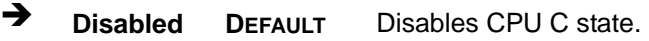

**Enabled** Enables CPU C state.

#### **5.3.8 SATA Configuration**

Use the **SATA Configuration** menu (**[BIOS Menu 14](#page-110-0)**) to change and/or set the configuration of the SATA devices installed in the system.

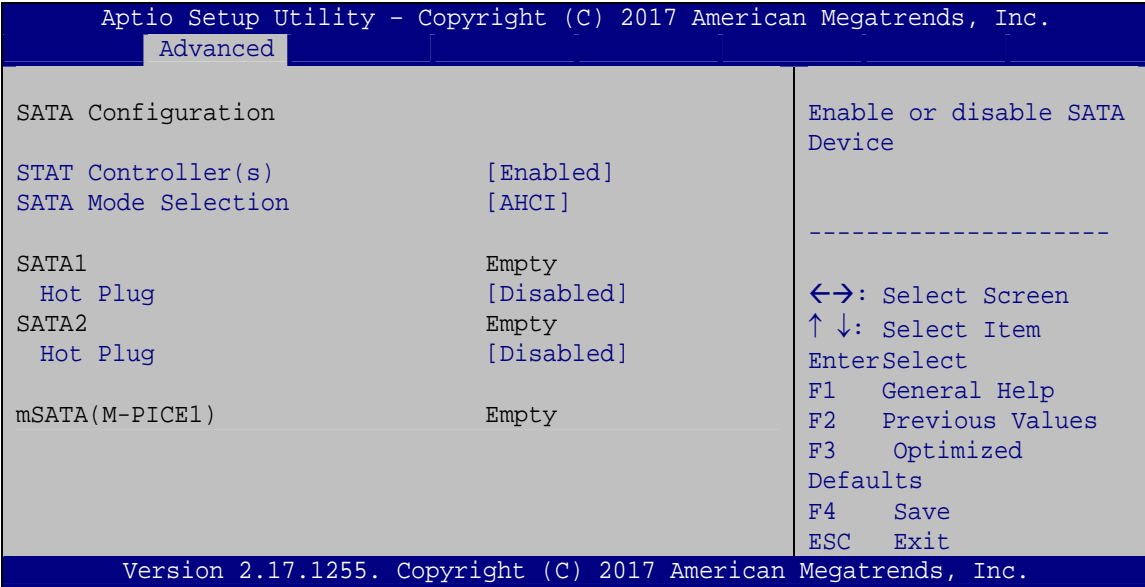

**BIOS Menu 14: SATA Configuration**

#### <span id="page-110-2"></span><span id="page-110-0"></span>**STAT Controller(s) [Enabled]**

Use the **STAT Controller(s)** option to enable or disable the SATA device.

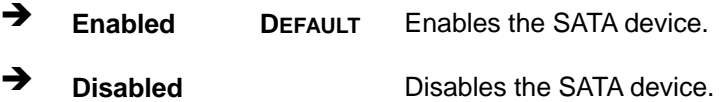

**Page 97**

**Integration Corp.** 

#### <span id="page-111-0"></span>**SATA Mode Selection [AHCI]**

Use the **SATA Mode Selection** option to configure SATA devices as AHCI devices.

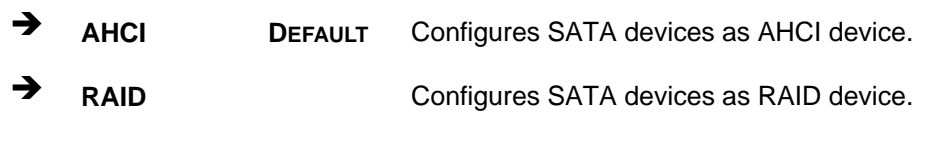

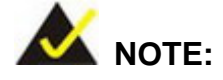

Before accessing the RAID configuration utility, ensure to set the **Option ROM Messages** BIOS option in the **Boot** menu to **Force BIOS**. This is to allow the "Press <CTRL+I> to enter Configuration Utility……" message to appear during POST. Press Ctrl+I when prompted to enter the RAID configuration utility.

#### <span id="page-111-1"></span>**→** Hot Plug [Disabled]

Use the **Hot Plug** option to enable or disable the SATA device hot plug.

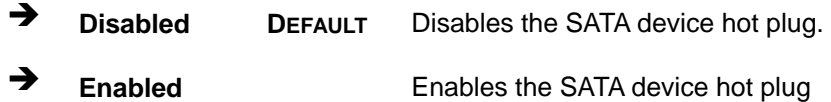

Use the **USB Configuration** menu (**[BIOS Menu 15](#page-112-0)**) to read USB configuration information and configure the USB settings.

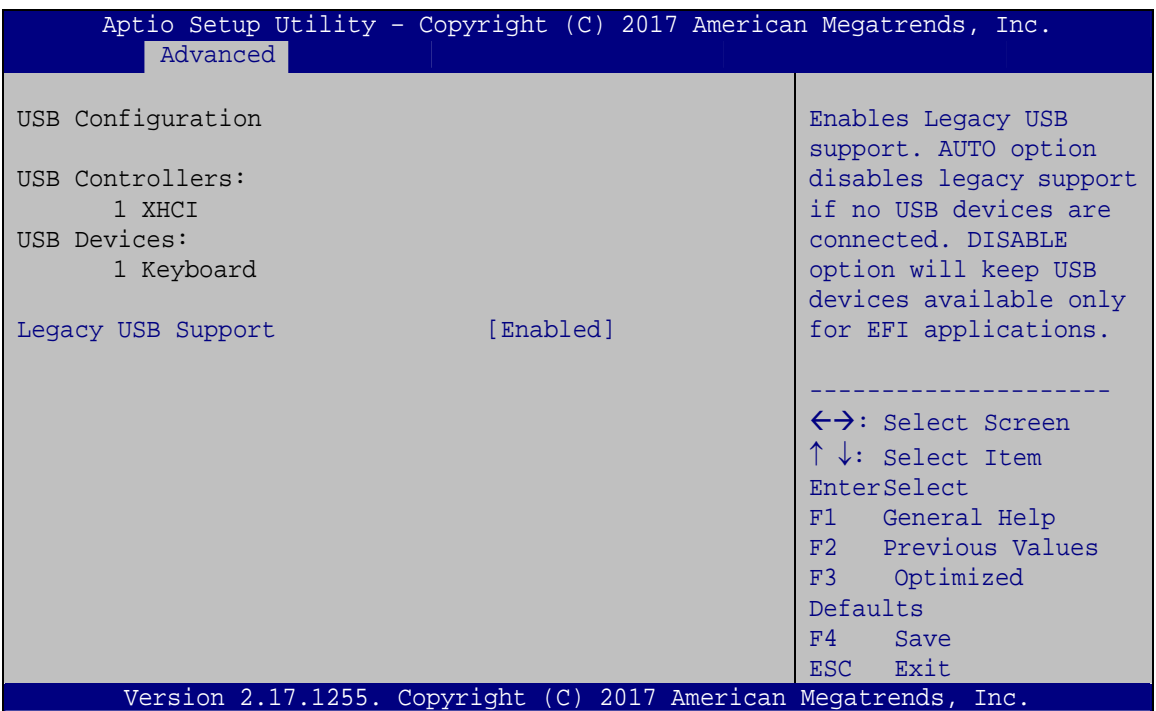

**BIOS Menu 15: USB Configuration**

#### <span id="page-112-1"></span><span id="page-112-0"></span>**USB Devices**

The **USB Devices Enabled** field lists the USB devices that are enabled on the system

#### <span id="page-112-2"></span>**Legacy USB Support [Enabled]**

Use the **Legacy USB Support** BIOS option to enable USB mouse and USB keyboard support. Normally if this option is not enabled, any attached USB mouse or USB keyboard does not become available until a USB compatible operating system is fully booted with all USB drivers loaded. When this option is enabled, any attached USB mouse or USB keyboard can control the system even when there is no USB driver loaded onto the system.

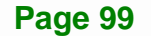

**Integration Corp.** 

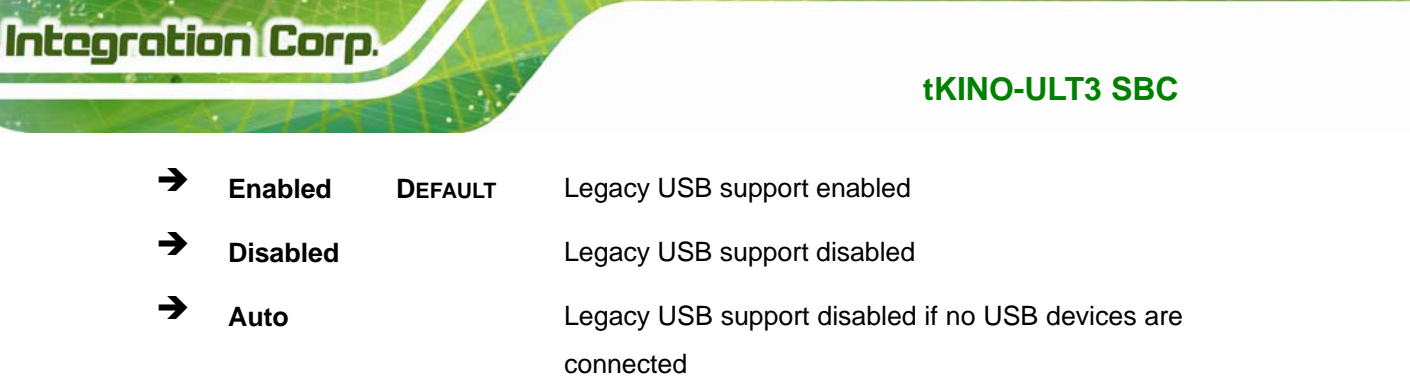

#### **5.3.10 IEI Feature**

Use the **IEI Feature** menu (**[BIOS Menu 16](#page-113-0)**) to configure One Key Recovery function.

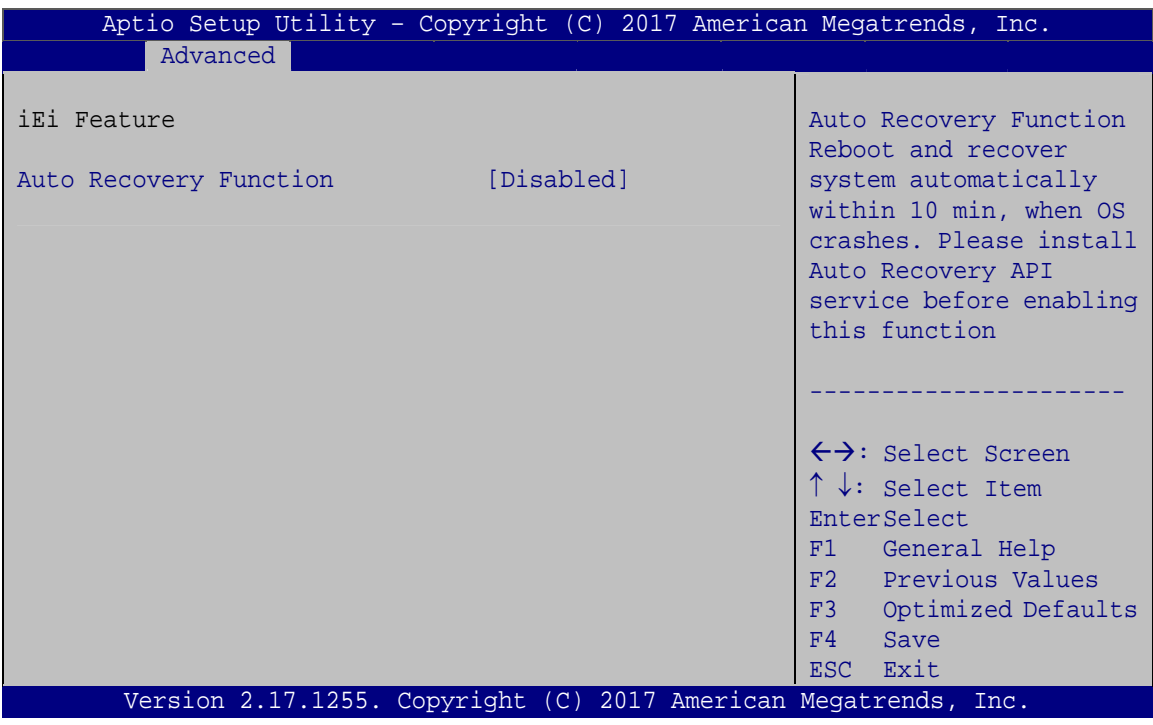

**BIOS Menu 16: IEI Feature**

#### <span id="page-113-1"></span><span id="page-113-0"></span>**Auto Recovery Function [Disabled]**

Use the **Auto Recovery Function** BIOS option to enable or disable the auto recovery function of the IEI One Key Recovery.

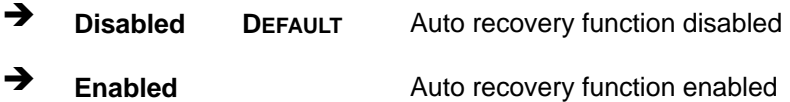

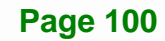

# **5.4 Chipset**

Use the **Chipset** menu (**[BIOS Menu 17](#page-114-0)**) to configure the system chipset.

| Aptio Setup Utility - Copyright (C) 2017 American Megatrends, Inc.<br>Advanced Chipset Security Boot<br>Main | Save & Exit                                                                                                    |
|----------------------------------------------------------------------------------------------------|----------------------------------------------------------------------------------------------------|
| > System Agent (SA) Configuration<br>> PCH-IO Configuration                                                  | System Agent (SA)<br>Parameters                                                                                                    |
|                                                                                                    | $\leftrightarrow$ : Select Screen<br>$\uparrow \downarrow$ : Select Item<br>EnterSelect<br>+ - Change Opt.<br>F1 General Help<br>F <sub>2</sub> Previous Values<br>F3<br>Optimized Defaults<br>F4<br>Save & Exit<br>Exit<br>ESC |
| Version 2.17.1255. Copyright (C) 2017 American Megatrends, Inc.                                              |                                                                                                    |

**BIOS Menu 17: Chipset**

### <span id="page-114-0"></span>**5.4.1 System Agent (SA) Configuration**

Use the **System Agent (SA) Configuration** menu (**[BIOS Menu 18](#page-114-1)**) to configure the System Agent (SA) parameters.

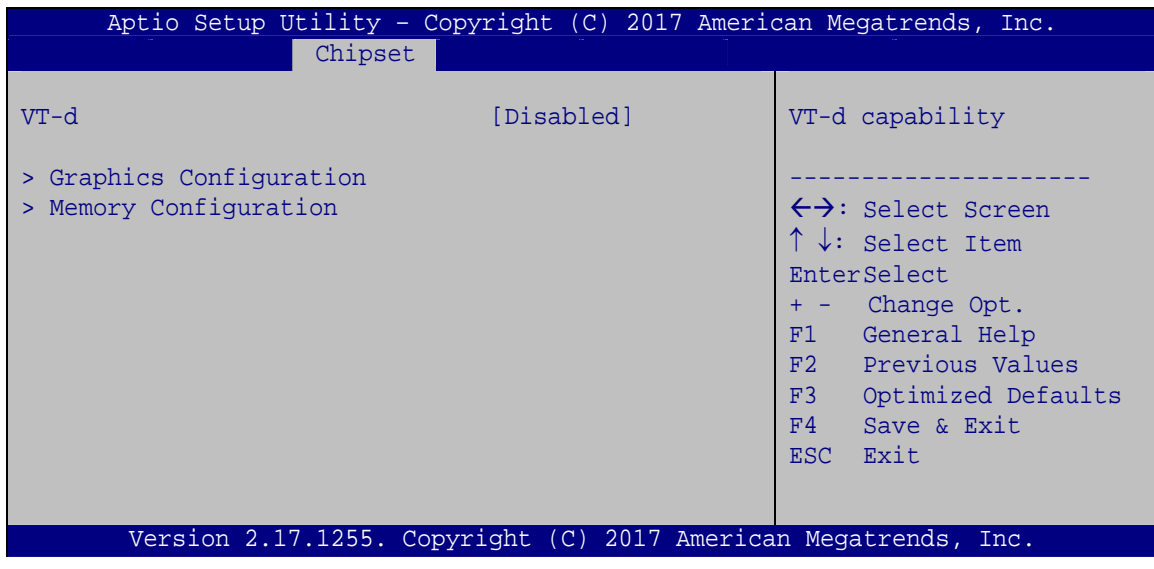

<span id="page-114-1"></span>**BIOS Menu 18: System Agent (SA) Configuration**

#### <span id="page-115-0"></span>**VT-d [Disabled]**

Use the **VT-d** option to enable or disable VT-d support.

- **Disabled DEFAULT** Disable VT-d support.
- **Enabled** Enable VT-d support.

#### **5.4.1.1 Graphics Configuration**

Use the **Graphics Configuration** menu (6**BIOS Menu 19**[\) to configure the graphics](#page-104-0)  settings.

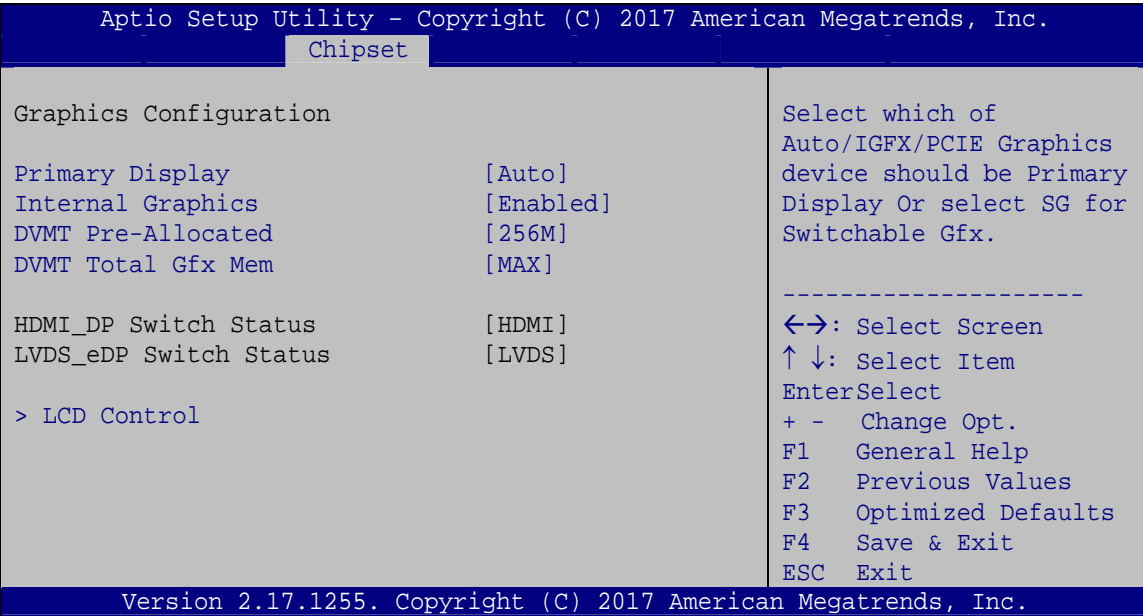

**BIOS Menu 19: Graphics Configuration**

#### <span id="page-115-1"></span>**Primary Display [Auto]**

Use the **Primary Display** option to select the graphics controller used as the primary boot device. Configuration options are listed below:

- Auto **DEFAULT**
- IGFX
- PCIE

#### <span id="page-116-0"></span>**Internal Graphics [Enabled]**

Use the **Internal Graphics** option to enable or disable the internal graphics device.

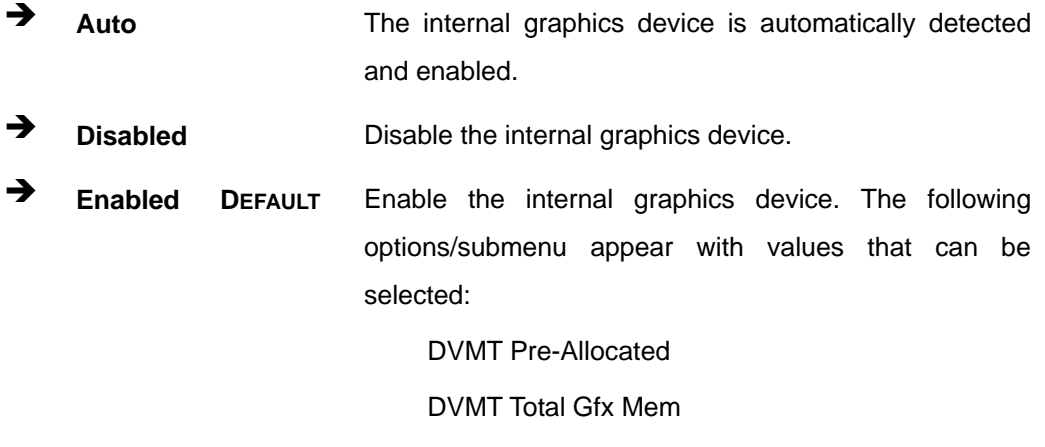

#### <span id="page-116-1"></span>**DVMT Pre-Allocated [256M]**

Use the **DVMT Pre-Allocated** option to set the amount of system memory allocated to the integrated graphics processor when the system boots. The system memory allocated can then only be used as graphics memory, and is no longer available to applications or the operating system. Configuration options are listed below:

LCD Control

- 32M
- 64M
- 128M
- 256M **DEFAULT**
- 512M

#### <span id="page-116-2"></span>**DVMT Total Gfx Mem [MAX]**

Use the **DVMT Total Gfx Mem** option to select DVMT 5.0 total graphic memory size used by the internal graphics device. The following options are available:

- 128M
- 256M
- MAX **DEFAULT**

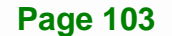

# **5.4.1.1.1 LCD Control**

Use the **LCD Control** submenu (**[BIOS Menu 20](#page-117-0)**) to select a display device which will be activated during POST.

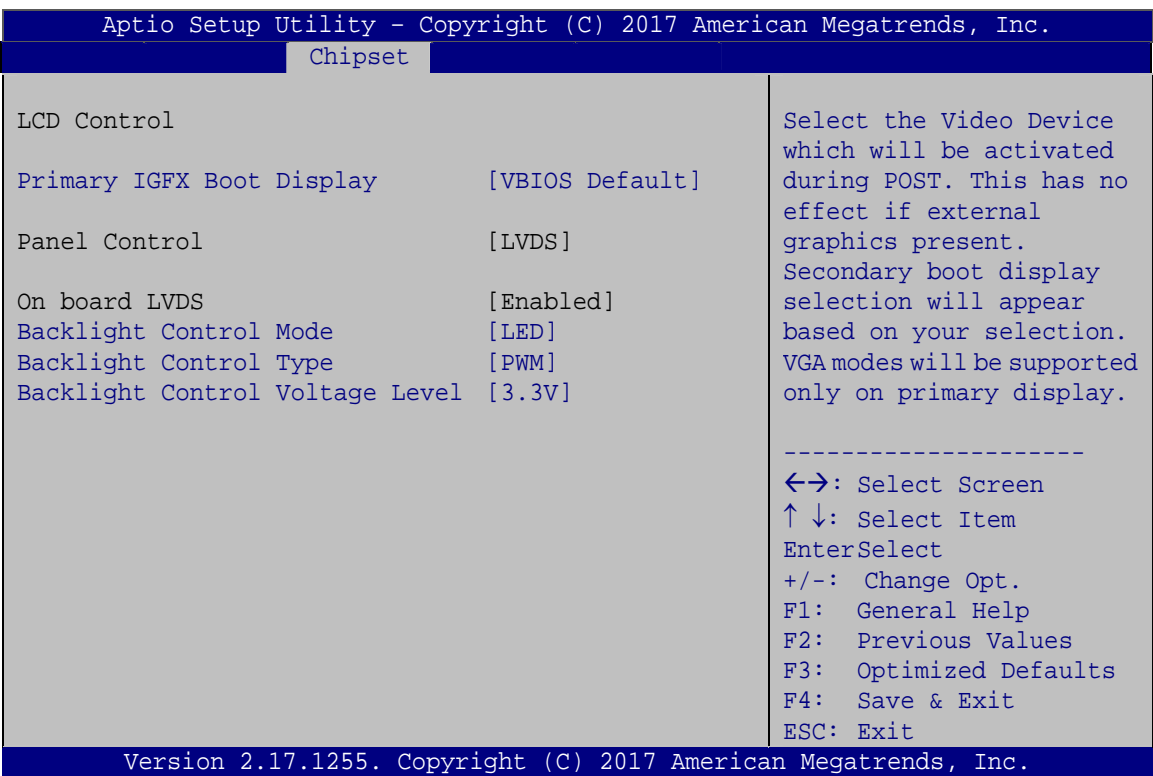

**BIOS Menu 20: LCD Control**

#### <span id="page-117-1"></span><span id="page-117-0"></span>**Primary IGFX Boot Display [VBIOS Default]**

Use the **Primary IGFX Boot Display** option to select the display device used by the system when it boots.

- VBIOS Default **DEFAULT**
- **-** HDMI1
- LVDS/eDP
- DP/HDMI2

#### <span id="page-117-2"></span>**Backlight Control Mode [LED]**

Use the **Backlight Control Mode** option to specify the backlight control mode. Configuration options are listed below.

- LED **DEFAULT**
- **CCFL**

#### <span id="page-118-0"></span> $→$  Backlight Control Type [PWM]

Use the **Backlight Control Type** option to specify the backlight control type. Configuration options are listed below.

**Integration Corp.** 

- PWM **DEFAULT**
- DC

#### <span id="page-118-1"></span>**→** Backlight Control Voltage Level [3.3V]

Use the **Backlight Control Voltage Level** option to specify the backlight control voltage. Configuration options are listed below.

- 3.3V **DEFAULT**
- $-5.0V$

#### **5.4.1.2 Memory Configuration**

Use the **Memory Configuration** submenu (6**BIOS Menu 21**[\) to display the memory](#page-106-0)  [inf](#page-106-0)ormation.

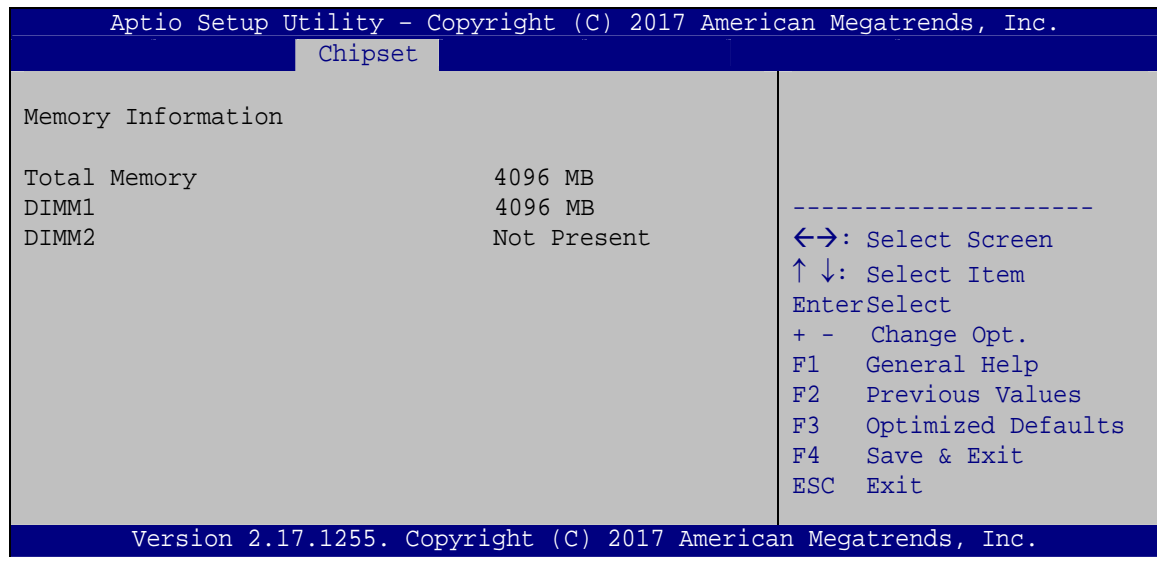

**BIOS Menu 21: Memory Configuration**

### **5.4.2 PCH-IO Configuration**

Use the **PCH-IO Configuration** menu (**[BIOS Menu 22](#page-119-0)**) to configure the PCH-IO chipset.

| Aptio Setup Utility - Copyright (C) 2017 American Megatrends, Inc.<br>Chipset                         |                                 |                                                                                                    |  |  |
|----------------------------------------------------------------------------------------------------|---------------------------------|----------------------------------------------------------------------------------------------------|--|--|
| Auto Power Button Status<br>Restore AC Power Loss                                                     | [Disable (ATX)]<br>[Last State] | Select AC power state when<br>power is re-applied after<br>a power failure.                                                                                                    |  |  |
| > PCI Express Configuration<br>> HD Audio Configuration<br>Power Saving Function(ERP)<br>USB Power SW | [Disabled]<br>$[+5V$ DUAL]      | $\leftrightarrow$ : Select Screen<br>$\uparrow \downarrow$ : Select Item<br>EnterSelect<br>Change Opt.<br>$+ - -$<br>General Help<br>F1<br>F2 Previous Values<br>Optimized Defaults<br>F3<br>Save & Exit<br>F4<br>ESC.<br>Exit |  |  |
| Version 2.17.1255. Copyright (C) 2017 American Megatrends, Inc.                                       |                                 |                                                                                                    |  |  |

**BIOS Menu 22: PCH-IO Configuration**

#### <span id="page-119-1"></span><span id="page-119-0"></span>**→** Restore AC Power Loss [Last State]

Use the **Restore AC Power** BIOS option to specify what state the system returns to if there is a sudden loss of power to the system.

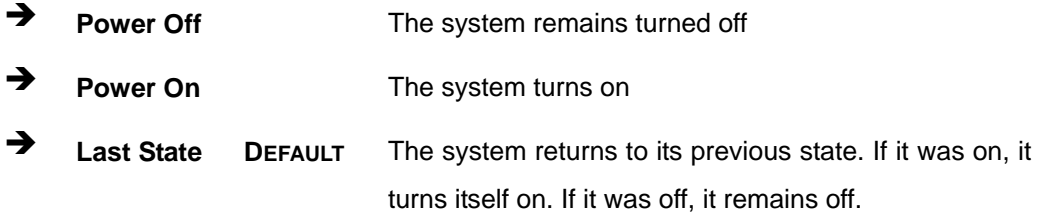

#### <span id="page-119-2"></span>**Power Saving Function(ERP) [Disabled]**

**Page 106** 

Use the **Power Saving Function** BIOS option to enable or disable the power saving function.

- $\rightarrow$  Disabled DEFAULT Power saving function is disabled.
- **Enabled** Power saving function is enabled. It will reduce power consumption when the system is off.

<span id="page-120-1"></span>Use the **USB Power SW** BIOS option to configure the USB power source for all the external and internal USB connectors.

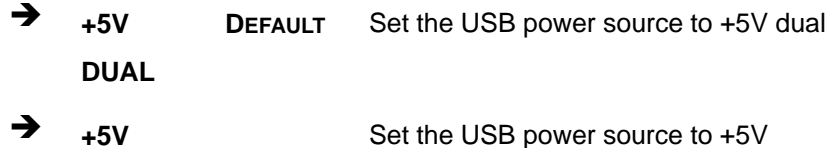

#### **5.4.2.1 PCI Express Configuration**

Use the **PCI Express Configuration** submenu (**[BIOS Menu 23](#page-120-0)**) to configure the PCI Express slots.

| PCI Express Configuration<br>PCI Express Root Port 1<br>Settings                        |  |
|-----------------------------------------------------------------------------------------|--|
| > PCI Express Root Port 1<br>> MINI-PCIE1(Full Size)<br>> MINI-PCIE2(Full Size)         |  |
| $\leftrightarrow$ : Select Screen                                                       |  |
| $\uparrow \downarrow$ : Select Item<br>EnterSelect                                      |  |
| + - Change Opt.<br>F1 General Help                                                      |  |
| F2 Previous Values                                                                      |  |
| F3 Optimized Defaults<br>F4 Save & Exit                                                 |  |
| Exit<br><b>ESC</b><br>Version 2.17.1255. Copyright $(C)$ 2017 American Megatrends, Inc. |  |

**BIOS Menu 23: PCI Express Configuration**

<span id="page-120-0"></span>The **PCI Express Root Port 1**, **MINI-PCIE1 (Full Size)** and **MINI-PCIE2 (Full Size)** submenus all contain the following options:

**Page 107**

**Integration Corp.** 

#### <span id="page-120-2"></span>**PCIe Speed [Auto]**

Use the **PCIe Speed** option to configure the PCIe interface speed.

- Auto **DEFAULT**
- Gen 1
- Gen 2

Gen 3

#### <span id="page-121-1"></span>**Detect Non-Compliance Device [Disabled]**

Use the **Detect Non-Compliance Device** option to enable or disable detecting if a non-compliance PCI Express device is connected to the PCI Express slot.

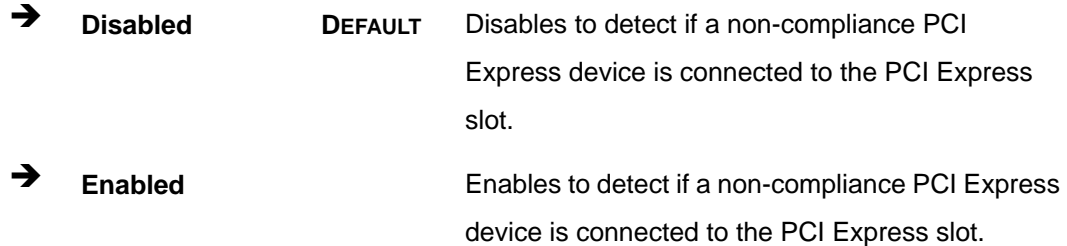

### **5.4.2.2 HD Audio Configuration**

Use the **HD Audio Configuration** submenu (**[BIOS Menu 24](#page-121-0)**) to configure the High Definition Audio codec.

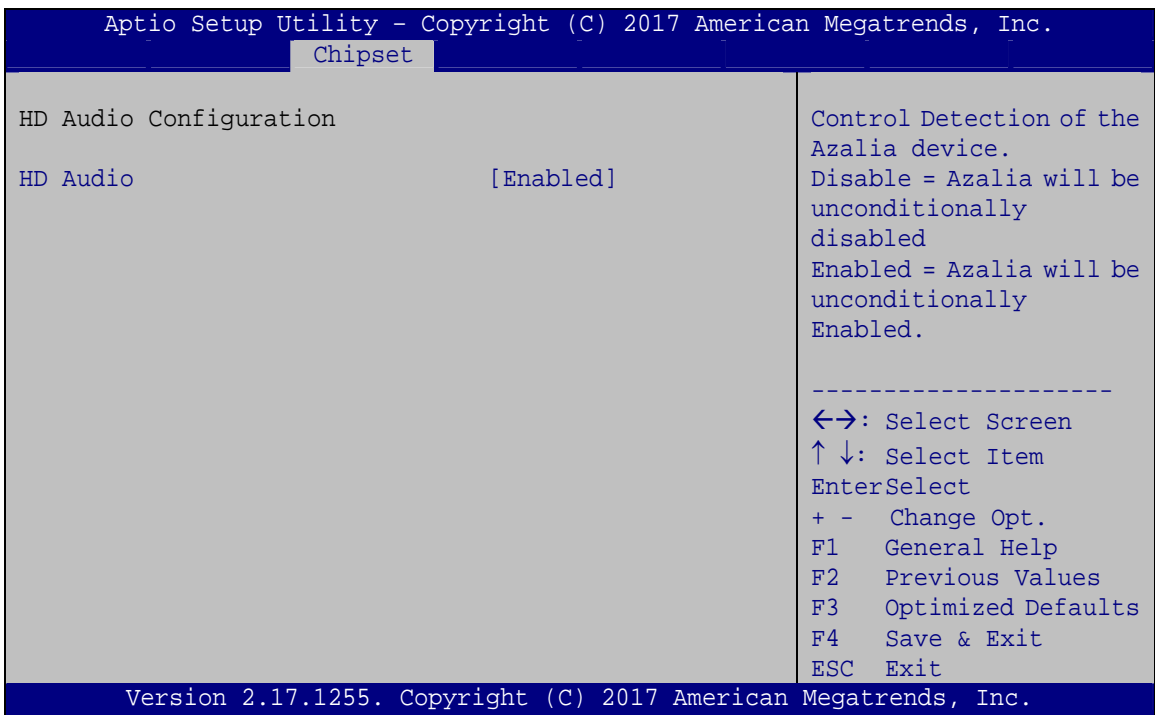

<span id="page-121-0"></span>**BIOS Menu 24: HD Audio Configuration**

#### <span id="page-122-1"></span>**HD Audio [Enabled]**

Use the **HD Audio** BIOS option to enable or disable the High Definition Audio controller.

- **Disabled** The High Definition Audio controller is disabled.
- **Enabled DEFAULT** The High Definition Audio controller is enabled.

### **5.5 Security**

Use the **Security** menu (**[BIOS Menu 25](#page-122-0)**) to set system and user passwords.

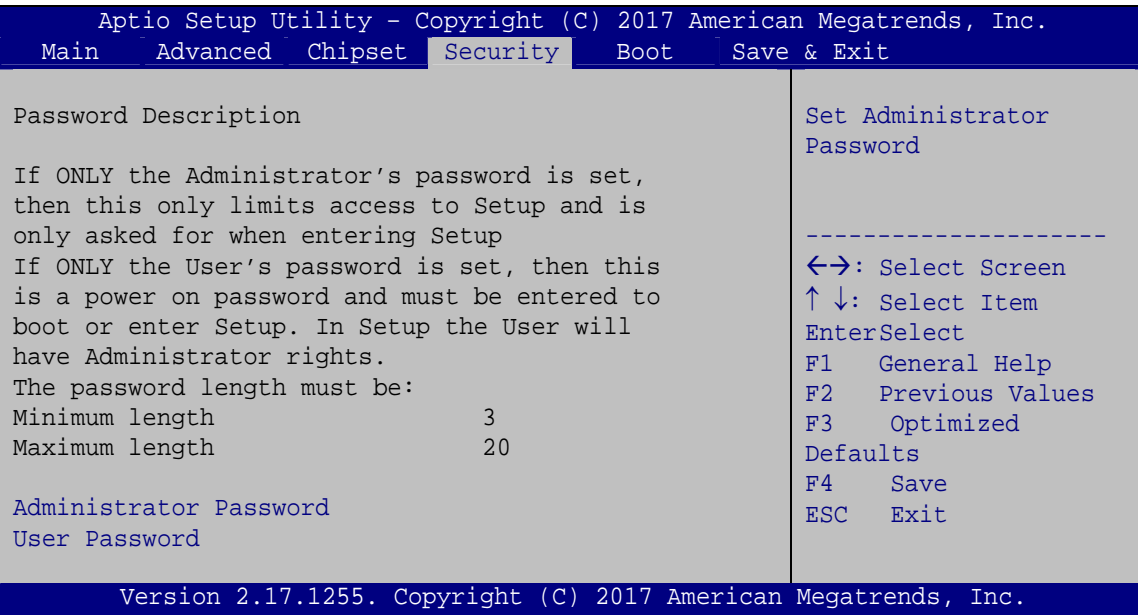

**BIOS Menu 25: Security** 

#### <span id="page-122-2"></span><span id="page-122-0"></span>**Administrator Password**

Use the **Administrator Password** to set or change a administrator password.

#### <span id="page-122-3"></span>**User Password**

Use the **User Password** to set or change a user password.

**Page 109**

Integration Corp.

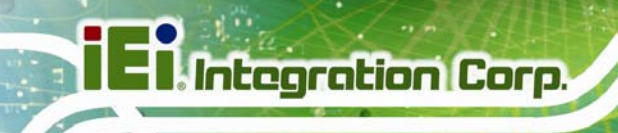

# **5.6 Boot**

Use the **Boot** menu (**[BIOS Menu 26](#page-123-0)**) to configure system boot options.

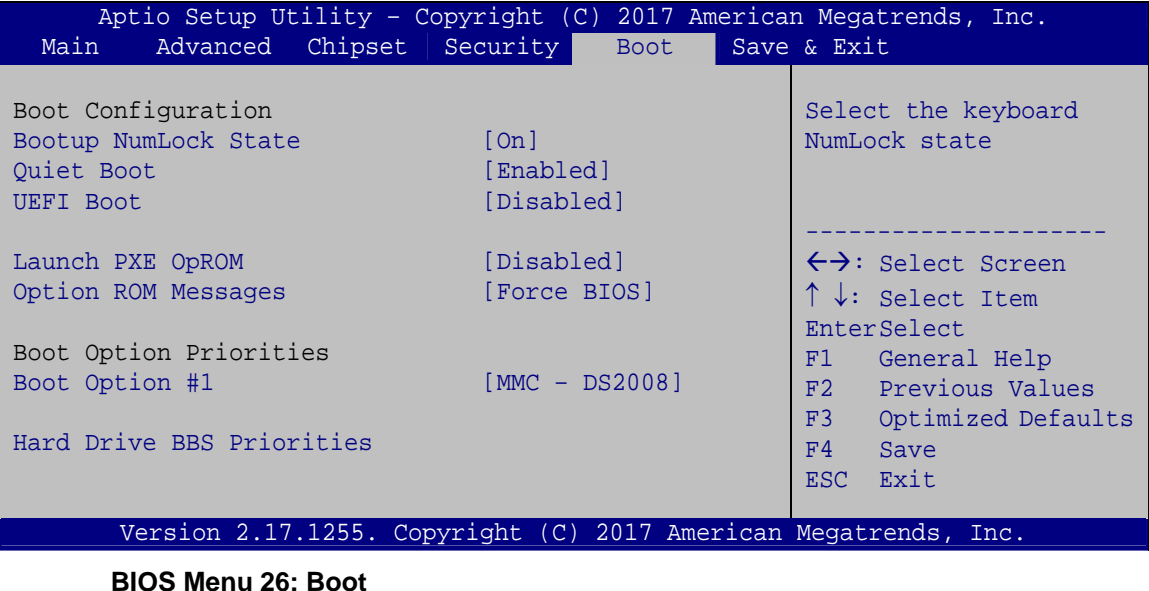

#### <span id="page-123-1"></span><span id="page-123-0"></span>**→** Bootup NumLock State [On]

Use the **Bootup NumLock State** BIOS option to specify if the number lock setting must be modified during boot up.

- **On DEFAULT** Allows the Number Lock on the keyboard to be enabled automatically when the computer system boots up. This allows the immediate use of the 10-key numeric keypad located on the right side of the keyboard. To confirm this, the Number Lock LED light on the keyboard is lit.
	- **Off Does** not enable the keyboard Number Lock automatically. To use the 10-keys on the keyboard, press the Number Lock key located on the upper left-hand corner of the 10-key pad. The Number Lock LED on the keyboard lights up when the Number Lock is engaged.

#### <span id="page-124-0"></span>**Quiet Boot [Enabled]**

Use the **Quiet Boot** BIOS option to select the screen display when the system boots.

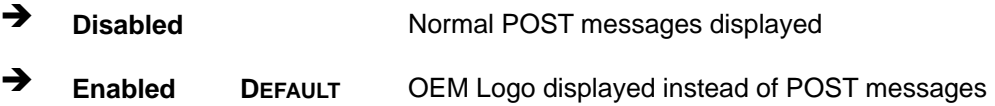

#### <span id="page-124-1"></span>**UEFI Boot [Disabled]**

Use the **UEFI Boot** option to enable or disable to boot from the UEFI devices.

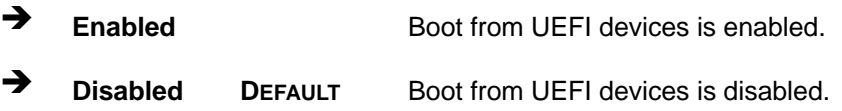

#### <span id="page-124-2"></span>**Launch PXE OpROM [Disabled]**

Use the **Launch PXE OpROM** option to enable or disable boot option for legacy network devices.

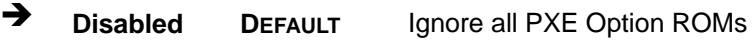

**Enabled** Load PXE Option ROMs.

<span id="page-124-3"></span>**Option ROM Messages [Force BIOS]** 

Use the **Option ROM Messages** option to set the Option ROM display mode.

 $\rightarrow$  Force **BIOS DEFAULT** Sets display mode to force BIOS.

 $\rightarrow$  Keep **Current**  Sets display mode to current.

#### <span id="page-124-4"></span>**→** Boot Option Priority

Use the **Boot Option Priority** function to set the system boot sequence from the available devices. The drive sequence also depends on the boot sequence in the individual device section.

**Integration Corp.** 

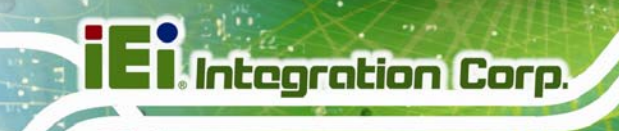

## **5.7 Exit**

Use the **Exit** menu (**[BIOS Menu 27](#page-125-0)**) to load default BIOS values, optimal failsafe values and to save configuration changes.

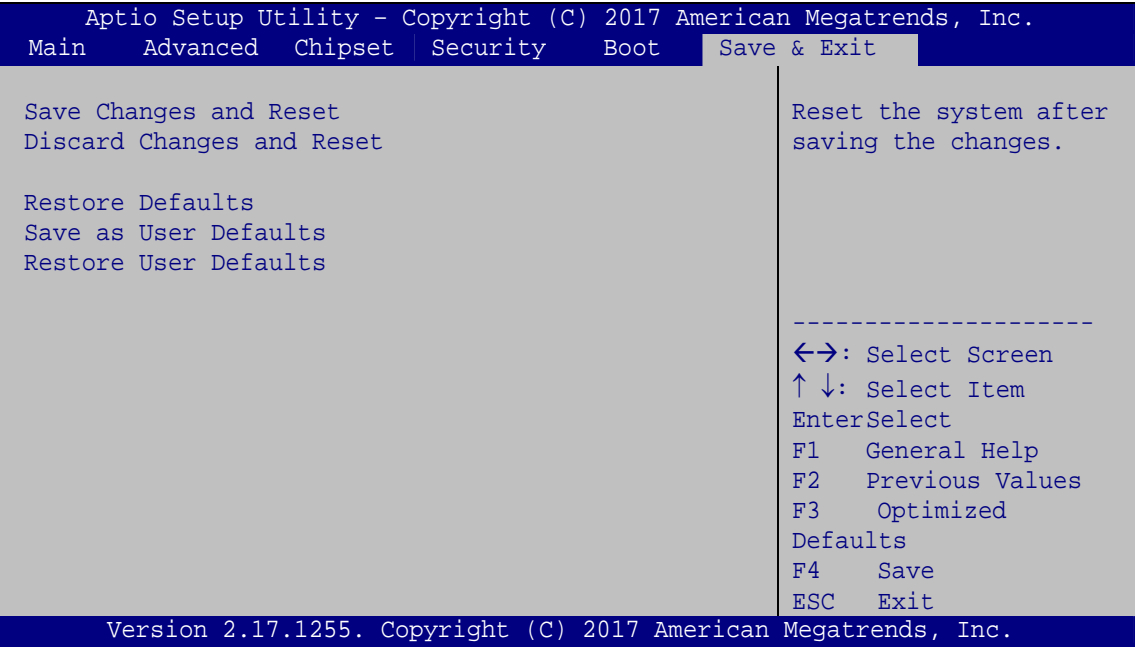

**BIOS Menu 27: Exit** 

#### <span id="page-125-1"></span><span id="page-125-0"></span>**→** Save Changes and Reset

Use the **Save Changes and Reset** option to save the changes made to the BIOS options and to exit the BIOS configuration setup program.

#### <span id="page-125-2"></span>**Discard Changes and Reset**

Use the **Discard Changes and Reset** option to exit the system without saving the changes made to the BIOS configuration setup program.

#### <span id="page-125-3"></span>**Restore Defaults**

Use the **Restore Defaults** option to load the optimal default values for each of the parameters on the Setup menus. **F3 key can be used for this operation.**

#### <span id="page-126-0"></span>**→** Save as User Defaults

Use the **Save as User Defaults** option to save the changes done so far as user defaults.

**Integration Corp.** 

#### <span id="page-126-1"></span>**→** Restore User Defaults

Use the **Restore User Defaults** option to restore the user defaults to all the setup options.

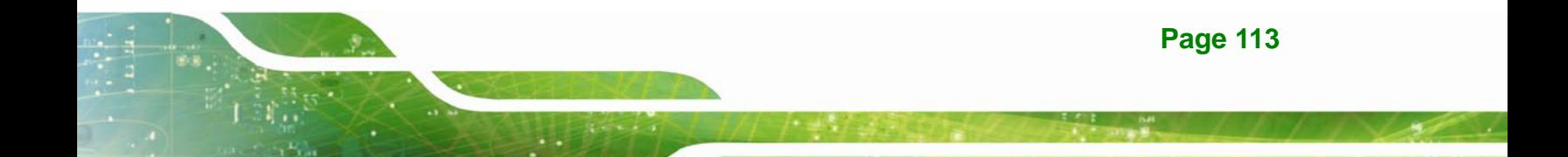

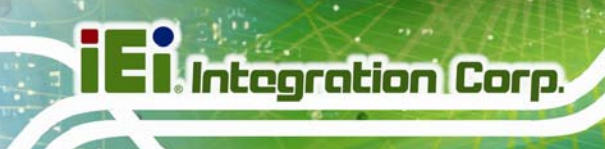

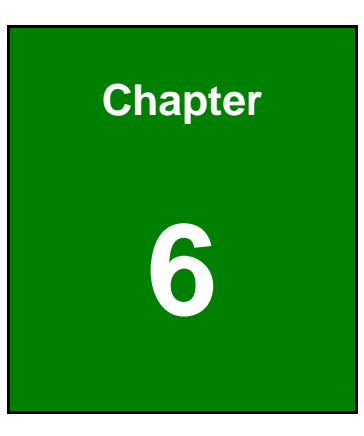

# **6 Software Drivers**

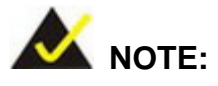

The content of the CD may vary throughout the life cycle of the product and is subject to change without prior notice. Visit the IEI website or contact technical support for the latest updates.

# **6.1 Software Installation**

All the drivers for the tKINO-ULT3 are on the CD that came with the system. To install the drivers, please follow the steps below.

**Step 1:** Insert the CD into a CD drive connected to the system.

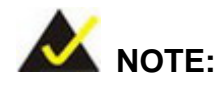

If the installation program doesn't start automatically: Click "Start->My Computer->CD Drive->autorun.exe"

- **Step 2:** The driver main menu appears.
- **Step 3:** Click **tKINO-ULT3**.
- **Step 4:** A new screen with a list of available drivers appears.
- **Step 5:** Install all of the necessary drivers in the menu.

# **6.2 Available Software Drivers**

All the drivers for the tKINO-ULT3 are on the utility CD that came with the system. The utility CD contains drivers for Windows 7, Windows 8.1 and Windows 10 operating systems. If the drivers are not installed automatically, please install the following drivers manually.

The following drivers can be installed on the **tKINO-ULT3**:

- Chipset
- VGA
- LAN
- Audio
- USB 3.0 (Windows 7/8.1 OS only)
- **Kernel-Mode Driver Framework (Windows 7 OS only)**
- $\blacksquare$  ME (Intel<sup>®</sup> AMT)
- RST (Intel<sup>®</sup> Rapid Storage Technology)
- $\blacksquare$  Intel<sup>®</sup> Serial IO (Windows 8.1/10 64-bit OS only)

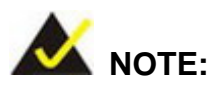

The Intel TXE requires that Microsoft's "Kernel-Mode Driver Framework (KMDF) version 1.11 update for Windows 7" must be installed first on Windows 7 OS. If the KMDF is not installed, either error 37 or error 28 may appear on the Intel TXE device in Device Manager.

Please find the KMDF version 1.11 update for Windows 7 in the TXE driver folder in the driver CD or click the following link to download it.

<http://www.microsoft.com/en-us/download/details.aspx?id=38423>

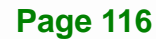

Microsoft Windows 7 installation media does not include native driver support for USB 3.0, so during installation, a keyboard/mouse connected to a USB 3.0 port does not respond. The Windows 7 USB 3.0 Creator Utility automates the steps to update a Windows 7 installation image so that it contains USB 3.0 drivers. To install Windows 7 from a USB drive onto the tKINO-ULT3, please follow the steps described below.

- **Step 1:** Create a USB flash drive installer. Use your Windows 7 DVD or ISO image to create a bootable USB flash drive. Instructions on how to do are found on [Microsoft's website](https://www.microsoft.com/en-us/download/windows-usb-dvd-download-tool).
- **Step 2:** Download and unzip the [Windows 7 USB 3.0 Creator utility](https://downloadcenter.intel.com/download/25476/Windows-7-USB-3-0-Creator-Utility) to a temporary folder on the Admin system.
- **Step 3:** Connect the USB device containing the Windows 7 image to the Admin system.
- **Step 4:** Right-click the file "Installer\_Creator.exe" and select Run as administrator.
- **Step 5:** Browse to the root of the USB drive.
- **Step 6:** Click "Create Image" to begin the creation process.
- **Step 7:** Wait for the process to finish. It can take up to 15 minutes.
- **Step 8:** Using the updated installer, proceed with the Windows 7 installation as you normally would.

**Page 117**

**Integration Corp.** 

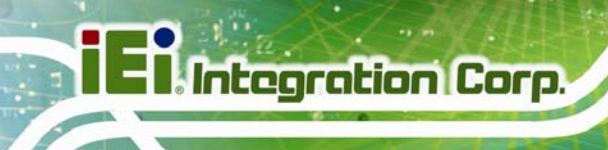

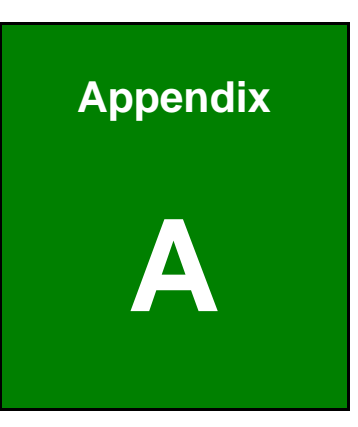

# **A Regulatory Compliance**

#### **DECLARATION OF CONFORMITY**

This equipment has been tested and found to comply with specifications for CE marking. If the user modifies and/or installs other devices in the equipment, the CE conformity declaration may no longer apply.

#### **FCC WARNING**

This equipment complies with Part 15 of the FCC Rules. Operation is subject to the following two conditions:

- This device may not cause harmful interference, and
- This device must accept any interference received, including interference that may cause undesired operation.

This equipment has been tested and found to comply with the limits for a Class A digital device, pursuant to part 15 of the FCC Rules. These limits are designed to provide reasonable protection against harmful interference when the equipment is operated in a commercial environment. This equipment generates, uses, and can radiate radio frequency energy and, if not installed and used in accordance with the instruction manual, may cause harmful interference to radio communications. Operation of this equipment in a residential area is likely to cause harmful interference in which case the user will be required to correct the interference at his own expense.

# $\epsilon$

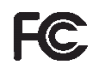

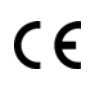

**Integration Corp.** 

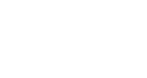

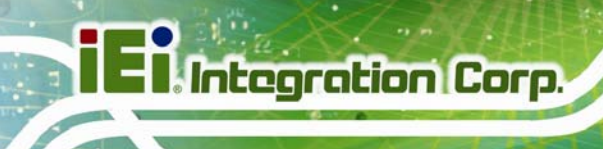

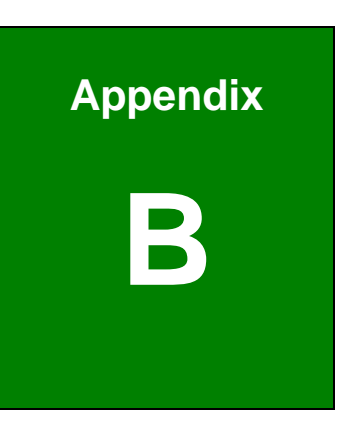

# **Product Disposal**

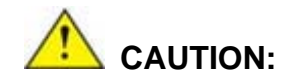

Risk of explosion if battery is replaced by an incorrect type. Only certified engineers should replace the on-board battery.

Dispose of used batteries according to instructions and local regulations.

- Outside the European Union–If you wish to dispose of used electrical and electronic products outside the European Union, please contact your local authority so as to comply with the correct disposal method.
- Within the European Union The device that produces less waste and is easier to recycle is classified as electronic device in terms of the European Directive 2012/19/EU (WEEE), and must not be disposed of as domestic garbage.

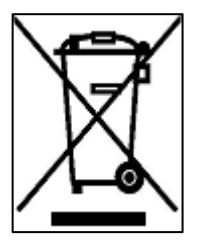

EU-wide legislation, as implemented in each Member State, requires that waste electrical and electronic products carrying the mark (left) must be disposed of separately from normal household waste. This includes monitors and electrical accessories, such as signal cables or power cords. When you need to dispose of your device, please follow the guidance of

your local authority, or ask the shop where you purchased the product. The mark on electrical and electronic products only applies to the current European Union Member States.

Please follow the national guidelines for electrical and electronic product disposal.

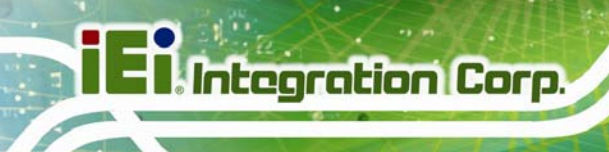

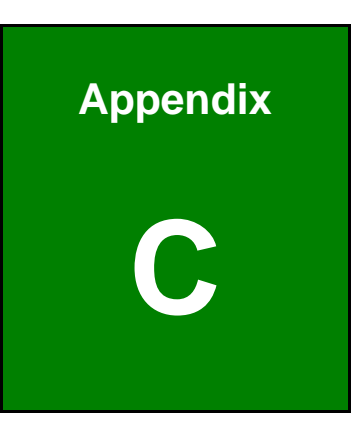

# **C BIOS Menu Options**

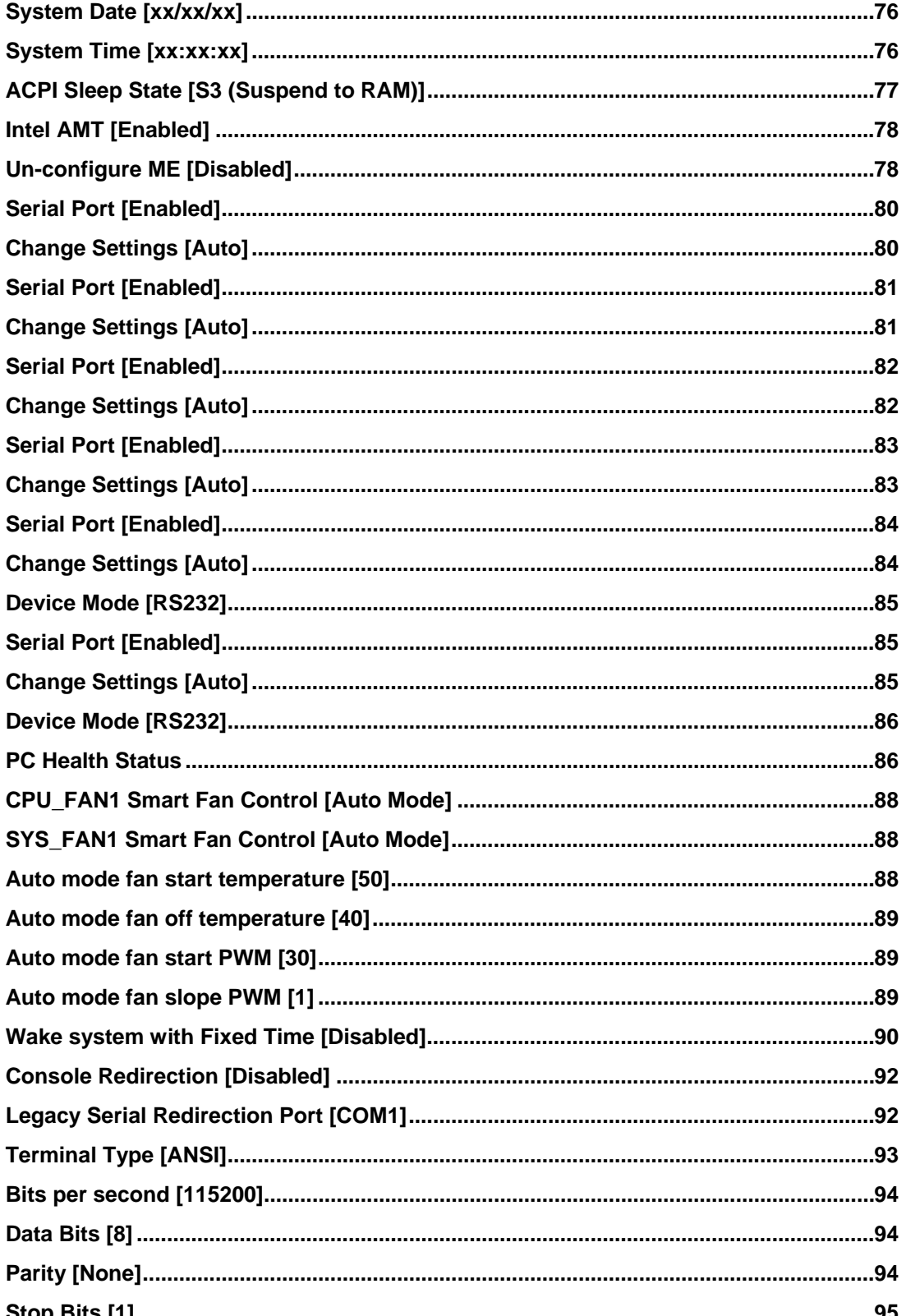

**Page 123** 

**TET Integration Corp.** 

# **TEI** Integration Corp.

# **tKINO-ULT3 SBC**

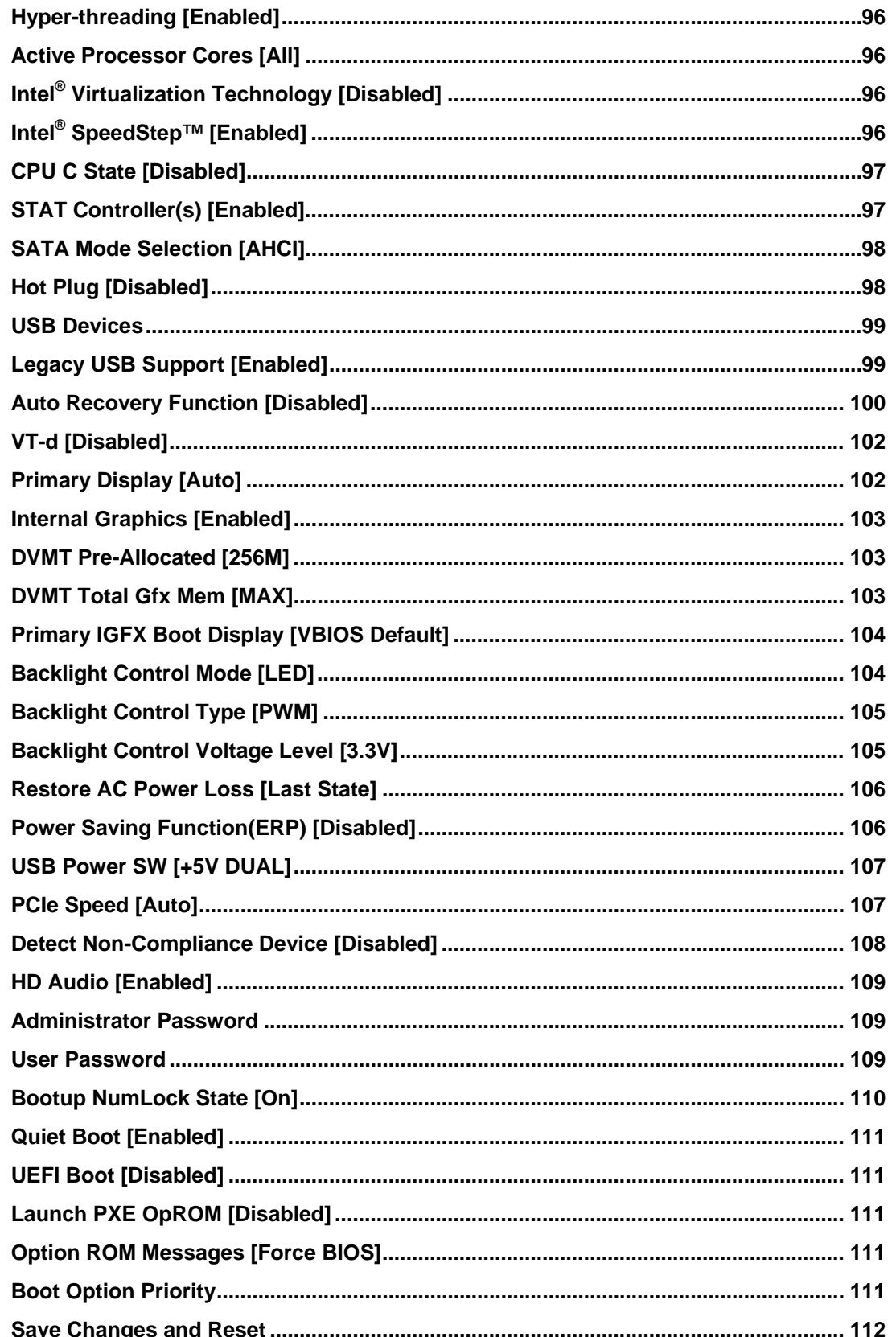

**The Second** 

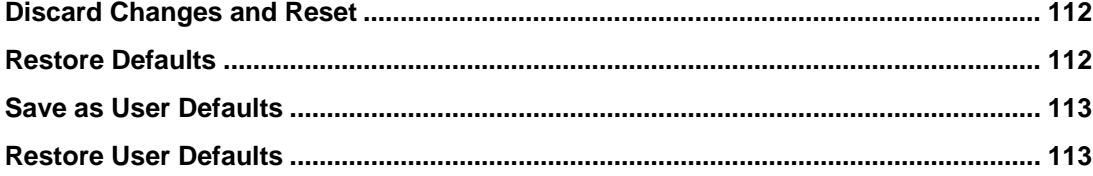

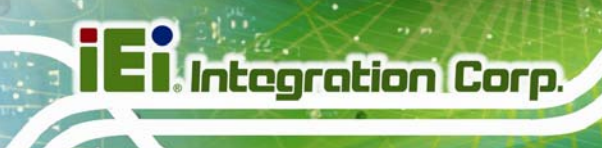

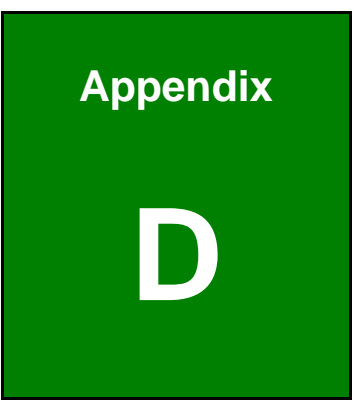

# **D Terminology**

**TERRIT** 

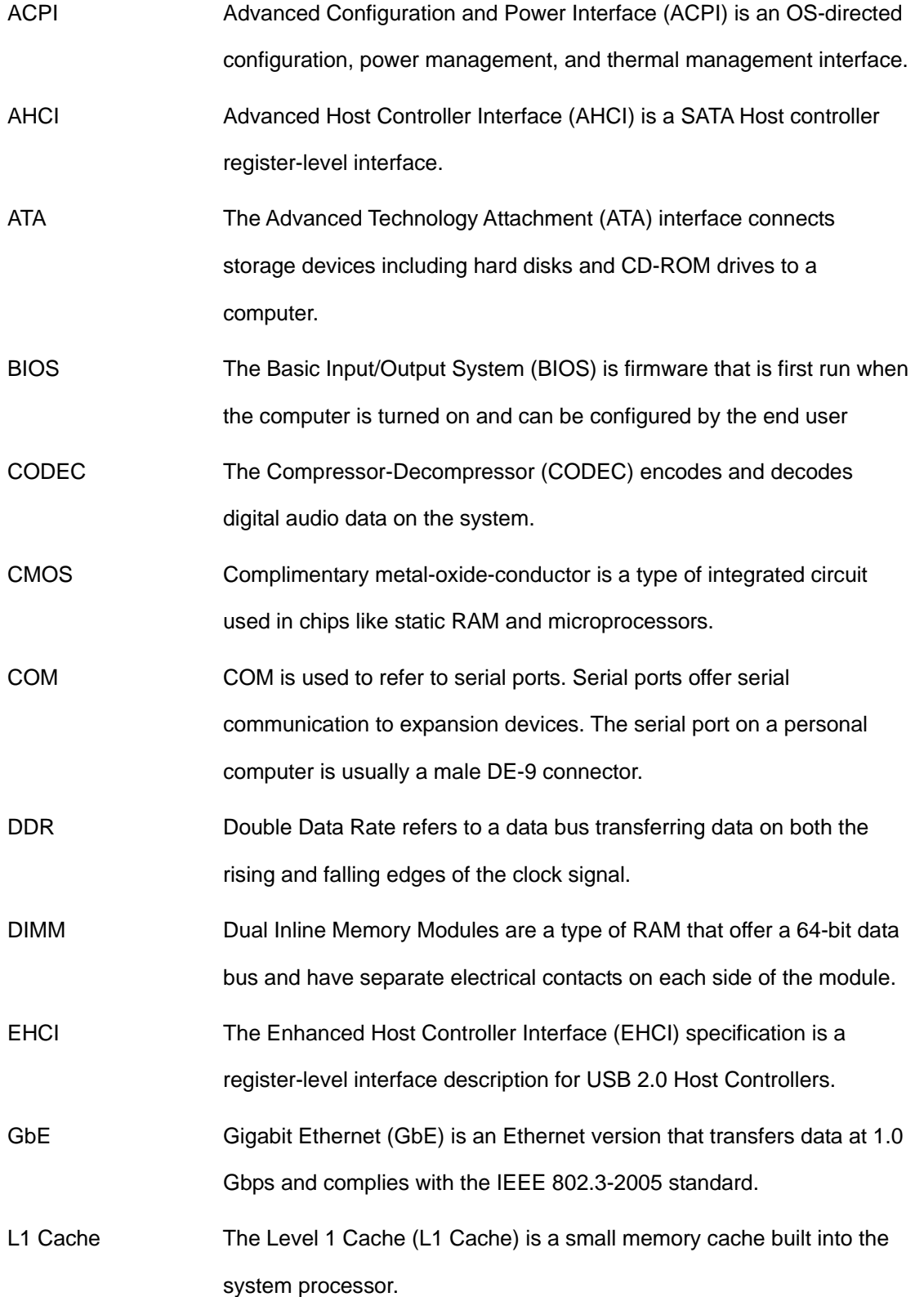

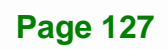

**TET** Integration Corp.

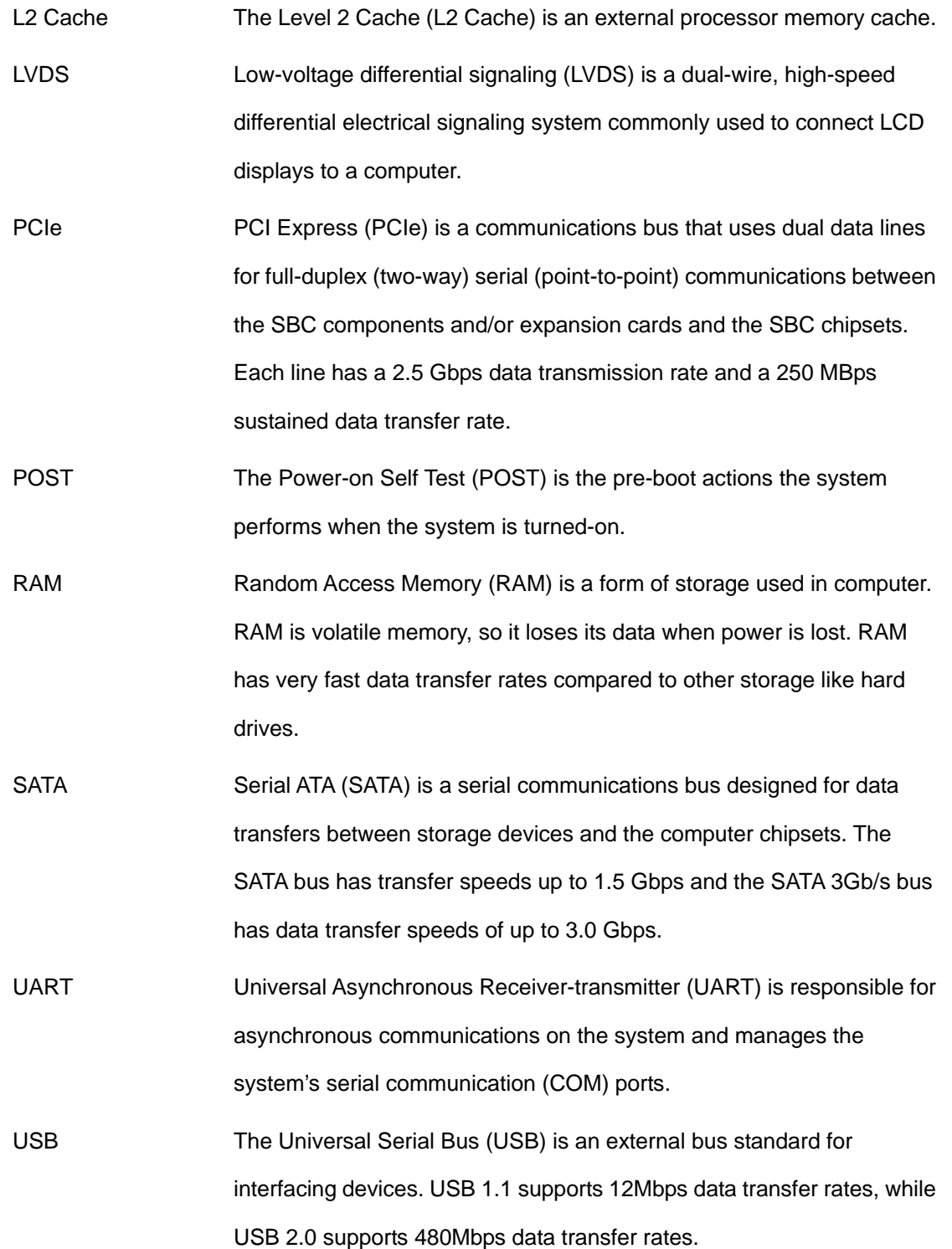

**TR** Integration Corp.

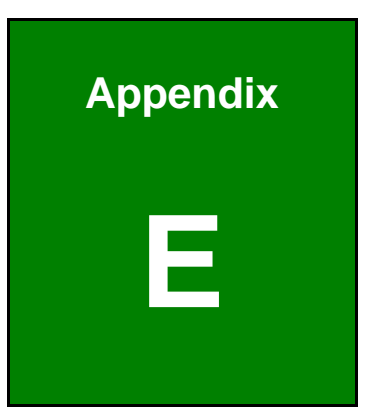

**121** Integration Corp.

# **E Digital I/O Interface**

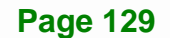

The DIO connector on the tKINO-ULT3 is interfaced to GPIO ports on the Super I/O chipset. The DIO has both 8-bit digital inputs and 8-bit digital outputs. The digital inputs and digital outputs are generally control signals that control the on/off circuit of external devices or TTL devices. Data can be read or written to the selected address to enable the DIO functions.

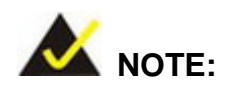

**Integration Corp.** 

For further information, please refer to the datasheet for the Super I/O chipset.

The BIOS interrupt call **INT 15H** controls the digital I/O.

#### **INT 15H:**

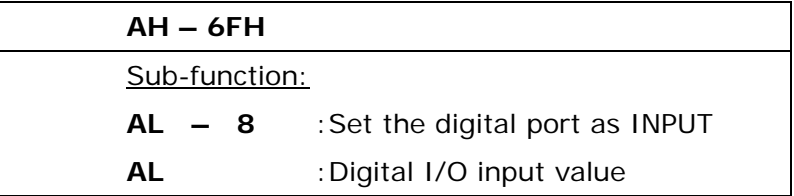

#### **Assembly Language Sample 1**

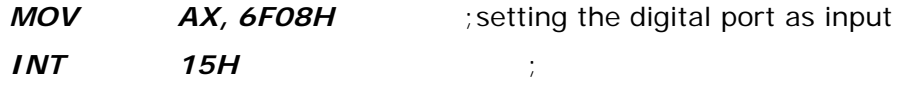

#### **AL low byte = value**
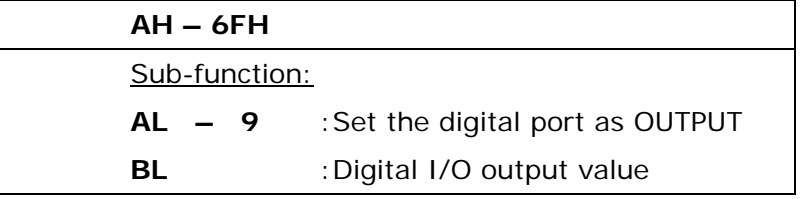

### **Assembly Language Sample 2**

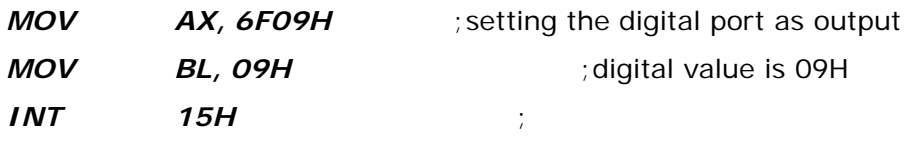

**Digital Output is 1001b** 

**Page 131**

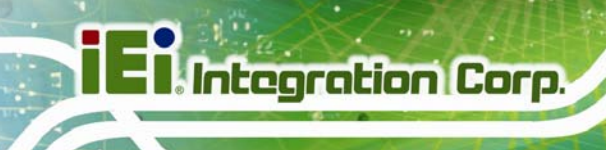

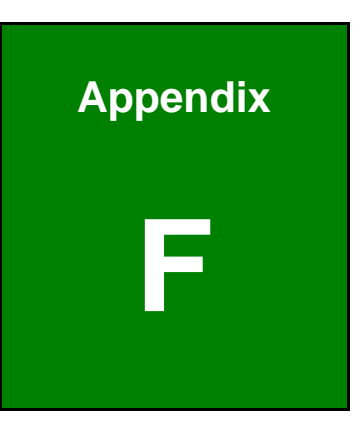

## **Watchdog Timer**

**Page 132** 

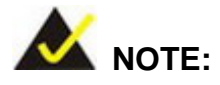

The following discussion applies to DOS. Contact IEI support or visit the IEI website for drivers for other operating systems.

The Watchdog Timer is a hardware-based timer that attempts to restart the system when it stops working. The system may stop working because of external EMI or software bugs. The Watchdog Timer ensures that standalone systems like ATMs will automatically attempt to restart in the case of system problems.

A BIOS function call (INT 15H) is used to control the Watchdog Timer.

INT 15H:

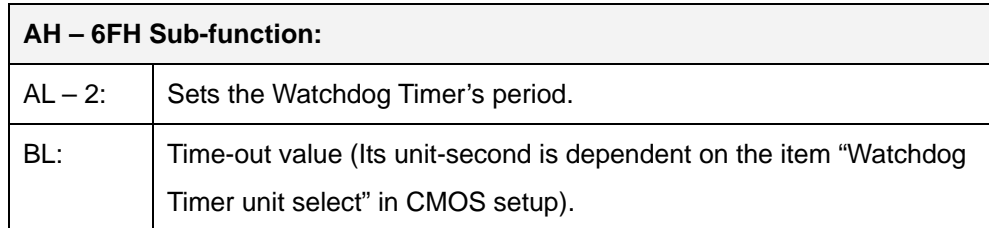

**Table F-1: AH-6FH Sub-function** 

Call sub-function 2 to set the time-out period of Watchdog Timer first. If the time-out value is not zero, the Watchdog Timer starts counting down. When the timer value reaches zero, the system resets. To ensure that this reset condition does not occur, calling sub-function 2 must periodically refresh the Watchdog Timer. However, the watchdog timer is disabled if the time-out value is set to zero.

A tolerance of at least 10% must be maintained to avoid unknown routines within the operating system (DOS), such as disk I/O that can be very time-consuming.

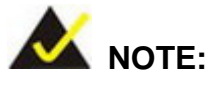

The Watchdog Timer is activated through software. The software application that activates the Watchdog Timer must also deactivate it when closed. If the Watchdog Timer is not deactivated, the system will automatically restart after the Timer has finished its countdown.

#### **EXAMPLE PROGRAM:**

#### **; INITIAL TIMER PERIOD COUNTER**

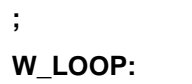

**;** 

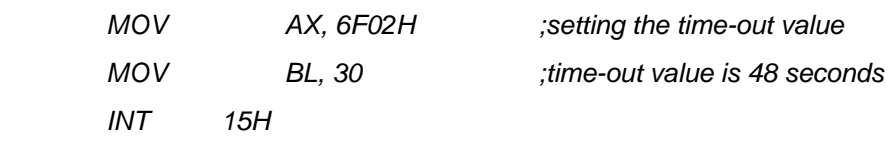

**; ADD THE APPLICATION PROGRAM HERE** 

**;** 

**;** 

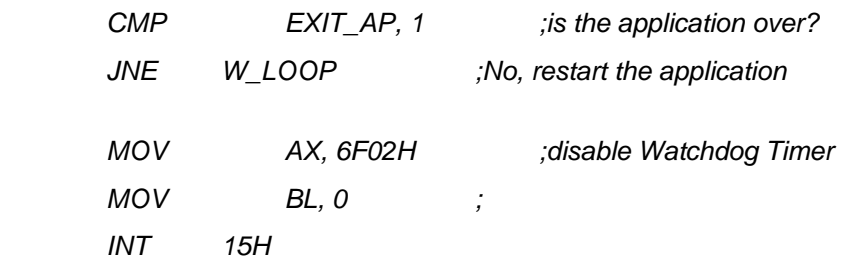

**; ; EXIT ;** 

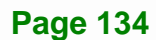

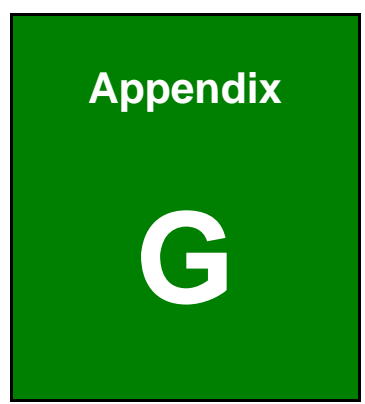

**TET Integration Corp.** 

# **G Hazardous Materials Disclosure**

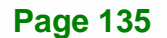

The details provided in this appendix are to ensure that the product is compliant with the Peoples Republic of China (China) RoHS standards. The table below acknowledges the presences of small quantities of certain materials in the product, and is applicable to China RoHS only.

A label will be placed on each product to indicate the estimated "Environmentally Friendly Use Period" (EFUP). This is an estimate of the number of years that these substances would "not leak out or undergo abrupt change." This product may contain replaceable sub-assemblies/components which have a shorter EFUP such as batteries and lamps. These components will be separately marked.

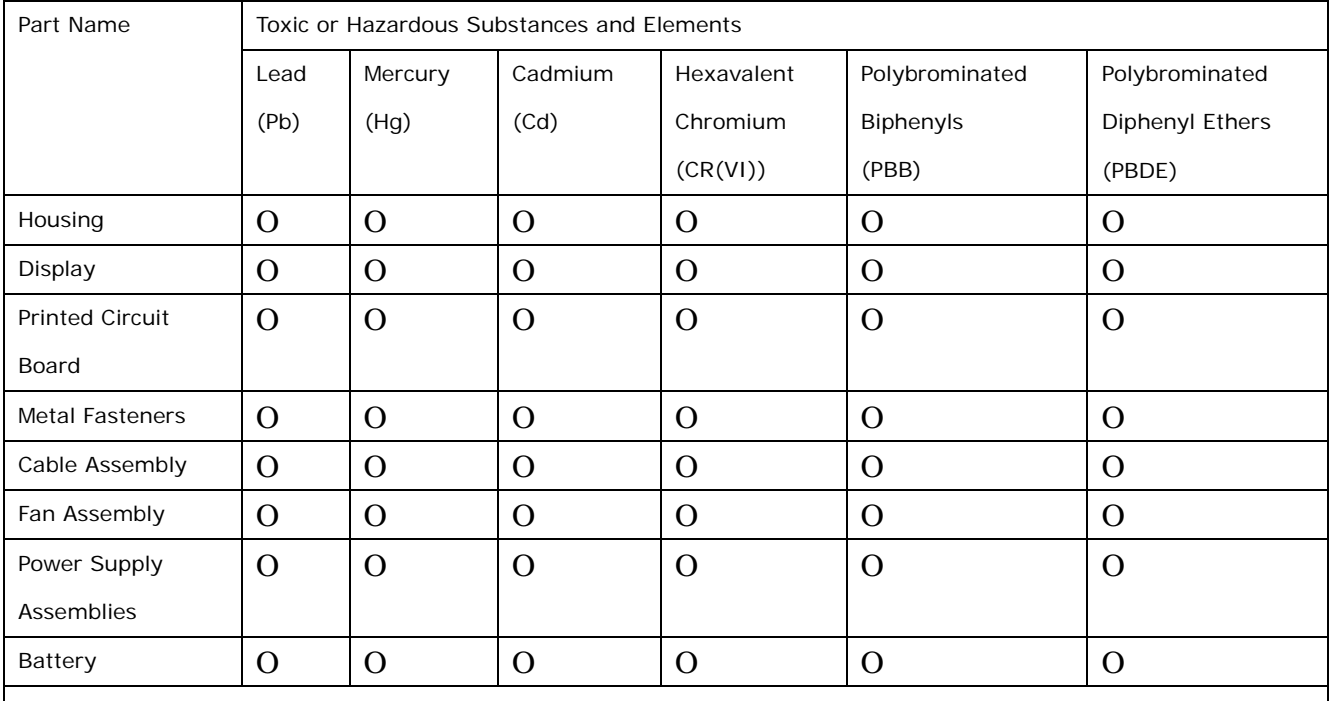

O: This toxic or hazardous substance is contained in all of the homogeneous materials for the part is below the limit requirement in SJ/T11363-2006 (now replaced by GB/T 26572-2011).

X: This toxic or hazardous substance is contained in at least one of the homogeneous materials for this part is above the limit requirement in SJ/T11363-2006 (now replaced by GB/T 26572-2011).

此附件旨在确保本产品符合中国 RoHS 标准。以下表格标示此产品中某有毒物质的含量符 合中国 RoHS 标准规定的限量要求。

本产品上会附有"环境友好使用期限"的标签,此期限是估算这些物质"不会有泄漏或突变"的 年限。本产品可能包含有较短的环境友好使用期限的可替换元件,像是电池或灯管,这些元 件将会单独标示出来。

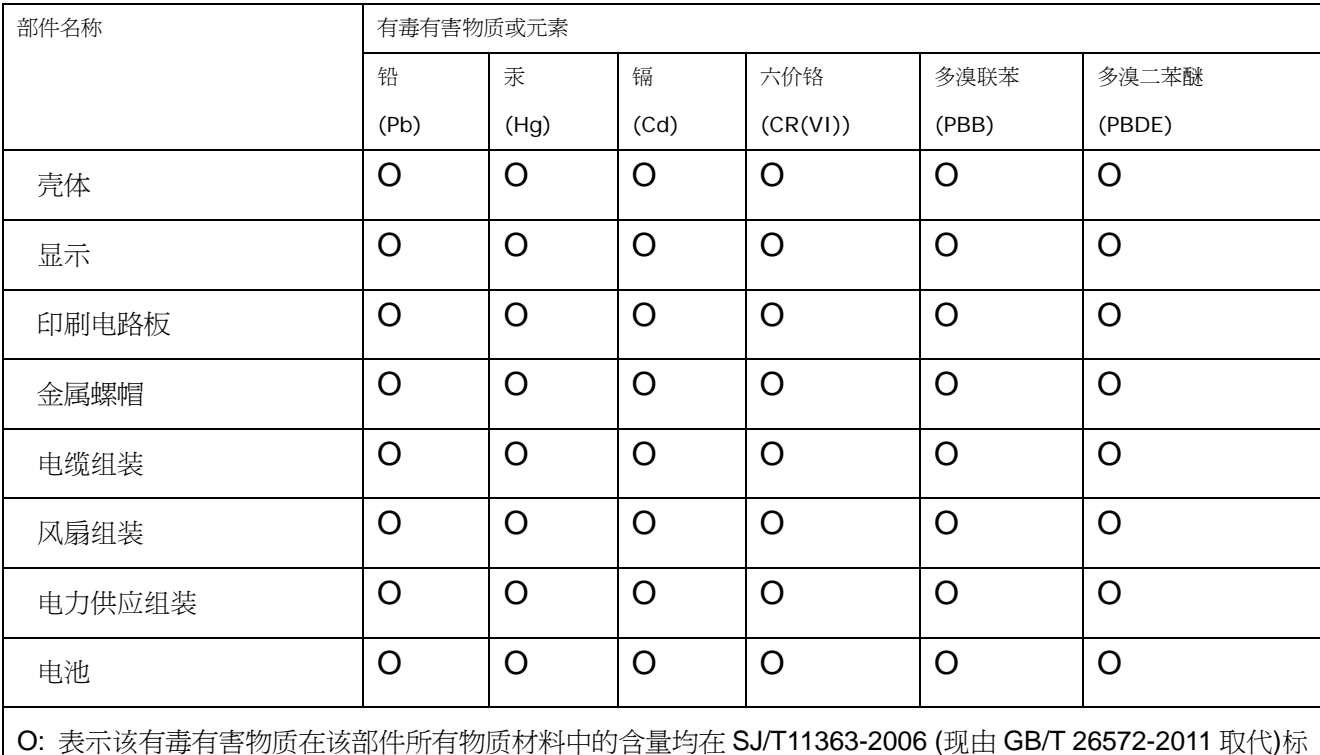

准规定的限量要求以下。

X: 表示该有毒有害物质至少在该部件的某一均质材料中的含量超出 SJ/T11363-2006 (现由 GB/T 26572-2011 取代)标准规定的限量要求。